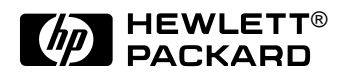

# HP OmniBook 900

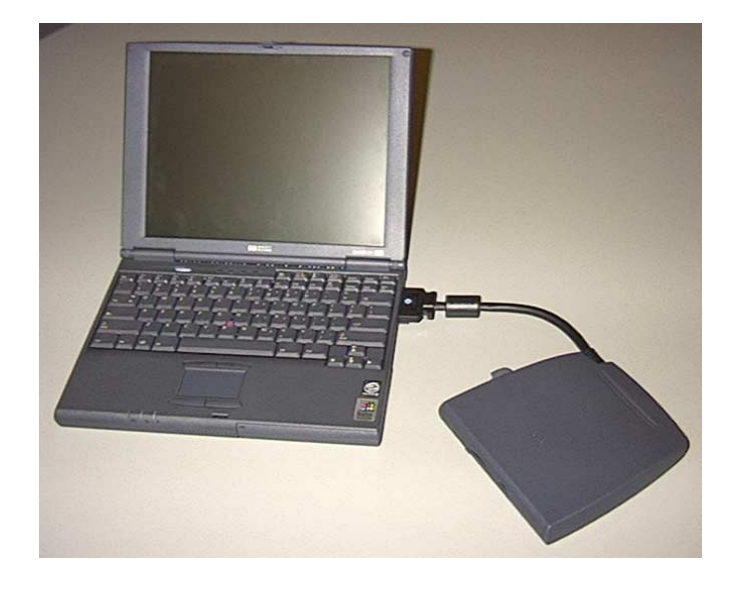

Service Manual

# **Notice**

In a continuing effort to improve the quality of our products, technical and environmental information in this document is subject to change without notice.

This manual and any examples contained herein are provided "as is" and are subject to change without notice. Hewlett-Packard Company makes no warranty of any kind with regard to this manual, including, but not limited to, the implied warranties of merchantability and fitness for a particular purpose. Hewlett-Packard Co. shall not be liable for any errors or for incidental or consequential damages in connection with the furnishing, performance, or use of this manual or the examples herein.

Consumer transactions in Australia and the United Kingdom: The above disclaimers and limitations shall not apply to Consumer transactions in Australia and the United Kingdom and shall not affect the statutory rights of Consumers.

© Copyright Hewlett-Packard Company 1999. All rights reserved. Reproduction, adaptation, or translation of this manual is prohibited without prior written permission of Hewlett-Packard Company, except as allowed under the copyright laws.

The programs that control this product are copyrighted and all rights are reserved. Reproduction, adaptation, or translation of those programs without prior written permission of Hewlett-Packard Co. is also prohibited.

Portions of the programs that control this product may also be copyrighted by Microsoft Corporation, SystemSoft Corp., Phoenix Technologies, Ltd., and NeoMagic, Inc. See the individual programs for additional copyright notices.

Microsoft, MS, MS-DOS, and Windows are registered trademarks of Microsoft Corporation. Pentium and the Intel Inside logo are U.S. registered trademarks of Intel Corporation. TrackPoint is a U.S. registered trademark of International Business Machines.

All certifications may not be completed at product introduction. Check with your HP reseller for certification status.

This equipment is subject to FCC rules. It will comply with the appropriate FCC rules before final delivery to the buyer.

Hewlett-Packard Company Mobile Computing Division 19310 Pruneridge Ave. Cupertino, CA 95014, U.S.A.

# **Edition History**

Edition 1 ........................ January 1999

# **Contents**

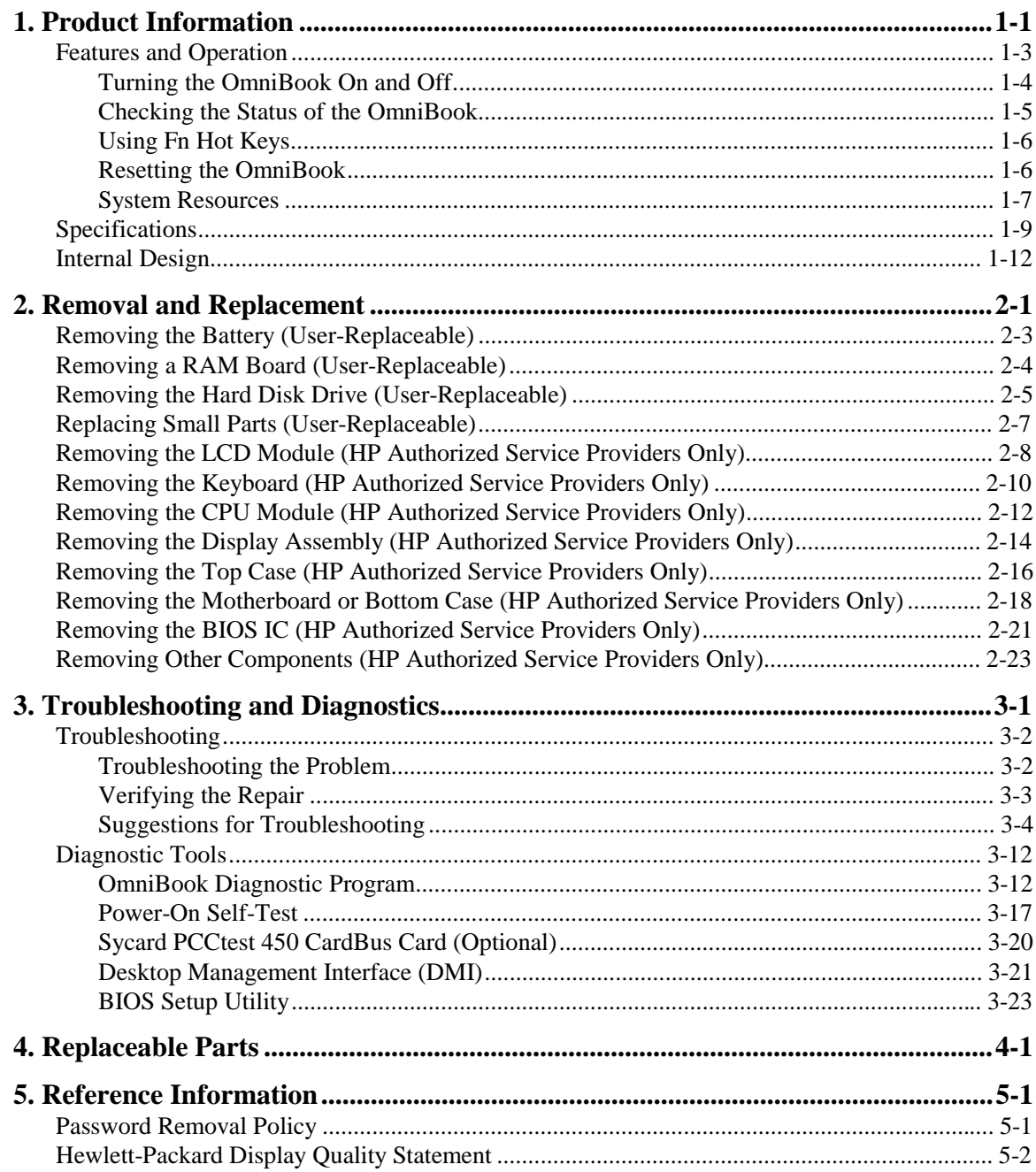

# **Figures**

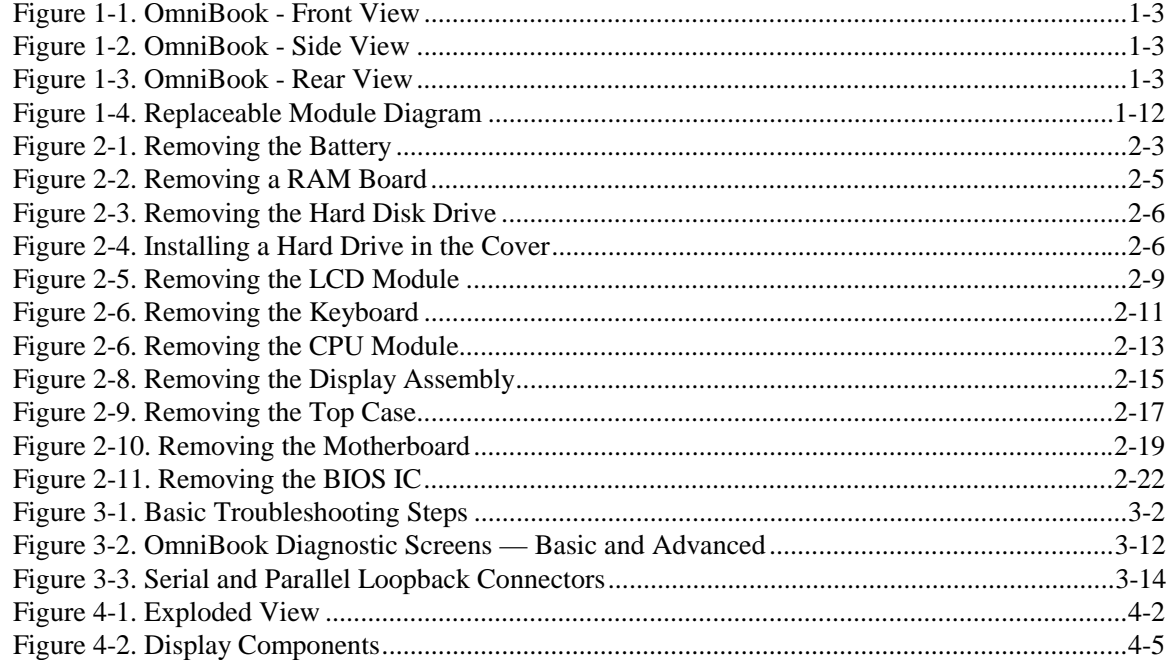

# **Tables**

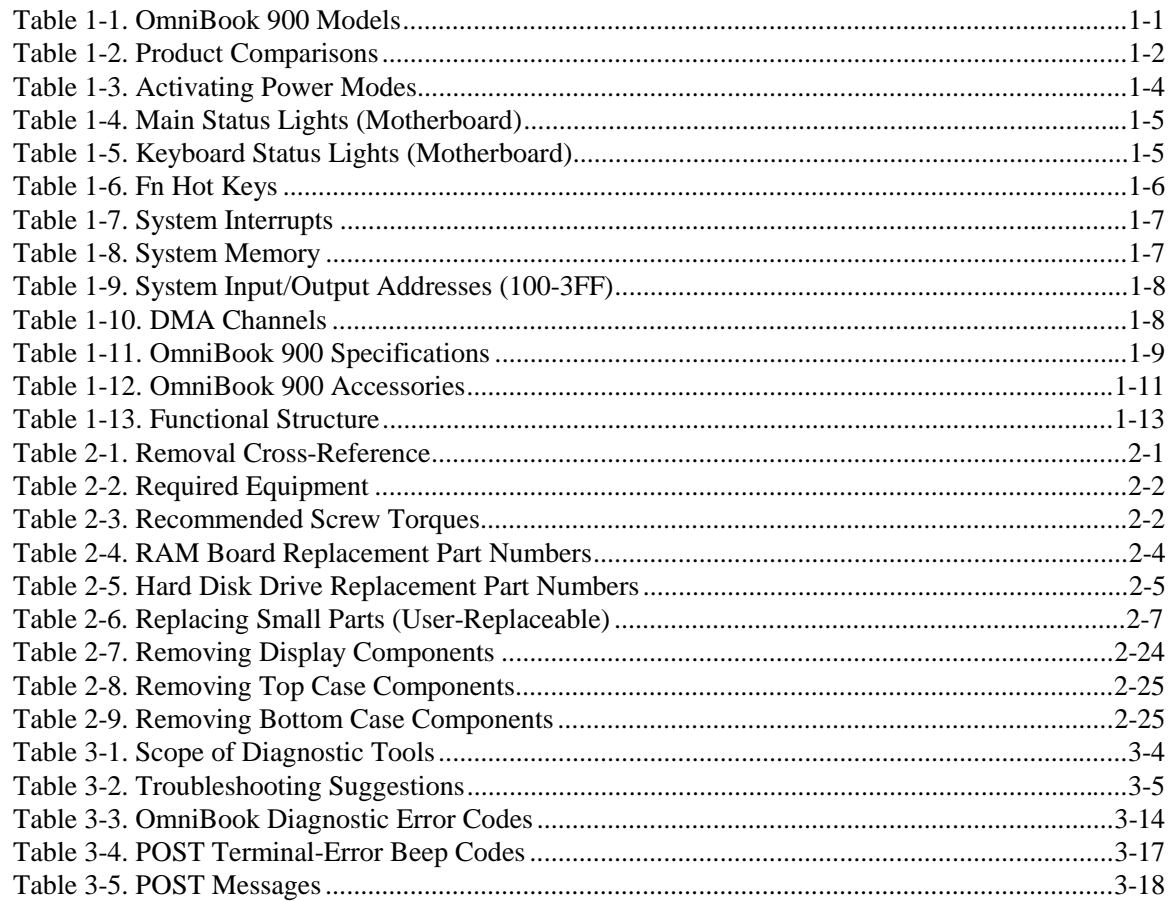

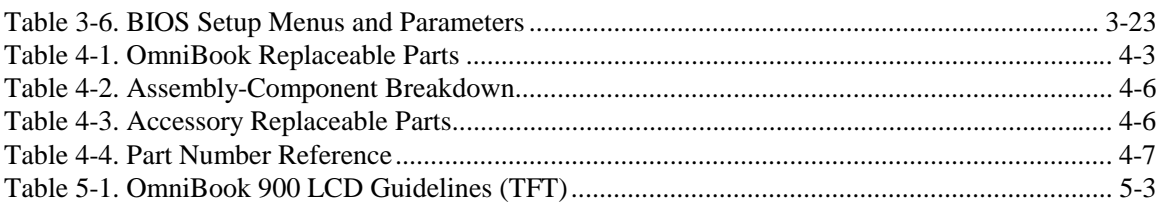

# **Introduction**

This service manual provides reference information for the HP OmniBook 900. It is intended to be used by HP-authorized service personnel in the installation, servicing, and repair of these products.

The manual is designed self-contained. It is intended that you can follow this manual without having equipment available.

The following table lists additional places where you can get supplementary information about OmniBook products.

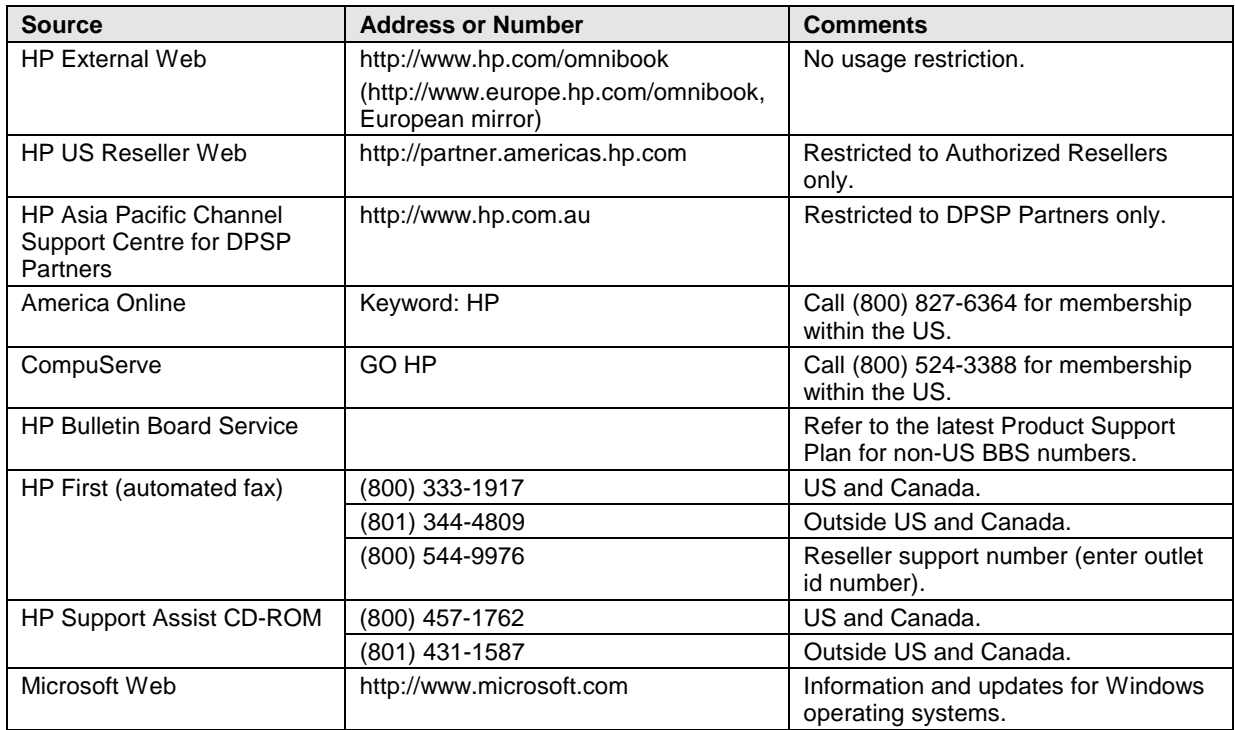

#### **Sources of OmniBook Information**

# **Product Information**

The HP OmniBook 900 provides desktop-quality performance and expandability in a highly portable form. It uses high-performance component technologies that make it capable of serving as a desktop computer that you can conveniently take anywhere.

| <b>OmniBook</b><br>Product <sup>*</sup>                                                   | CPU **                | <b>Display</b>                  | <b>Hard Drive</b>  | <b>Floppy Drive</b> | <b>CD-ROM</b><br><b>Drive</b> | <b>Standard</b><br><b>RAM</b> |  |  |
|-------------------------------------------------------------------------------------------|-----------------------|---------------------------------|--------------------|---------------------|-------------------------------|-------------------------------|--|--|
| F1711x                                                                                    | Pentium II<br>300 MHz | $12.1$ -inch<br><b>SVGA TFT</b> | 4.3 GB<br>(none)   | 1.44 MB<br>(F1472A) | None                          | 32 MB                         |  |  |
| F1712x                                                                                    | Pentium II<br>366 MHz |                                 | 6.4 GB<br>(F1707A) |                     |                               |                               |  |  |
| This table lists only base product configurations—custom configurations are not included. |                       |                                 |                    |                     |                               |                               |  |  |
| $^\star$<br>For the products listed:                                                      |                       |                                 |                    |                     |                               |                               |  |  |
| "x" suffix means                                                                          |                       |                                 |                    |                     |                               |                               |  |  |
| "N", "NT", or "NV" for Windows NT 4.0 installed (marketing distinction only), or          |                       |                                 |                    |                     |                               |                               |  |  |
| "W", "WT", or "WV" for Windows 95/98 installed (marketing distinction only).              |                       |                                 |                    |                     |                               |                               |  |  |
| $***$<br>Intel Mobile Pentium II processor.                                               |                       |                                 |                    |                     |                               |                               |  |  |

**Table 1-1. OmniBook 900 Models**

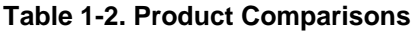

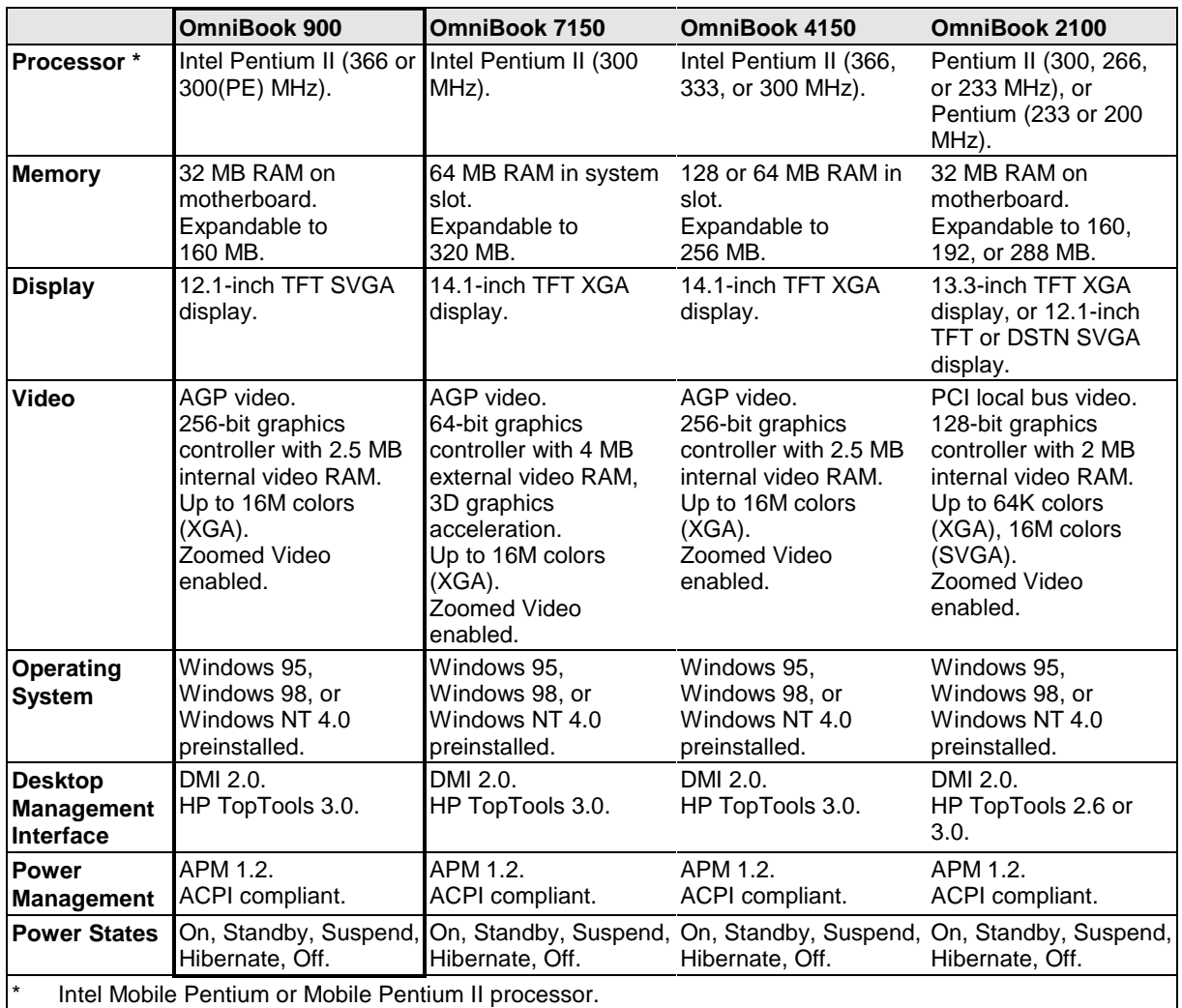

This chapter describes

- Features and operation (below).
- Specifications (page 1-9).
- Internal design (page 1-12).

# **Features and Operation**

The following three illustrations point out the main external features of the computer. They are followed by highlights of the computer's operation. For an internal, exploded view, see page 4-2.

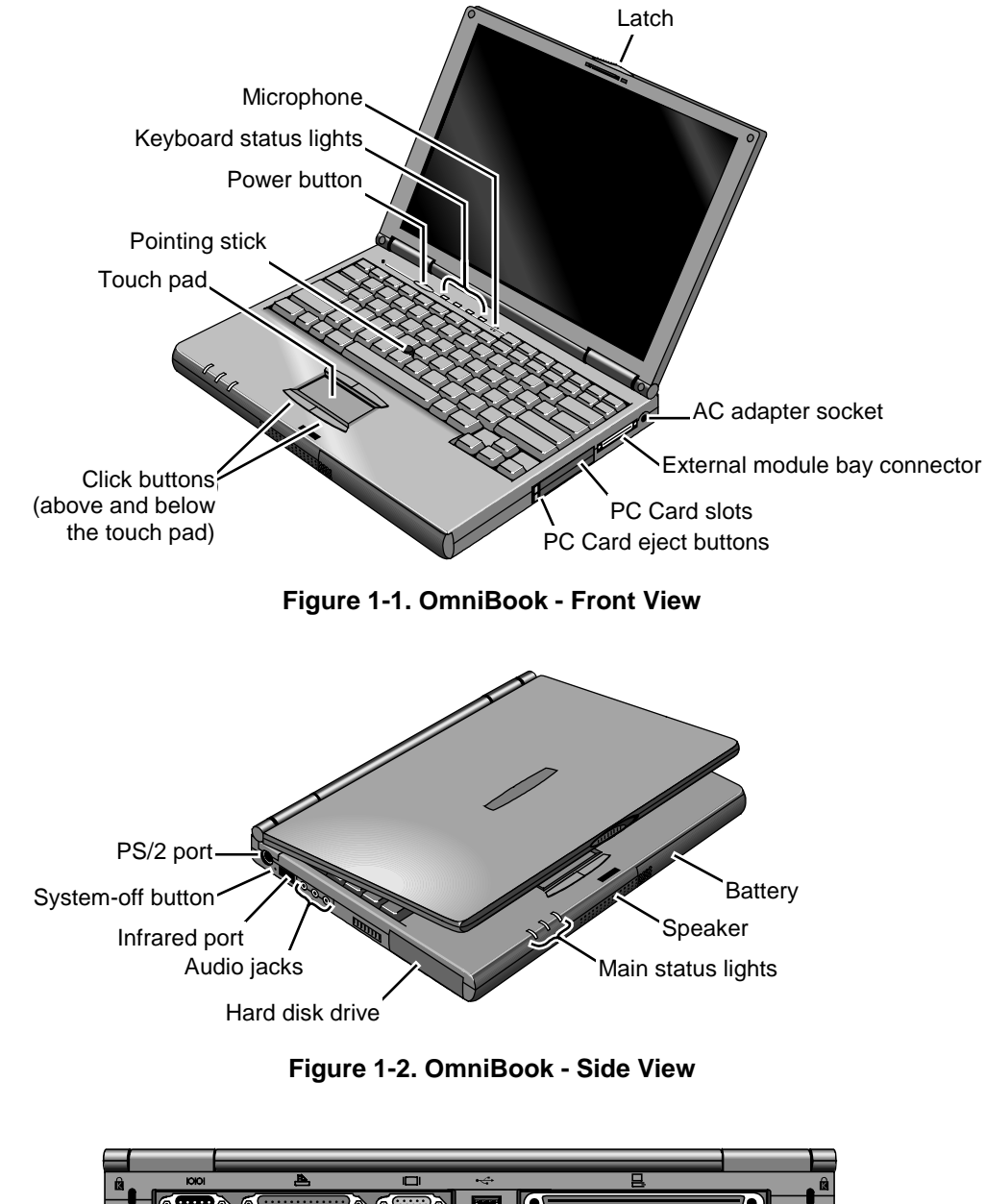

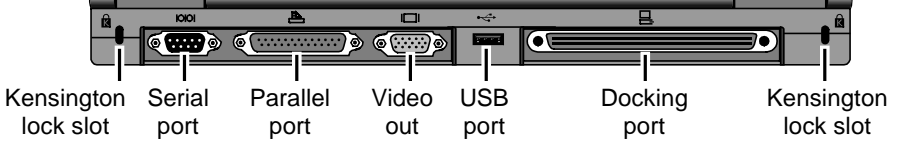

**Figure 1-3. OmniBook - Rear View**

# **Turning the OmniBook On and Off**

- **On.** Press the blue power button to turn on the OmniBook.
- **Standby.** The display turns off automatically if the computer is inactive for about 2 minutes.
- **Suspend.** Click Start, Suspend (Windows 95) or press the blue power button briefly (about 1 second) to suspend activity when the OmniBook is on. When you turn on the computer, it resumes your previous work session.

Closing the lid (for more than 2 seconds) also suspends the computer.

- **Hibernate.** Press Fn+F12. This is like Off, except that your current work session is first saved to disk. When you turn on the computer, it reboots and restores your previous session.
- **Off.** Click Start, Shut Down. If the OmniBook does not respond, press and hold the blue power button until the display shuts down. When you turn on the computer, it reboots. Unsaved data is lost.

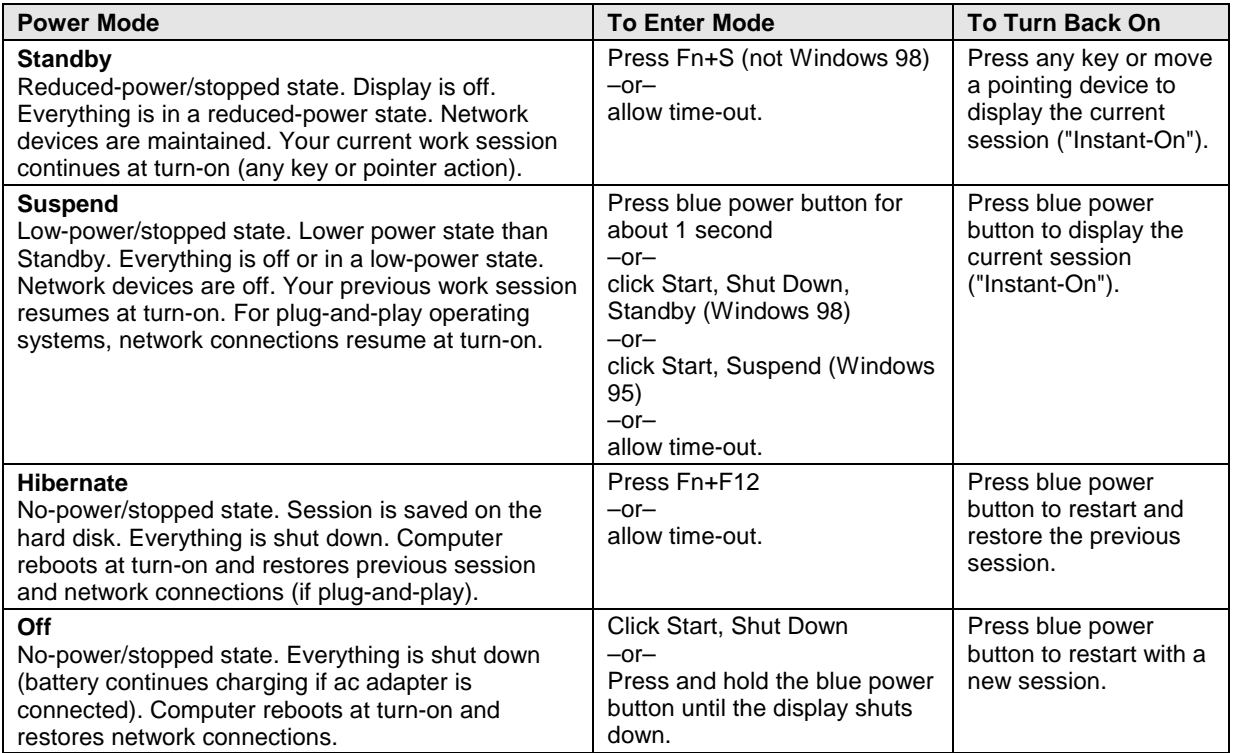

### **Table 1-3. Activating Power Modes**

# **Checking the Status of the OmniBook**

The main OmniBook status lights, located at the front-right edge of the display bezel at the top of the display, indicate power status and drive activity. (These lights are on the motherboard.)

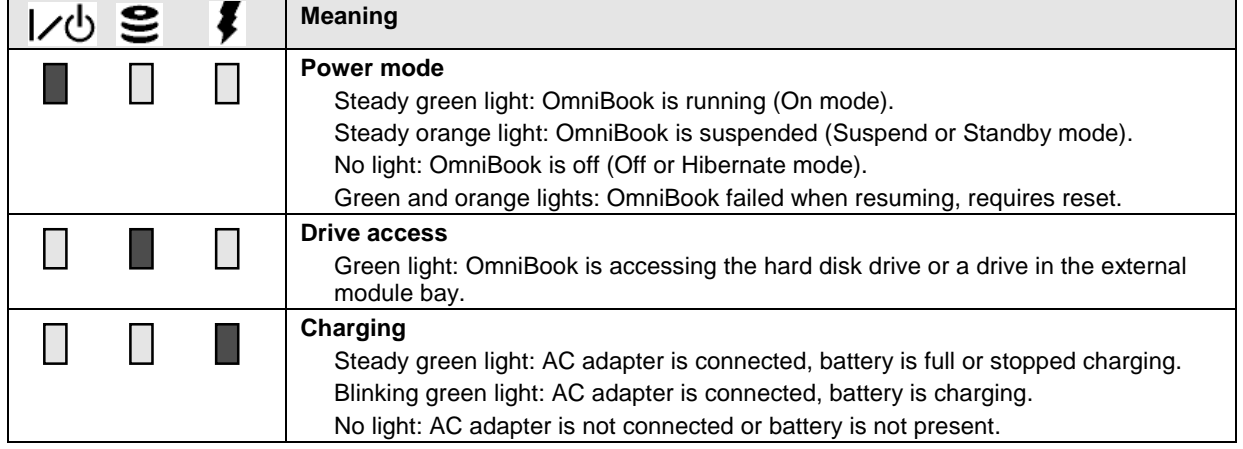

#### **Table 1-4. Main Status Lights (Motherboard)**

The keyboard status lights, located above the keyboard, indicate the states of the keyboard locks. (These lights are on the motherboard.)

| êa <b>ê::: ê</b> 1 <b>ê^,</b> | <b>Meaning</b>                                                                                                    |
|-------------------------------|----------------------------------------------------------------------------------------------------|
|                               | <b>Caps Lock</b>                                                                                                    |
|                               | Caps Lock is active.                                                                                                    |
|                               | <b>Keypad Lock</b>                                                                                                    |
|                               | The embedded keypad is active (Fn+F8 or Fn held down). Num Lock must also be<br>on for the numeric keys-otherwise, cursor control is active. |
|                               | <b>Num Lock</b>                                                                                                    |
|                               | Num Lock is active. Keypad Lock must also be on to use the embedded keypad.                                                                  |
|                               | <b>Scroll Lock</b>                                                                                                    |
|                               | Scroll Lock is active.                                                                                                    |

**Table 1-5. Keyboard Status Lights (Motherboard)**

In addition, the battery module has five lights that indicate its charge level. To view the lights, you have to remove the battery and press the pad on the back next to the connector. The number of lights that turn on indicates the charge.

# **Using Fn Hot Keys**

The Fn key combined with another key is a hot key—a shortcut key sequence for various system controls. For an external keyboard, CTRL+ALT is normally equivalent to the Fn key.

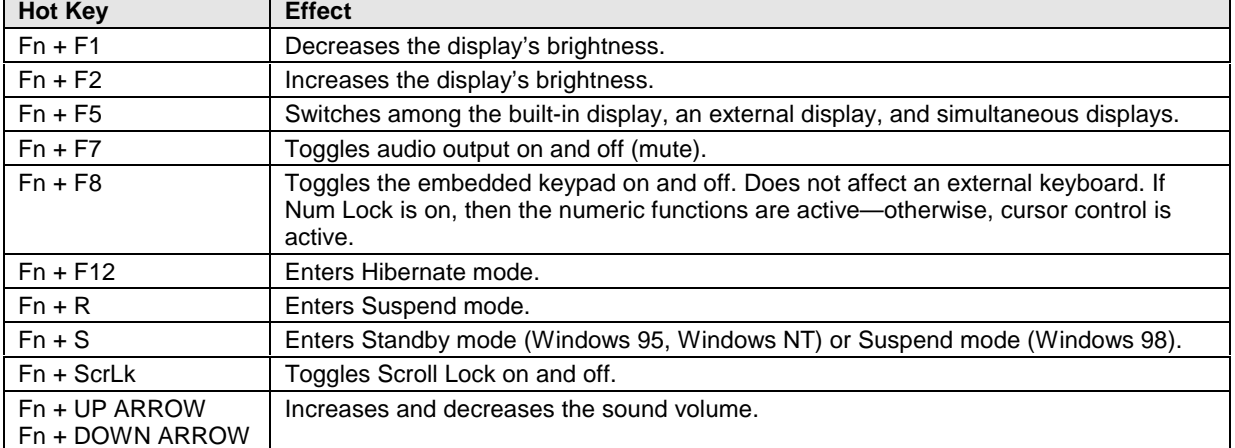

### **Table 1-6. Fn Hot Keys**

# **Resetting the OmniBook**

1. Use a pen or a straightened paper clip to push the system-off button on the left side of the OmniBook. (The switch is on the motherboard.)

 $-$ or $-$ 

Press and hold the blue power button until the display shuts down. (The switch is on the motherboard.)

2. After the computer shuts down, press the blue power button to turn it back on.

### **Note**

The OmniBook can boot from a CD if all these conditions are true:

- You have an OmniBook CD-ROM drive installed in the external module bay,
- You have a bootable CD in the drive, such as the OmniBook Recovery CD, and
- You select the CD-ROM drive as the boot device. You can do this during reboot by pressing ESC to cancel the OmniBook screen, then ESC to display the boot-device menu for a onetime selection.

# **System Resources**

The tables in this section show typical resource usage as set up by the OmniBook BIOS. Plug-andplay operating systems, drivers, and BIOS Setup settings may change some of the entries.

To see other, non-default possibilities, use the BIOS Setup utility (see page 3-23), which lists port and audio device configurations in the System Devices menu.

| 0  | System timer                                     |
|----|--------------------------------------------------|
|    | Keyboard                                         |
| 2  | Cascade IRQ 9                                    |
| 3  | Free (or COM2 infrared port, if enabled)         |
| 4  | COM1 (serial port)                               |
| 5  | Audio                                            |
| 6  | Floppy drive                                     |
|    | Video controller                                 |
| 8  | Real-time clock                                  |
| 9  | Video controller                                 |
| 10 | USB and CardBus - assigned by Windows driver     |
| 11 | Free                                             |
| 12 | Pointing device                                  |
| 13 | Numeric data processor                           |
| 14 | Internal hard disk (primary IDE controller)      |
| 15 | Internal CD-ROM drive (secondary IDE controller) |

**Table 1-7. System Interrupts**

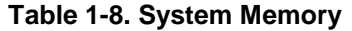

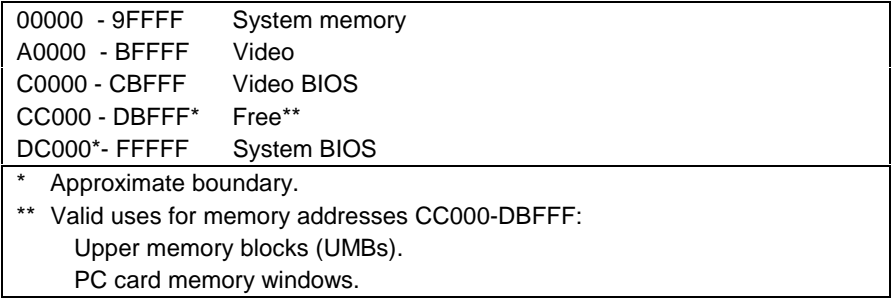

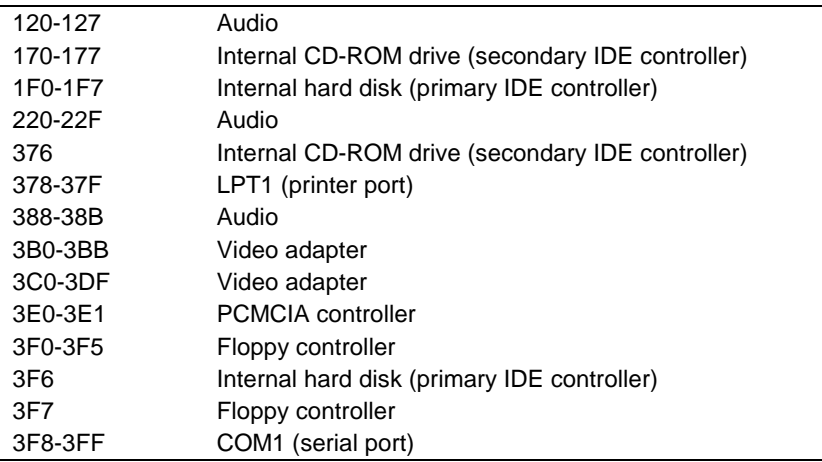

# **Table 1-9. System Input/Output Addresses (100-3FF)**

### **Table 1-10. DMA Channels**

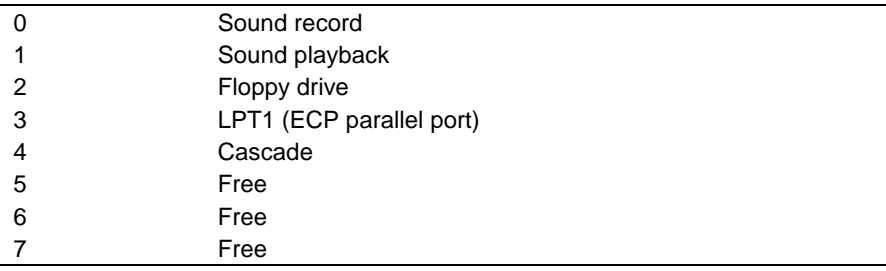

# **Specifications**

The following tables list descriptions for the OmniBook and its accessories.

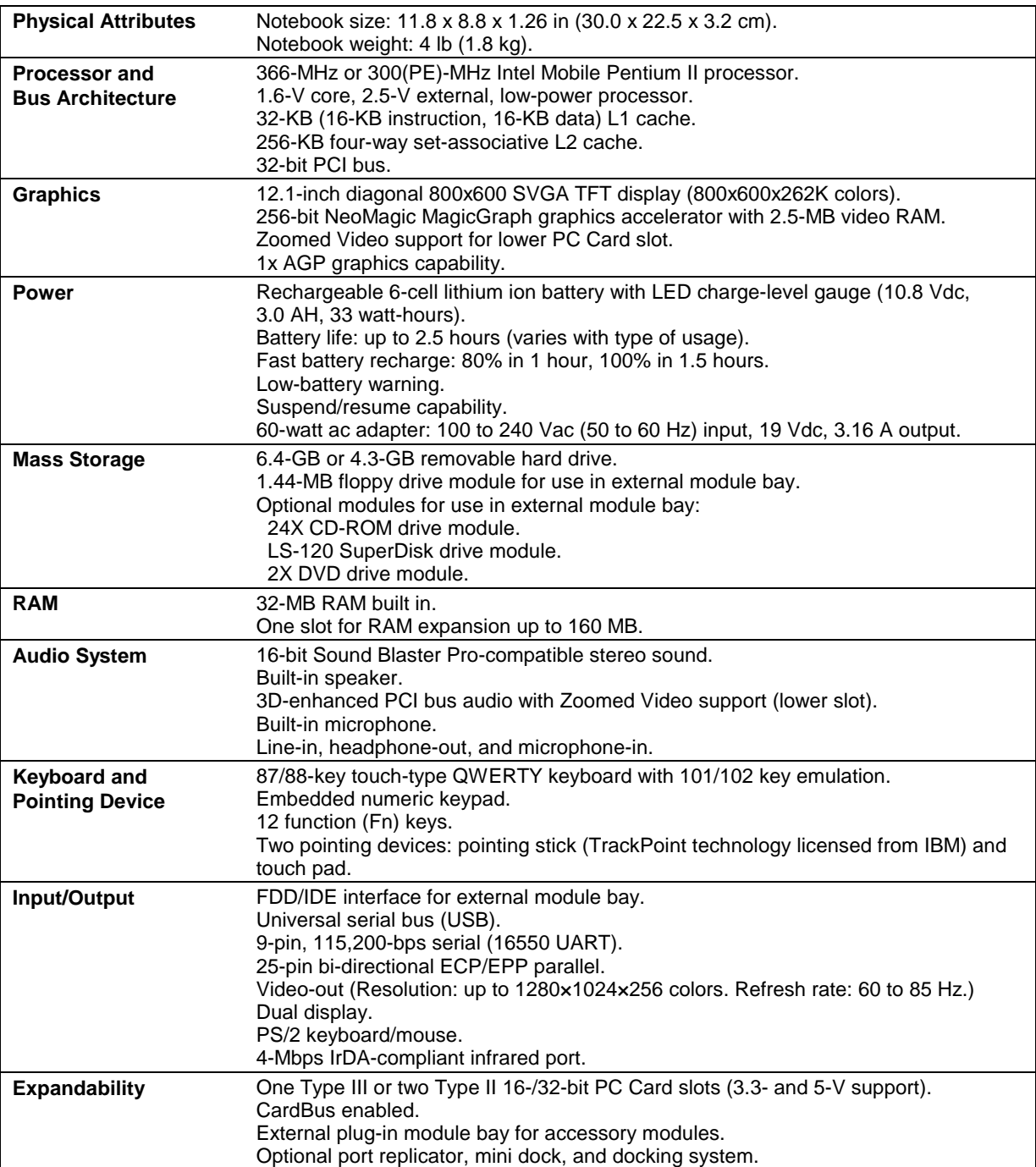

#### **Table 1-11. OmniBook 900 Specifications**

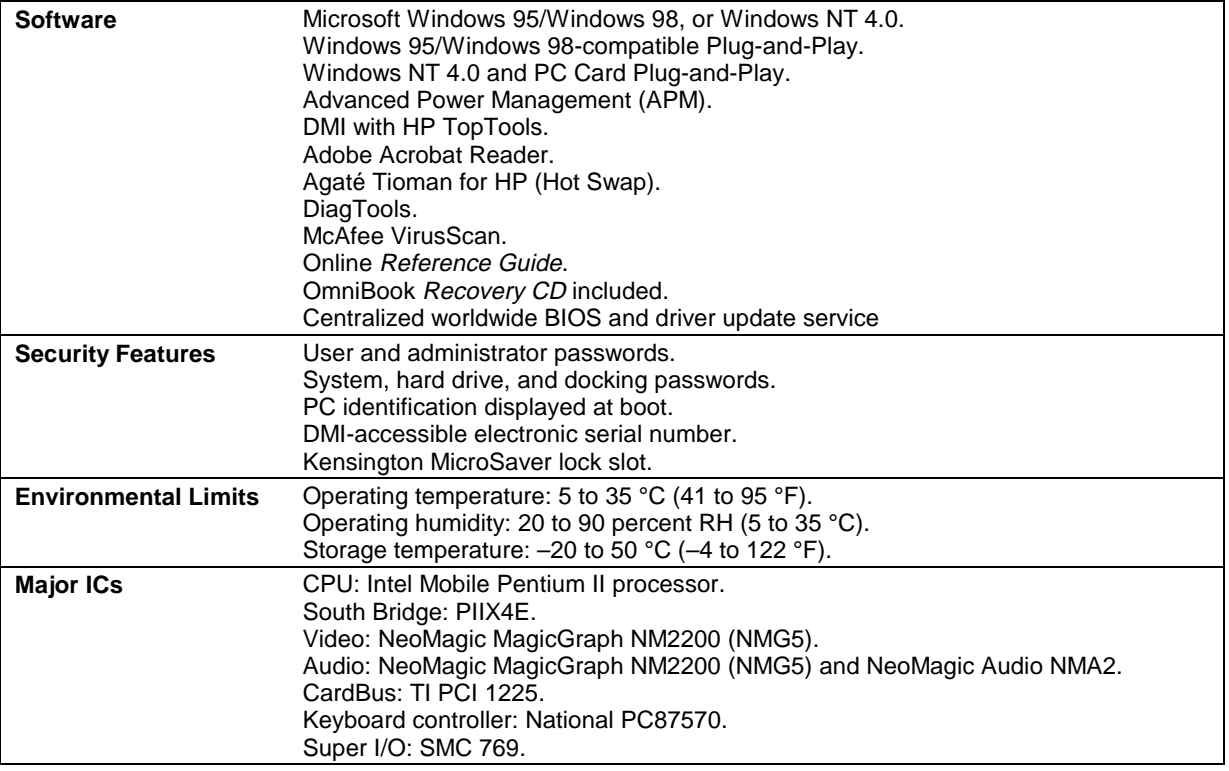

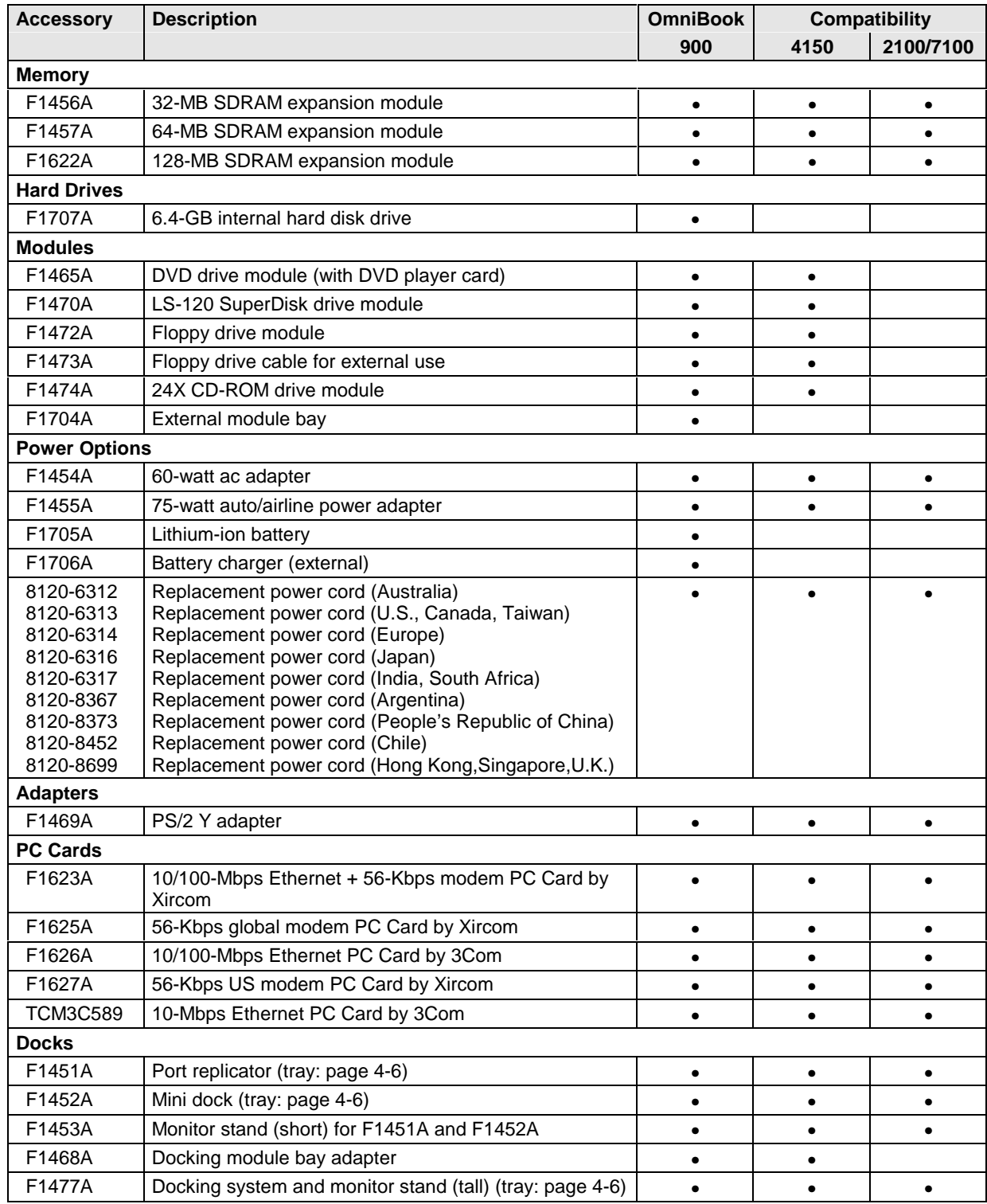

## **Table 1-12. OmniBook 900 Accessories**

# **Internal Design**

The motherboard PCA is the central component of the OmniBook design. It plays a role in virtually all system functions. The CPU module and most other subsystems connect to the motherboard.

The following figure shows the connections among the replaceable electrical modules. As a substitute for a functional block diagram, see the table on page 1-13—it lists the roles that the replaceable modules play in each of the functional subsystems.

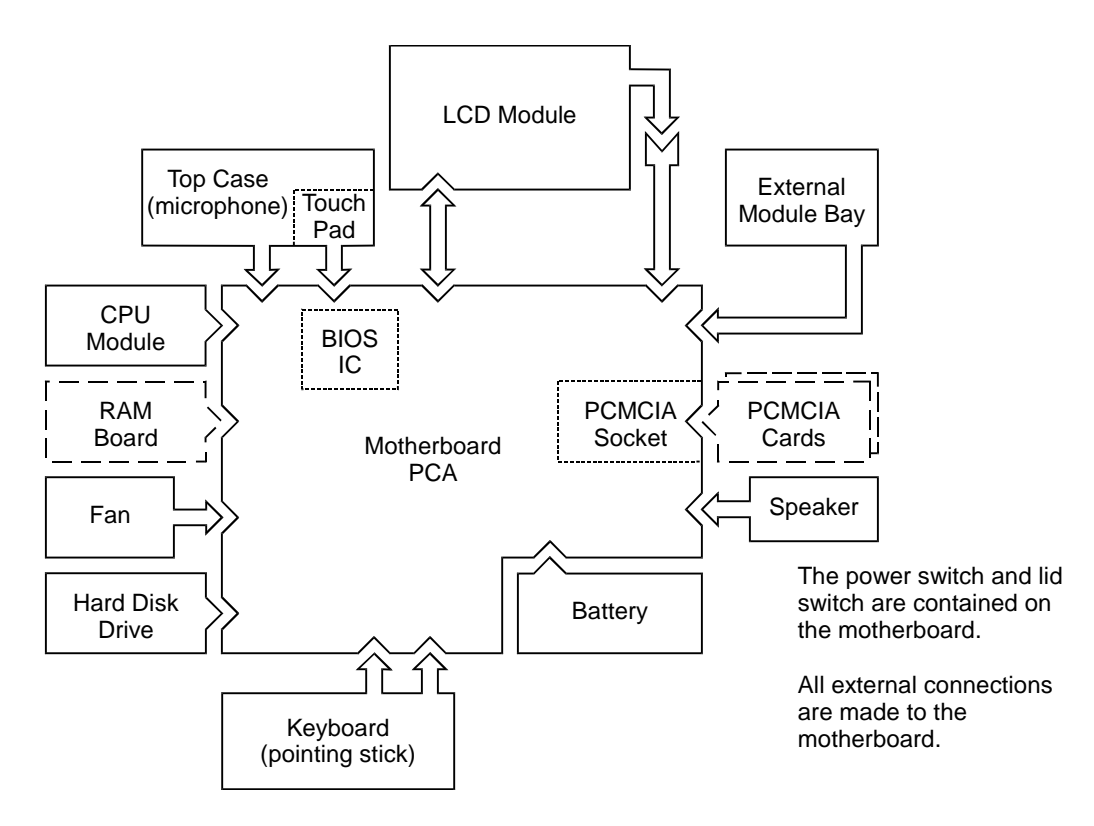

 **Figure 1-4. Replaceable Module Diagram**

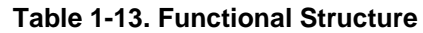

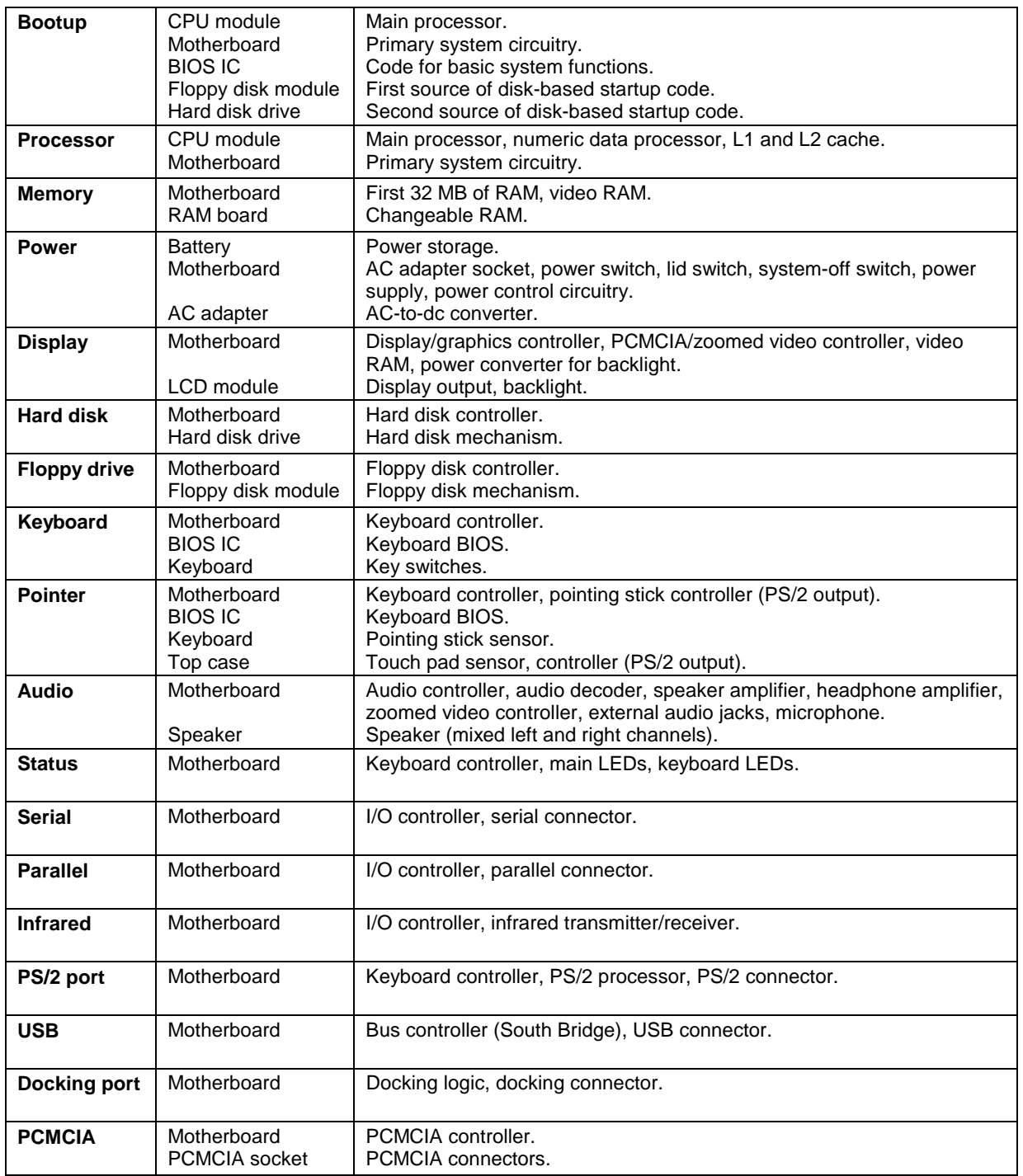

# **Removal and Replacement**

This chapter tells you how to remove and replace the following components and assemblies. The ones marked by • are user-replaceable.

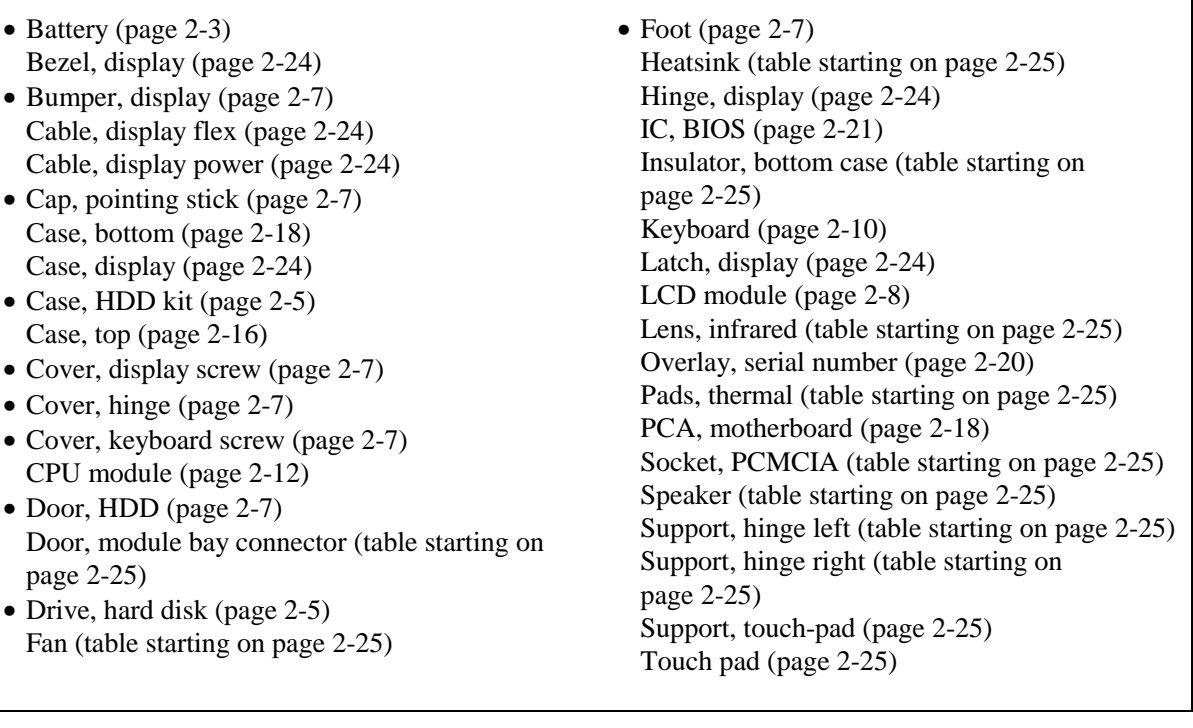

#### **Table 2-1. Removal Cross-Reference**

### **Caution**

Always provide proper grounding when performing repairs. Without proper grounding, an electrostatic discharge may damage the OmniBook and its components.

#### **Notes**

Reassembly steps are the reverse of the removal steps. Reassembly notes are included at the end of each section below.

Symbols like this throughout this chapter show approximate full-size screw outlines. You can use them to verify the sizes of screws before you install them. Installing a wrong-size screw can damage the unit. (The symbol at the left represents an M2.5×5mm T-head screw.)

#### **Table 2-2. Required Equipment**

- Small Phillips screwdriver (#1), preferably magnetized.
- Fine Phillips screwdriver (#0).
- 4-mm thin-wall hex driver (or 5/32 inch).
- Small plastic blade for prying, such as an angled plastic tweezers.
- Pointed knife or probe.
- Small flat-blade screwdriver.
- IC (PLCC) removal tool (similar to OK Industries EX-5).

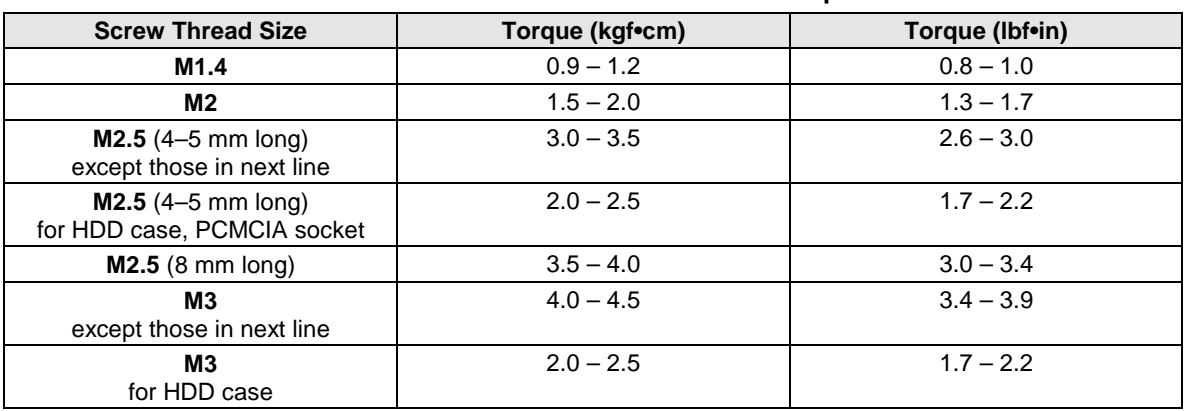

#### **Table 2-3. Recommended Screw Torques**

# **Removing the Battery**

(User-Replaceable)

## **Required Equipment**

• None.

## **Removal Procedure**

- 1. Unplug the ac adapter, if present.
- 2. Slide the battery's front panel to the right.
- 3. Pull the battery out of the bay.

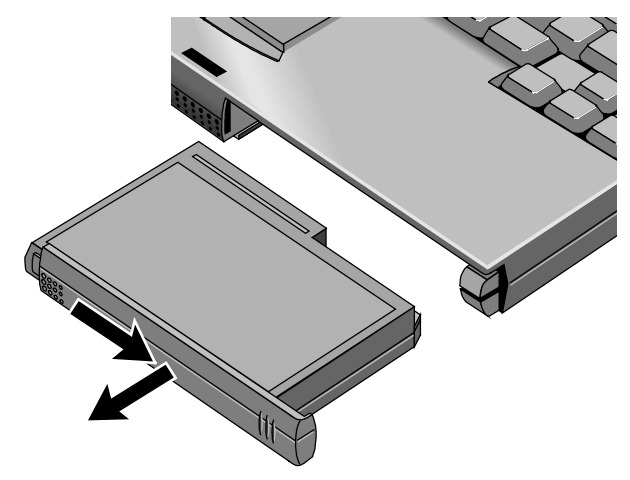

**Figure 2-1. Removing the Battery**

## **Reassembly Notes**

• Make sure the front panel of the battery is open before inserting the battery.

# **Removing a RAM Board**

(User-Replaceable)

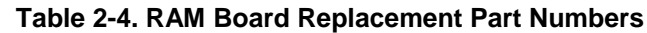

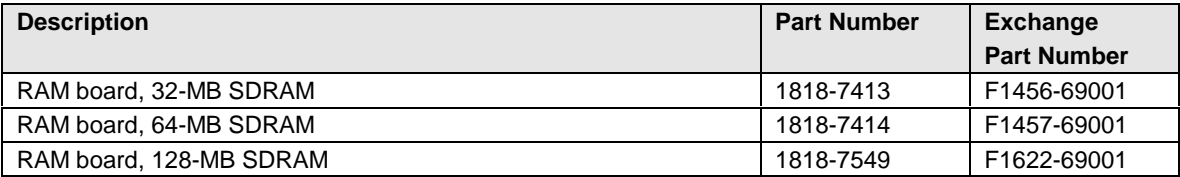

### **Caution**

Handle the RAM board only by its edges and provide proper grounding. Otherwise, you may damage the board due to electrostatic discharge.

#### **Required Equipment**

• Small Phillips screwdriver.

#### **Removal Procedure**

- 1. Unplug the ac adapter, if present, and remove the battery.
- 2. Put your finger above the F8 key and slide the keyboard-screw cover to the left about 3 mm (1/8 inch)—then lift off the cover.
- 3. Remove the two screws holding the keyboard above the F1 and HOME keys. If your screwdriver has a fat shaft, protect or remove the right hinge cover.
- 4. Lift up the keyboard tab above the F1 key about 10 mm (1/2 inch), then free the snap at the center of the back edge.
- 5. Slide the keyboard toward the display about 5 mm (1/4 inch), then fold the keyboard forward onto the front of the top case.

## **Warning**

Do not touch the heatsink until it has cooled. It could be hot if the computer was running recently.

- 6. Release the two latches at the sides of the RAM board, so the free edge of the board pops up.
- 7. Pull the board out of the connector.

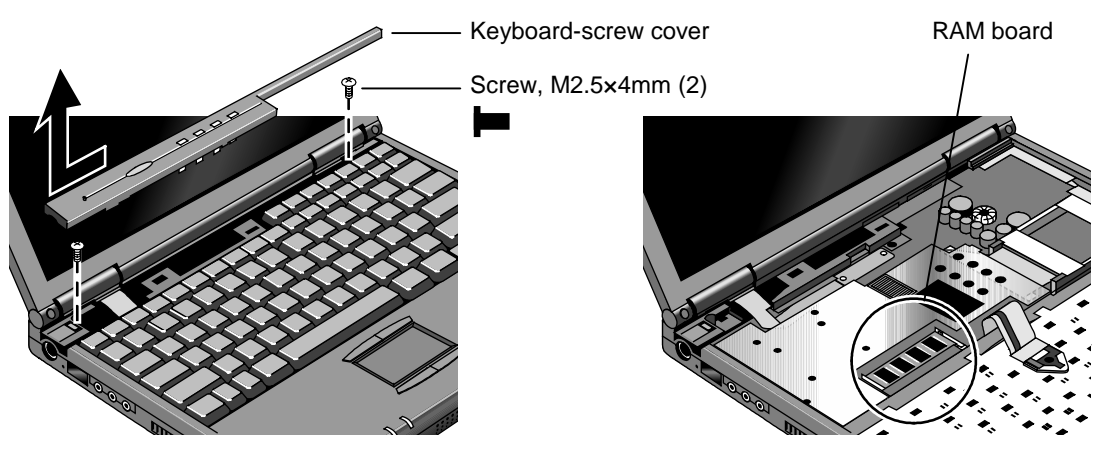

 **Figure 2-2. Removing a RAM Board**

### **Reassembly Notes**

- Insert the RAM board into the connector at about a 30° angle until it is fully inserted. Then press down at both sides until both latches snap closed.
- Fold the keyboard back into place. Slip its front tabs into the slots, then snap the back edge into place.
- Push the keyboard toward the back as you tighten the two screws. This helps engage the tab at the back-center of the keyboard.

# **Removing the Hard Disk Drive**

(User-Replaceable)

## **Exchange Information**

When returning a bad hard disk drive to HP, describe the symptoms on a piece of paper and attach it to the part—do not use tape.

| Table 2-J. Hard Disk Drive Replacement Fait Numbers                                                         |                    |                    |  |  |  |
|----------------------------------------------------------------------------------------------------|--------------------|--------------------|--|--|--|
| <b>Description</b>                                                                                          | <b>Part Number</b> | <b>Exchange</b>    |  |  |  |
|                                                                                                    |                    | <b>Part Number</b> |  |  |  |
| Drive, hard disk (4.3GB, 9.5mm, IBM) *                                                                      | 0950-3409          | F1711-69100        |  |  |  |
| Drive, hard disk (6.4GB, 9.5mm, IBM) *                                                                      | 0950-4332          | F1711-69101        |  |  |  |
| These hand drives are the proferred drives of the time of publication. Drives objected in unite are subject |                    |                    |  |  |  |

**Table 2-5. Hard Disk Drive Replacement Part Numbers**

These hard drives are the preferred drives at the time of publication. Drives shipped in units are subject to change without notice. For current information about preferred and approved drives for these products, see the latest versions of service notes HDD4G-01 and HDD6G-01.

#### **Required Equipment**

• Small Phillips screwdriver.

#### **Removal Procedure**

- 1. Unplug the ac adapter, if present, and remove the battery.
- 2. Turn the unit bottom side up and remove the hard drive screw from the bottom case.

3. Open the hard drive door, then pull out the hard drive by its plastic tab.

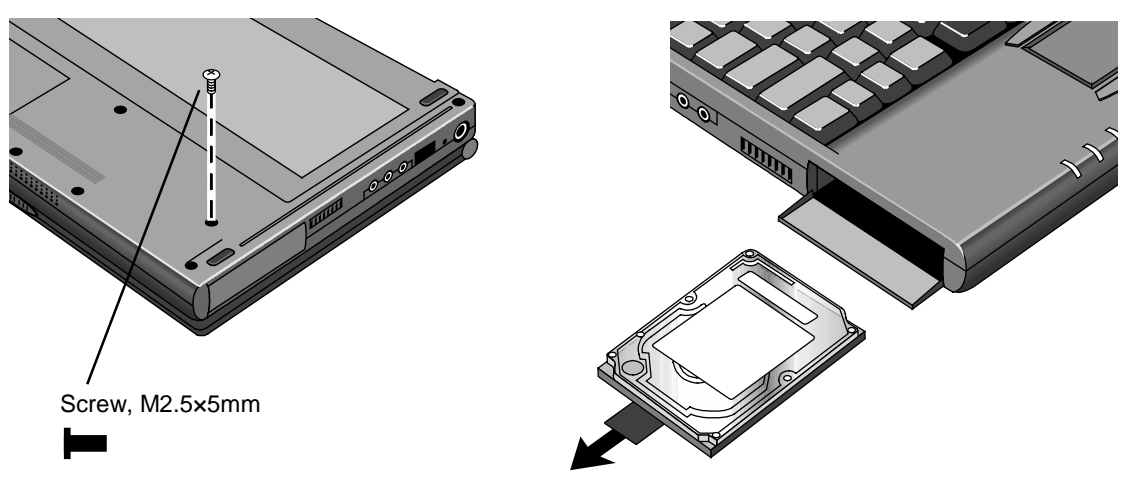

**Figure 2-3. Removing the Hard Disk Drive**

- 4. If you are installing a new hard drive that does not have a cover, you can remove the cover parts from the old hard drive:
	- Remove the two screws from the case, then lift the plastic tab and remove the plastic cover and metal shield from the hard disk drive.
	- Carefully pry the connector off the end of the hard disk drive. Work alternately at each end so that the connector slides off evenly.

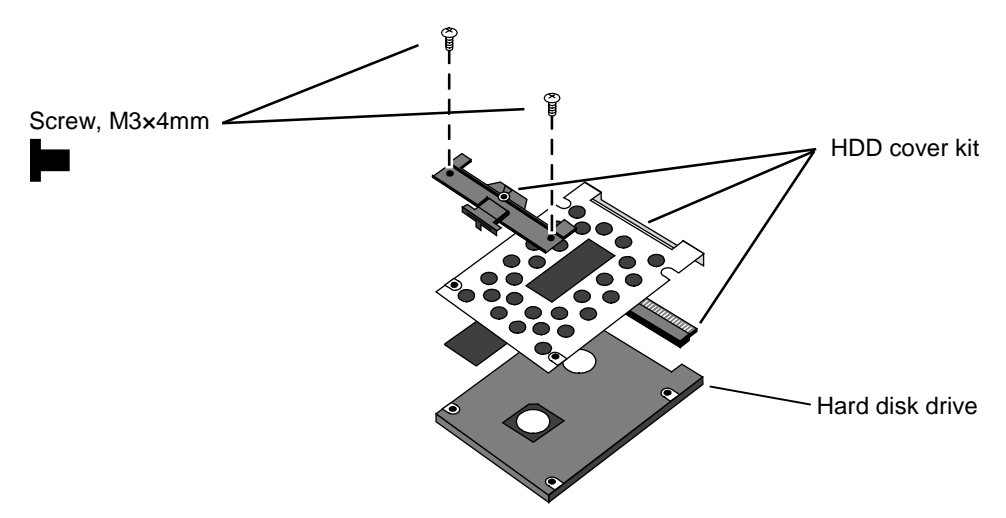

**Figure 2-4. Installing a Hard Drive in the Cover**

### **Reassembly Notes**

### **Caution**

Do not cover the vent hole in the top surface of the hard drive or in the case. If you cover the hole, the hard drive could fail prematurely.

• The small plastic tabs on the connector face the top of the drive, and the metal shield fits behind the tabs.

#### **Important**

• If you are installing a new hard drive, create a Hibernate partition on the drive before loading any software—see the steps below.

#### **Creating a Hibernate Partition**

1. Connect an external module bay and CD-ROM drive to the OmniBook.

If you do not have an OmniBook CD-ROM module or external module bay, you must attach another type of CD-ROM drive, connect a floppy drive (in an external bay or with a parallel floppy cable), and create a Support Utility floppy disk. To create the disk, on any computer that has a CD-ROM drive, insert a formatted floppy disk in the floppy drive and run **makesupp** from the \Omnibook\Drivers\Hputils directory on the OmniBook 900 Recovery CD. See the readme file on the disk for additional instructions about setting up drivers for the CD-ROM drive.

- 2. Insert the Recovery CD in the CD-ROM drive. If the Support Utility disk is needed, insert it in the floppy drive.
- 3. Reboot the computer. If you are using an OmniBook CD-ROM drive, press ESC during reboot to cancel the OmniBook screen, ESC to display the boot-device menu, then select the CD-ROM drive as the boot device.
- 4. When prompted, select "Create Hibernate Partition."

We recommend that you create a partition the same as the default option.

# **Replacing Small Parts** (User-Replaceable)

The following small parts are user-replaceable.

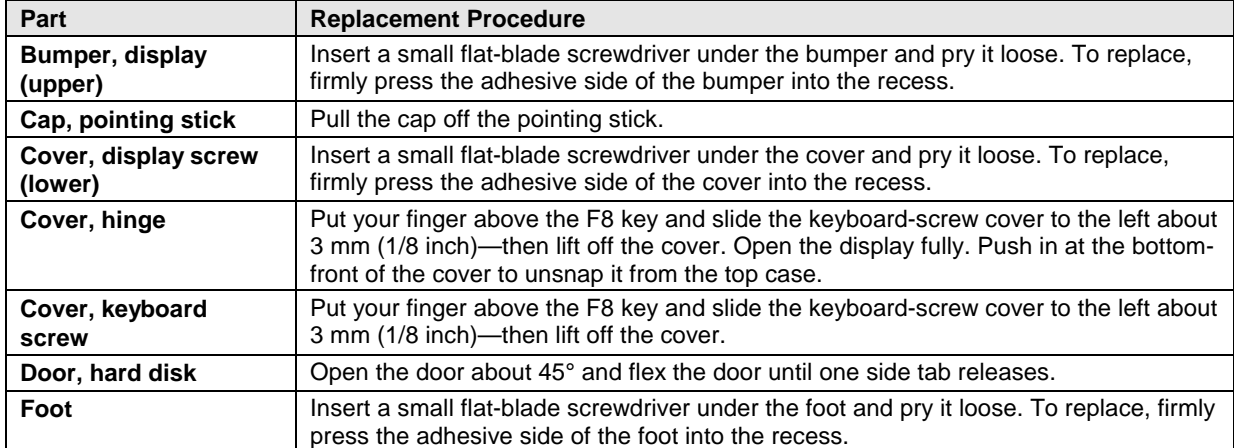

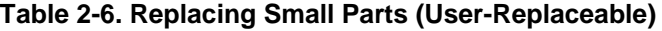

# **Removing the LCD Module**

(HP Authorized Service Providers Only)

### **Exchange Information**

When returning a bad LCD module to HP, describe the symptoms on a piece of paper and attach it to the part—do not use tape.

### **Required Equipment**

- Small Phillips screwdriver.
- Small flat-blade screwdriver.
- Pointed knife or probe.

### **Removal Procedure**

- 1. Unplug the ac adapter, if present, and remove the battery.
- 2. On the display bezel, remove the two upper bumpers and two lower screw covers (using a pointed knife or probe), then remove the four screws.
- 3. Along the top of the display, pull the bezel upward, toward the edge of the case, until the snaps release.
- 4. Starting at the top corners, repeat along the left and right sides, pulling outward to release the left and right edges.
- 5. Lift the top of the bezel away from the case about 7 cm (3 inches). The snaps along the bottom of the bezel should release.
- 6. At the top-right corner of the LCD module, unplug the LCD power wires from the power cable.
- 7. Remove the four screws holding the LCD module.
- 8. Lift up the right edge of the LCD module about 90°.
- 9. Using a small flat-blade screwdriver, insert the tip under the narrow end of the flex cable connector—not the wide end—and twist the screwdriver to release the connector from the LCD module.

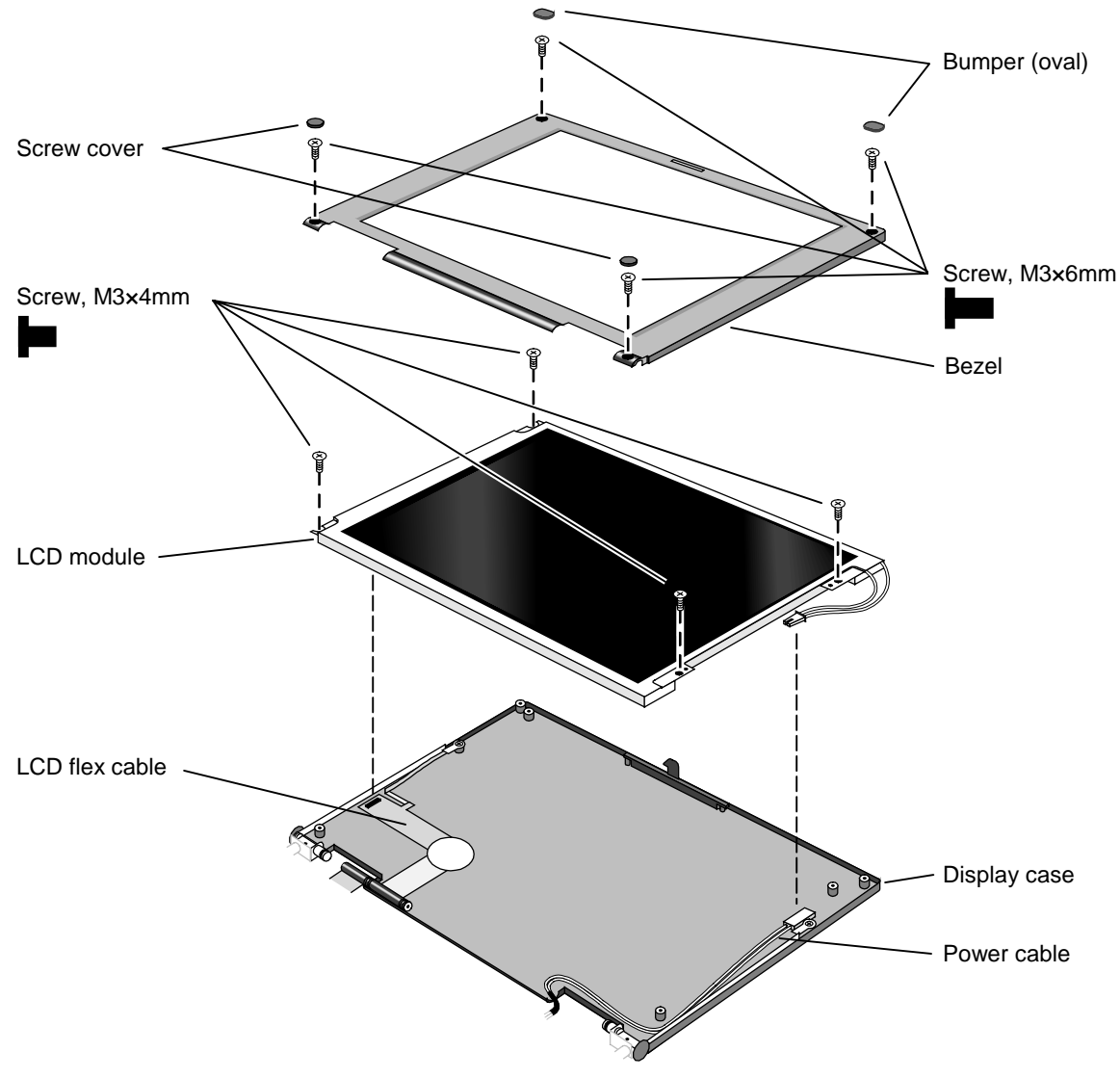

**Figure 2-5. Removing the LCD Module**

### **Reassembly Notes**

- Make sure the LCD module and flex cable have small foam pads present to ensure good connections:
	- Two pads on the back of the LCD module on the internal connections near the top-left and bottom-left corners. If a pad is missing, replace the LCD module.
	- One pad on the LCD flex cable behind the connector that plugs into the LCD module. If the pad is missing, replace the flex cable.

# **Removing the Keyboard**

(HP Authorized Service Providers Only)

## **Required Equipment**

- Small Phillips screwdriver.
- Probe or tweezers.

## **Removal Procedure**

- 1. Unplug the ac adapter, if present, and remove the battery.
- 2. Put your finger above the F8 key and slide the keyboard-screw cover to the left about 3 mm (1/8 inch)—then lift off the cover.
- 3. Remove the two screws holding the keyboard above the F1 and HOME keys. If your screwdriver has a fat shaft, protect or remove the right hinge cover.
- 4. Lift up the keyboard tab above the F1 key about 10 mm (1/2 inch). If necessary, free the snap at the center of the back edge.
- 5. Slide the keyboard toward the display about 5 mm (1/4 inch), then fold the keyboard forward onto the front of the top case.

# **Warning**

Do not touch the heatsink until it has cooled. It could be hot if the computer was running recently.

- 6. Release the pointing stick flex cable from the motherboard.
- 7. Release the keyboard flex cable from the motherboard, then remove the keyboard.

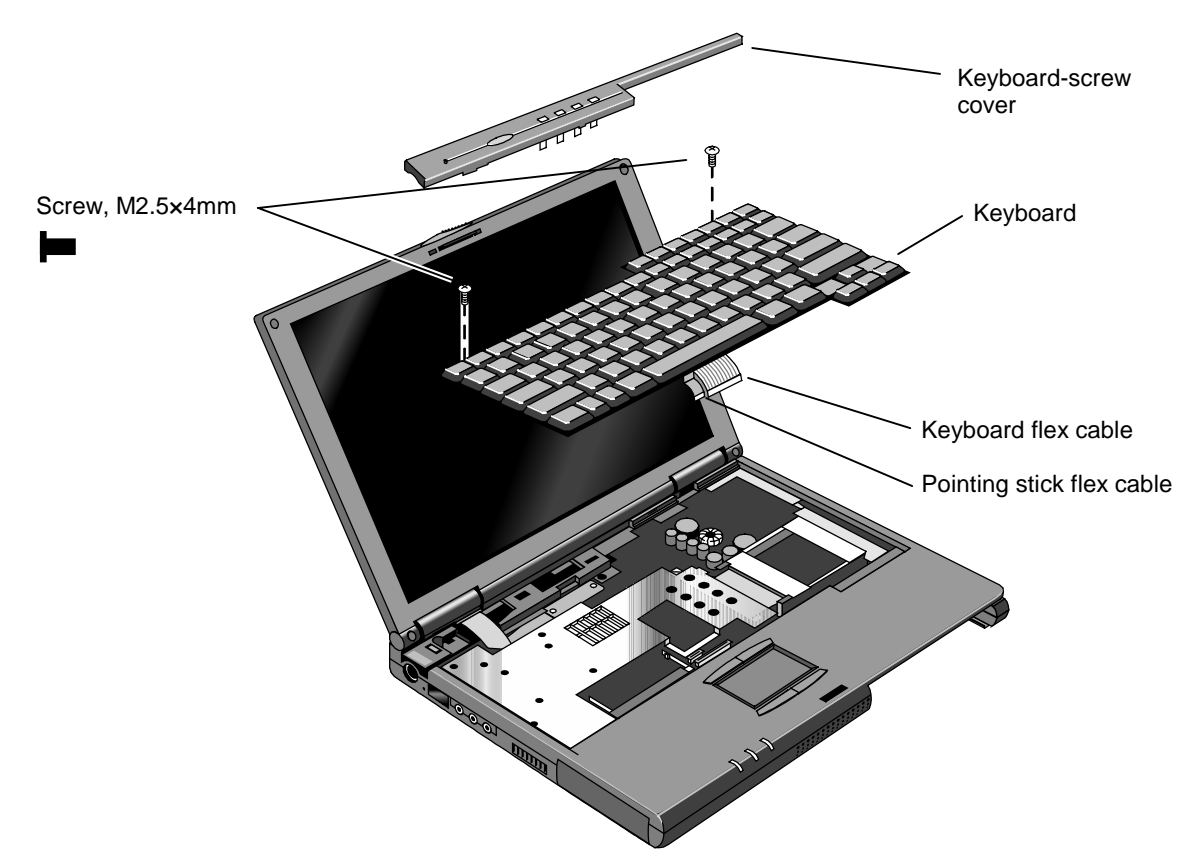

**Figure 2-6. Removing the Keyboard**

### **Reassembly Notes**

- To connect the flex cables, lay the keyboard upside-down on the front section of the top case.
- Fold the keyboard back into place. Slip its front tabs into the slots, then snap the back edge into place.
- Push the keyboard toward the back as you tighten the two screws. This helps engage the tab at the back-center of the keyboard.

# **Removing the CPU Module**

(HP Authorized Service Providers Only)

## **Required Equipment**

- Small Phillips screwdriver.
- Small plastic blade for prying, such as an angled plastic tweezers.

## **Removal Procedure**

## **Warning**

Do not touch the heatsink until it has cooled. It could be hot if the computer was running recently.

- 1. Unplug the ac adapter, if present, and remove the battery.
- 2. Remove the keyboard (page 2-10)—but you don't have to release the flex cables.
- 3. Remove the eight screws from the heatsink and lift off the heatsink.

## **Caution**

Do not spin the fan blade with your finger. Pressure on the fan blade can damage the bearings.

## **Caution**

In the next step, follow these precautions to prevent damage to the CPU connectors:

- Use only a non-metallic tool for releasing the CPU module. A metal tool may damage the motherboard.
- To release the CPU module, insert the non-metallic blade under the CPU module and twist it against the motherboard. Non-metallic tool.

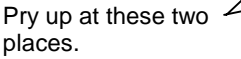

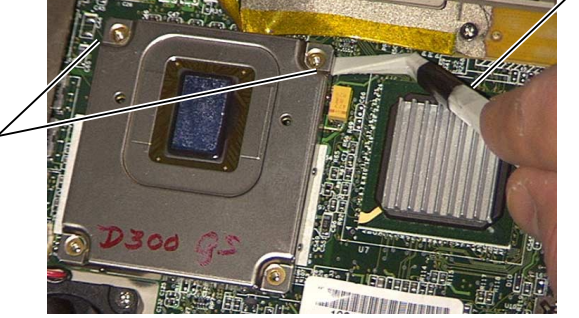

• Do not raise the front end or the CPU module higher than the back end during removal. To reinstall the CPU assembly, see the precautions under "Reassembly Notes."

4. At the side of the CPU module near the back-right corner, pry up the corner of the CPU module about 1-2 mm. Then pry up the back-left corner. Lift off the CPU module.

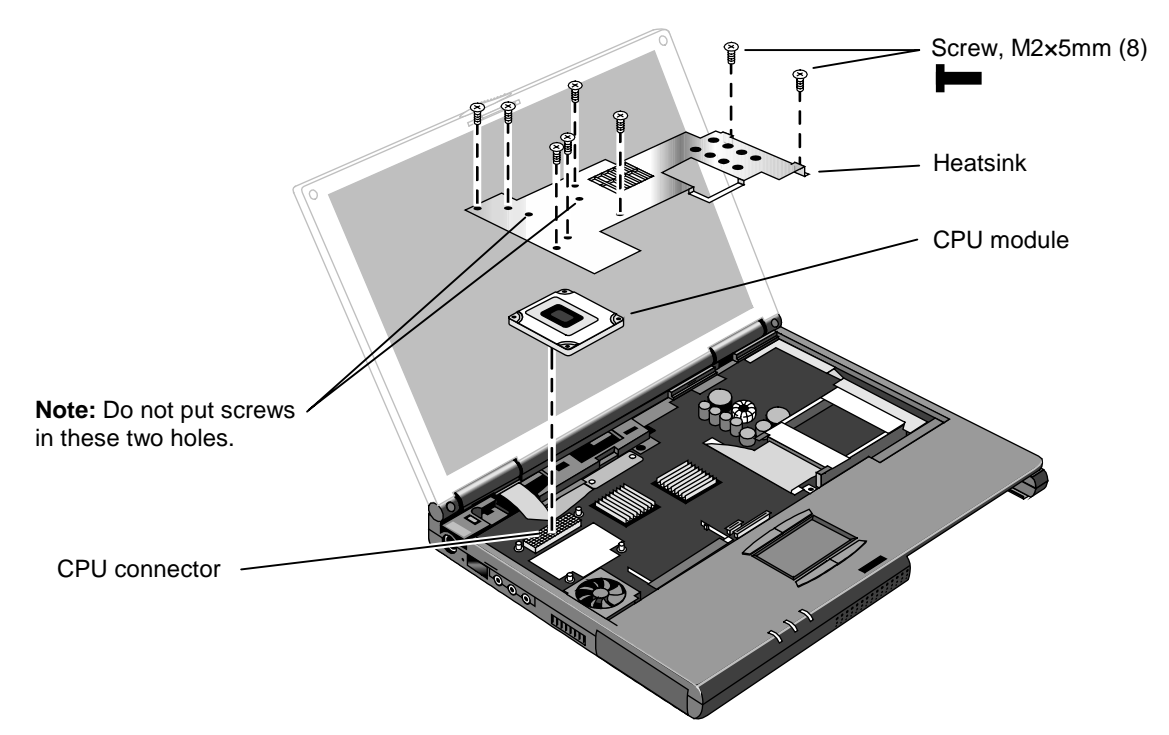

**Figure 2-7. Removing the CPU Module**

### **Reassembly Notes**

### **Caution**

Follow these precautions while installing the CPU module to prevent damage to the CPU connectors:

- Place the CPU module on the connector carefully. Use the screw holes as a guide.
- Place your fingers on top of the CPU module above the left and right ends of the connector. Do not push at other locations.
- Press firmly at the left end while holding down the right—until the left engages. Then press down the right down while holding the left.
- Press firmly until the CPU module seats in the connector—you should feel a slight click.

Install or replace thermal pads on the heatsink that are missing or damaged.

Do not install screws in the middle area of the heatsink. The only screws in the CPU area are at the four corners of the CPU module.

# **Removing the Display Assembly**

(HP Authorized Service Providers Only)

## **Required Equipment**

• Small Phillips screwdriver.

## **Removal Procedure**

- 1. Unplug the ac adapter, if present, and remove the battery.
- 2. Remove the keyboard (page 2-10).
- 3. Open the display fully and remove the covers from the display hinges. Push in at the bottom-front of the covers.
- 4. Unplug the display power wires from the motherboard near the right hinge. Free the wires from the notch in the top case.
- 5. Remove the two screws from the end of the LCD flex cable and unplug the cable from the motherboard.
- 6. Close the display and turn over the computer.
- 7. Remove the two screws from the back corners of the bottom case.
- 8. Open the display about 90°, then lift if off.

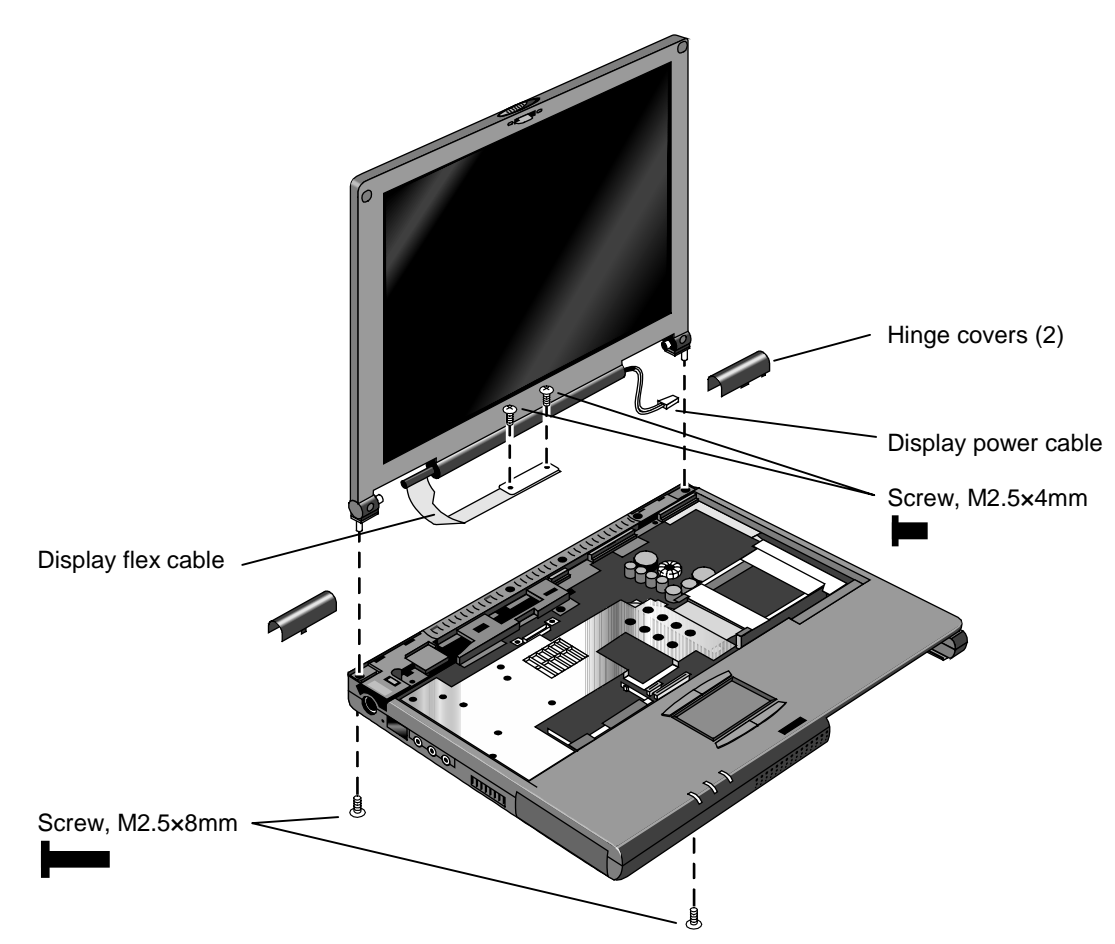

**Figure 2-8. Removing the Display Assembly**

### **Reassembly Notes**

- The flex cable wraps around the post only about 1/2 turn.
- Insert the display power wires into the notch in the top case before installing the hinge cover.

# **Removing the Top Case**

(HP Authorized Service Providers Only)

## **Required Equipment**

• Small Phillips screwdriver.

## **Removal Procedure**

- 1. Unplug the ac adapter, if present, and remove the battery.
- 2. Remove these additional assemblies:
	- Hard disk drive (page 2-5)
	- Keyboard (page 2-10).
	- Display assembly (page 2-14).
- 3. Remove the eight screws from the heatsink and lift off the heatsink. (M2x5)

# **Caution**

Do not spin the fan blade with your finger. Pressure on the fan blade can damage the bearings.

- 4. Unplug the microphone cable from the motherboard near the back.
- 5. Unplug the touch pad flex cable from the motherboard near the front.
- 6. On the bottom of the unit, remove the five screws from the front half of the case.
- 7. On the top of the unit, remove the three screws along the back of the top case.
- 8. Remove the six screws holding the top case to the motherboard and bottom case.
- 9. Near the docking connector, press down on the inner edge of the top case and lift the back edge until two snaps release in that area.
- 10. Near the right hinge area, push the top case toward the rear and lift the back edge until the top case releases from the right hinge support.
- 11. Hold the front of the bottom case with your thumbs. Lift the back of the top case about 5 mm (2 inches), then pull it forward with your fingers. Pull and work the top case until the middle snap releases.

The left hinge support comes off with the top case. The right hinge support stays in the bottom case.
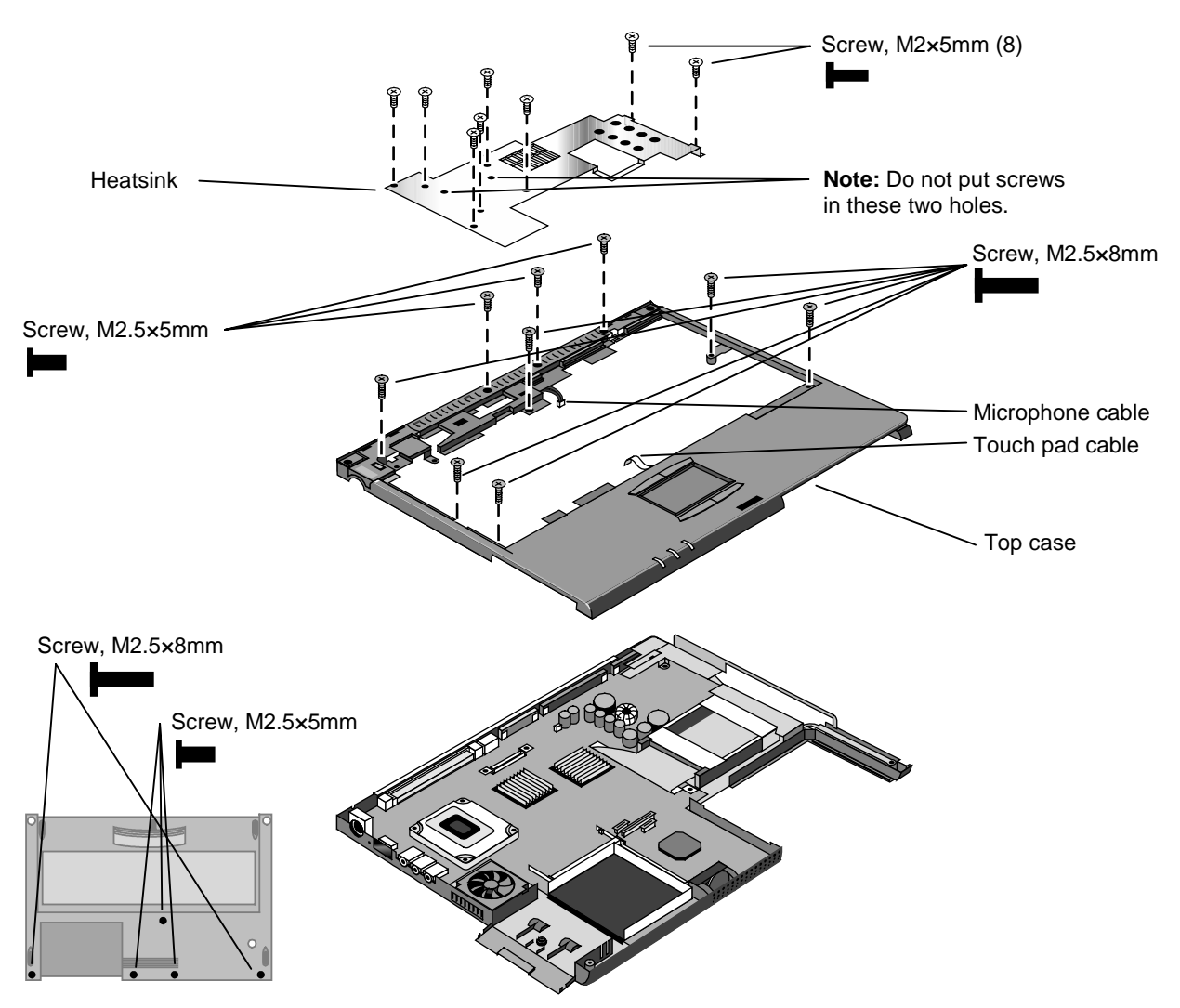

**Figure 2-9. Removing the Top Case**

## **Reassembly Notes**

#### **Note: Installing a New Top Case**

• Transfer the following items from the old top case to the new one: Touch pad and support.

Left hinge support.

- Press down on the support plate while sliding it into place. Make sure the support is held down at its left and right edges. Check the action of the click buttons before installing the top case.
- Engage the tab at the front of the top case, then lower the it onto the bottom case.
- It may be easier to plug in the touch pad flex cable while you are lowering the top case onto the bottom case—rather than waiting until after the top case is fully installed.

# **Removing the Motherboard or Bottom Case**

(HP Authorized Service Providers Only)

### **Exchange Information**

When returning a bad motherboard to HP, describe the symptoms on a piece of paper and attach it to the part—do not use tape.

### **Required Equipment**

- Small Phillips screwdriver.
- 4-mm thin-wall hex driver (or 5/32 inch). If necessary, grind the sides of a standard driver.

### **Removal Procedure**

- 1. Unplug the ac adapter, if present, and remove the battery.
- 2. Remove these additional assemblies:
	- Hard disk drive (page 2-5).
	- Keyboard (page 2-10).
	- Display assembly (page 2-14).
	- CPU module (page 2-12).
	- Top case (page 2-16).
- 3. Remove the screw holding the right hinge support near the back-right corner, then lift out the support.
- 4. Remove the screw holding the front-left corner of the motherboard.
- 5. Unplug the speaker wire from the front of the motherboard.
- 6. Unplug the fan wire from the left side of the motherboard.
- 7. Remove the two screws from the PCMCIA socket.
- 8. Unplug the PCMCIA socket flex cable from the motherboard and lift out the socket.
- 9. Remove the four hex standoffs in the CPU area.
- 10. Lift the front of the motherboard about 7 cm (3 inches), then slide the motherboard forward until it comes out of the bottom case.

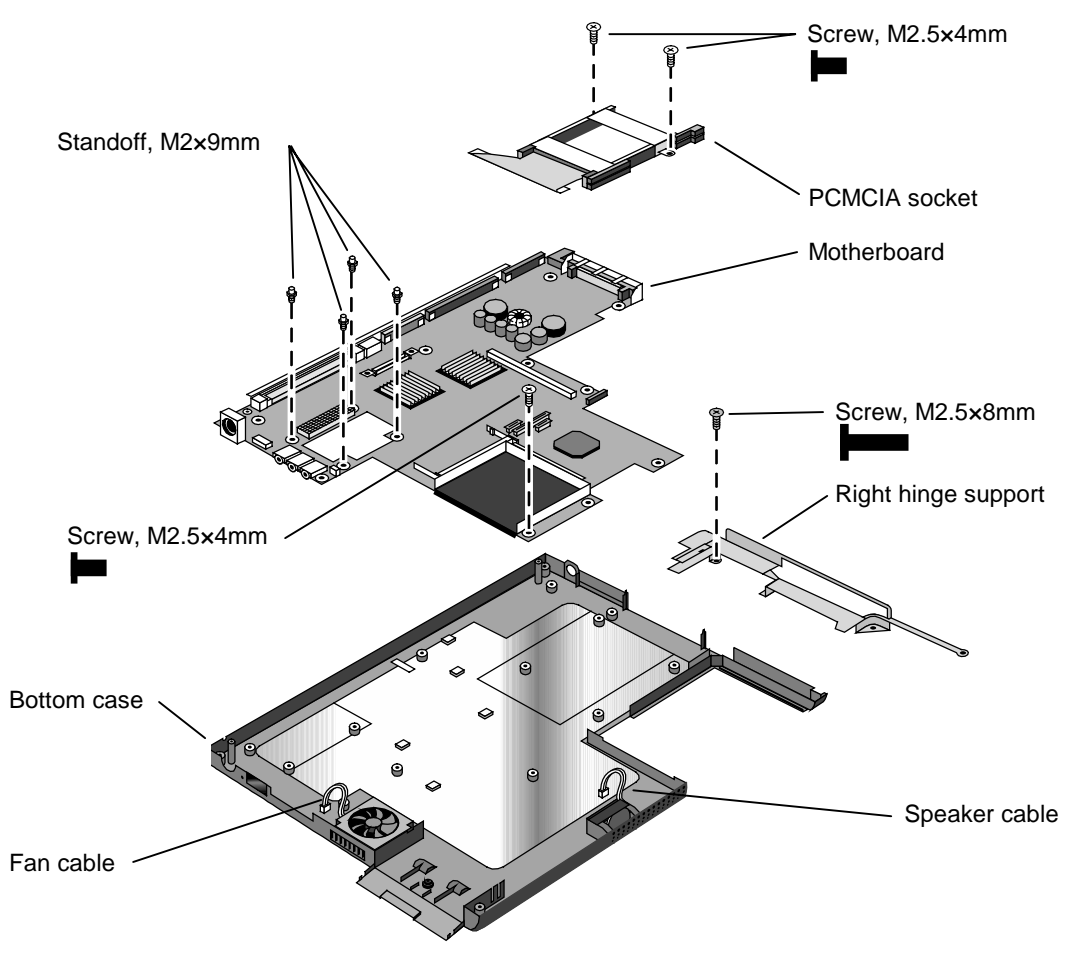

**Figure 2-10. Removing the Motherboard**

## **Reassembly Notes**

## **Note: Installing a New Motherboard**

- If a RAM board is present, transfer it from the old motherboard to the new one:
- Reprogram the BIOS IC—see the note below.
- Store the serial number electronically in the new motherboard—see the steps below.

#### **Note: Installing a New Bottom Case**

• Transfer these parts from the old bottom case to the new one: HDD door and infrared lens.

Module bay door. (If the door does not stick to the case, the motherboard will hold it.)

Speaker. (If the covering is not reusable, install a new speaker.)

Fan. (Do not press or spin the fan blade with your finger.)

Mylar insulator (inside the bottom case).

• Install the original serial number label and a new overlay—see the steps below if you have to make a new serial number label.

- When lowering the motherboard into the bottom case, make sure the audio jack grounding tabs do not catch on the bottom case.
- Make sure the speaker and fan wires are not trapped under the motherboard.

#### **Note**

If you installed a new motherboard with a new BIOS IC, the IC contains only enough basic programming to boot the OmniBook. After installing the motherboard, you must reprogram the IC. Hewlett-Packard prefers that you program the IC with the latest BIOS. You can download it from the OmniBook website (see page vi)—follow the directions provided.

#### **Storing the Serial Number Electronically**

- 1. Exit Windows and boot to a DOS prompt.
- 2. Run ESN.EXE from one of these sources:
	- On a factory software installation, change to the \Omnibook\Drivers\Hputils directory and type **esn** at the prompt.
	- $\Box$  Otherwise, copy \Omnibook\Drivers\Hputils\Esn.exe from the OmniBook 900 Recovery CD, then run it on the OmniBook.
- 3. Store the serial number:
	- $\Box$  If you are prompted for the serial number, type the serial number shown on the bottom of the case.
	- $\Box$  If a serial number has already been stored, you must call an HP support center to change it.

#### **Installing a New Serial Number Label**

If you do not have a master file that creates serial number labels, get a copy from the Reseller website (see page vi) under Product Support Information in the Service and Support Library.

- 1. Using any PC connected to a laser printer, open the master serial label file, enter the serial number and product number from the old serial label, and print the new label on plain white paper. The new label does not have barcodes.
- 2. Carefully cut out the new serial label just inside the border and place it into the inner recess in the bottom case. The bottom of the label goes toward the front of the case.
- 3. While holding the paper label in place, attach a serial label overlay into the outer recess. It covers and protects the serial label.

# **Removing the BIOS IC**

(HP Authorized Service Providers Only)

#### **Note**

A replacement BIOS IC contains only enough basic programming to boot the OmniBook. After installing the IC, you must reprogram it. Hewlett-Packard prefers that you program the IC with the latest BIOS. You can download it from the OmniBook website (see page vi)—follow the directions provided.

#### **Required Equipment**

- Small Phillips screwdriver.
- IC (PLCC) removal tool (similar to OK Industries EX-5).

### **Removal Procedure**

## **Caution**

Remove all power before removing or installing the BIOS IC. Otherwise, the IC could be damaged.

- 1. Unplug the ac adapter, if present, and remove the battery.
- 2. Put your finger above the F8 key and slide the keyboard-screw cover to the left about 3 mm (1/8 inch)—then lift off the cover.
- 3. Remove the two screws holding the keyboard above the F1 and HOME keys. If your screwdriver has a fat shaft, protect or remove the right hinge cover.
- 4. Lift up the keyboard tab above the F1 key about 10 mm (1/2 inch), then free the snap at the center of the back edge.
- 5. Slide the keyboard toward the display about 5 mm (1/4 inch), then fold the keyboard forward onto the front of the top case.

# **Warning**

Do not touch the heatsink until it has cooled. It could be hot if the computer was running recently.

6. Use an IC removal tool to remove the BIOS IC from its socket.

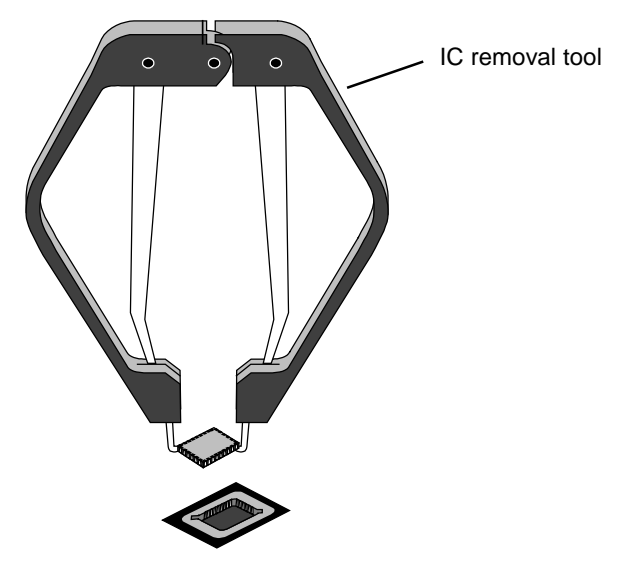

**Figure 2-11. Removing the BIOS IC**

#### **Reassembly Notes**

## **Caution**

- Align the IC with the slot in the socket. The IC is keyed to fit correctly. If you insert the IC backward, the IC or motherboard could be damaged.
- Press down firmly on the IC with your thumb to ensure a proper connection.
- Fold the keyboard back into place. Slip its front tabs into the slots, then snap the back edge into place.
- Push the keyboard toward the back as you tighten the two screws. This helps engage the tab at the back-center of the keyboard.
- Reprogram the IC by programming the BIOS—see the note above.

# **Removing Other Components**

(HP Authorized Service Providers Only)

# **Required Equipment**

- Small Phillips screwdriver.
- Pointed knife or probe (for display components).
- Small flat-blade screwdriver (for display components).
- Fine Phillips screwdriver (for display latch only).
- 4-mm thin-wall hex driver (or 5/32 inch) (for bottom case components).
- Small plastic blade for prying, such as an angled plastic tweezers (for bottom case components).

## **Removal Procedure**

- 1. Unplug the ac adapter, if present, and remove the battery.
- 2. Remove the additional assemblies and follow the special steps indicated in the tables below. Components are separated into these groups:
	- Display components (page 2-24).
	- Top case components (page 2-25).
	- Bottom case components (page 2-25).

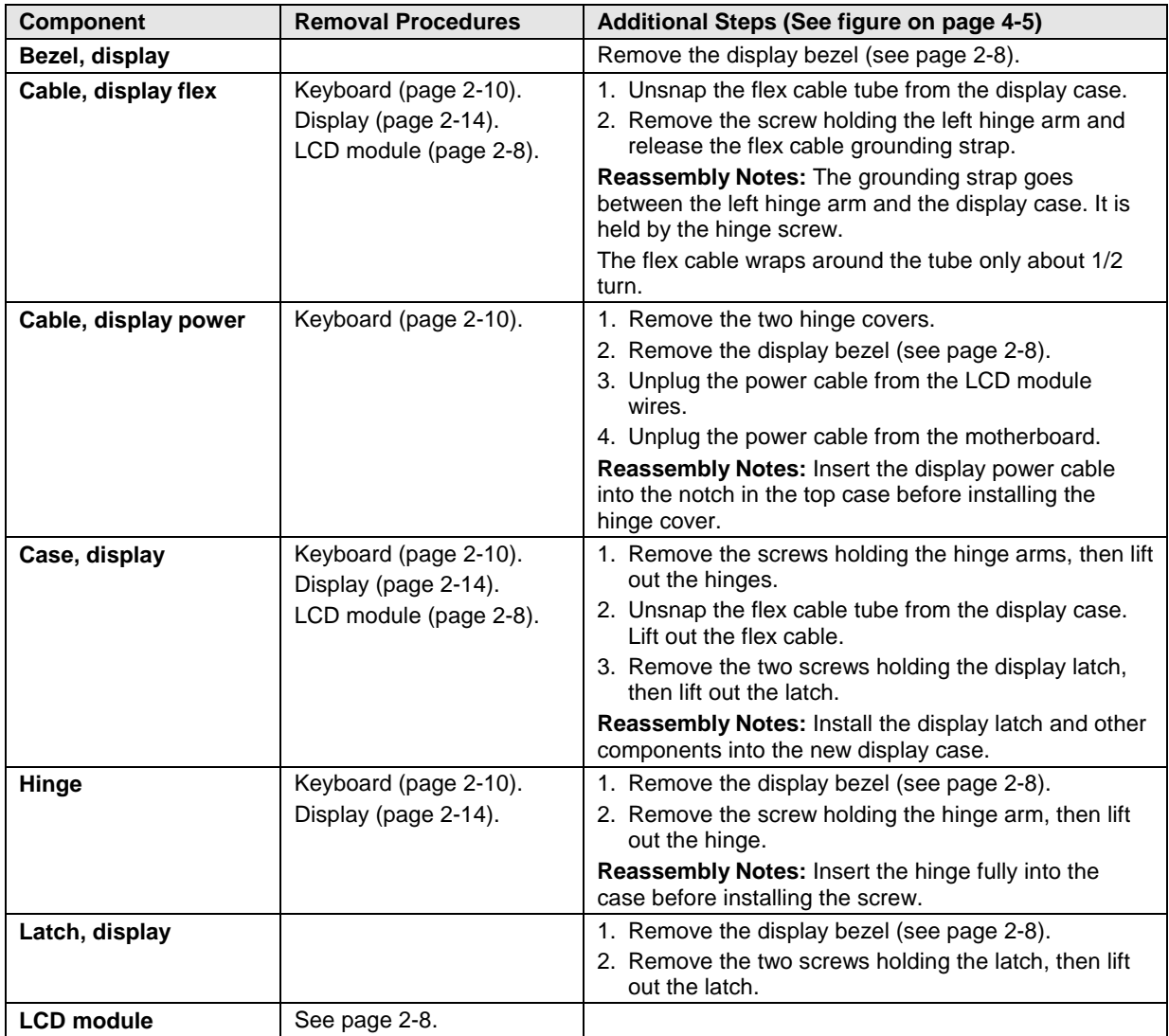

# **Table 2-7. Removing Display Components**

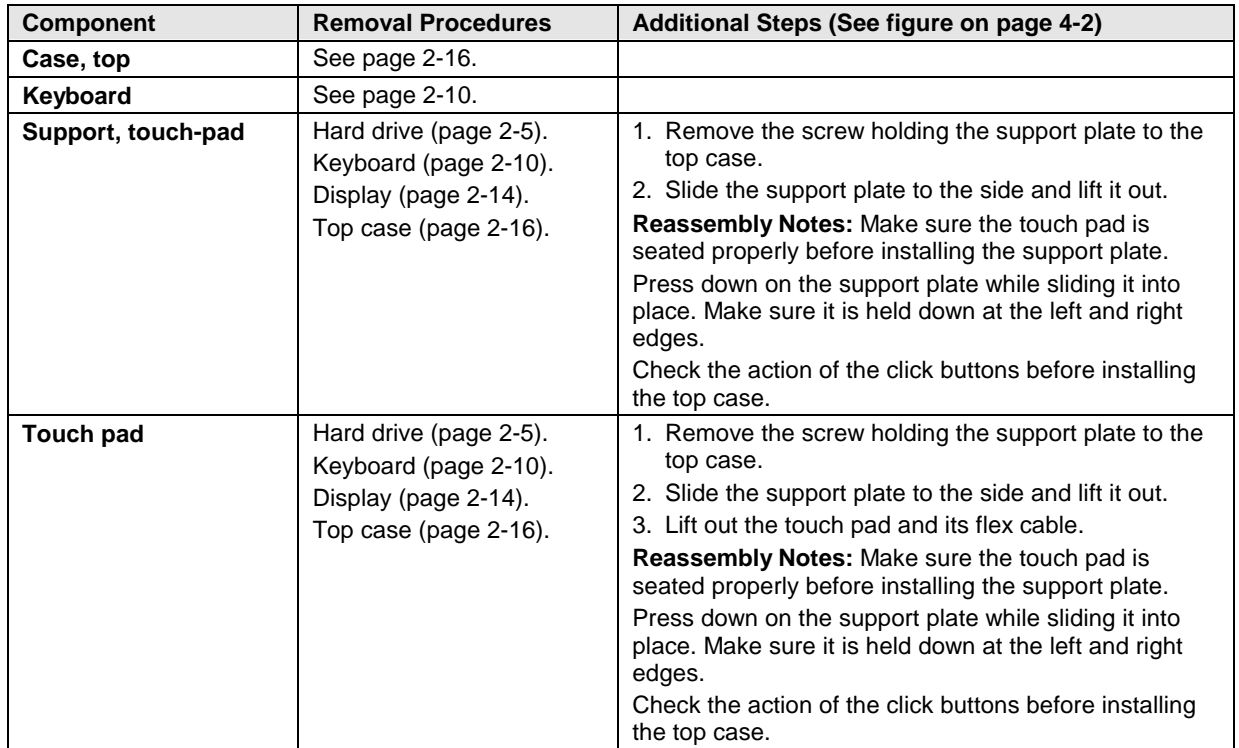

# **Table 2-8. Removing Top Case Components**

## **Table 2-9. Removing Bottom Case Components**

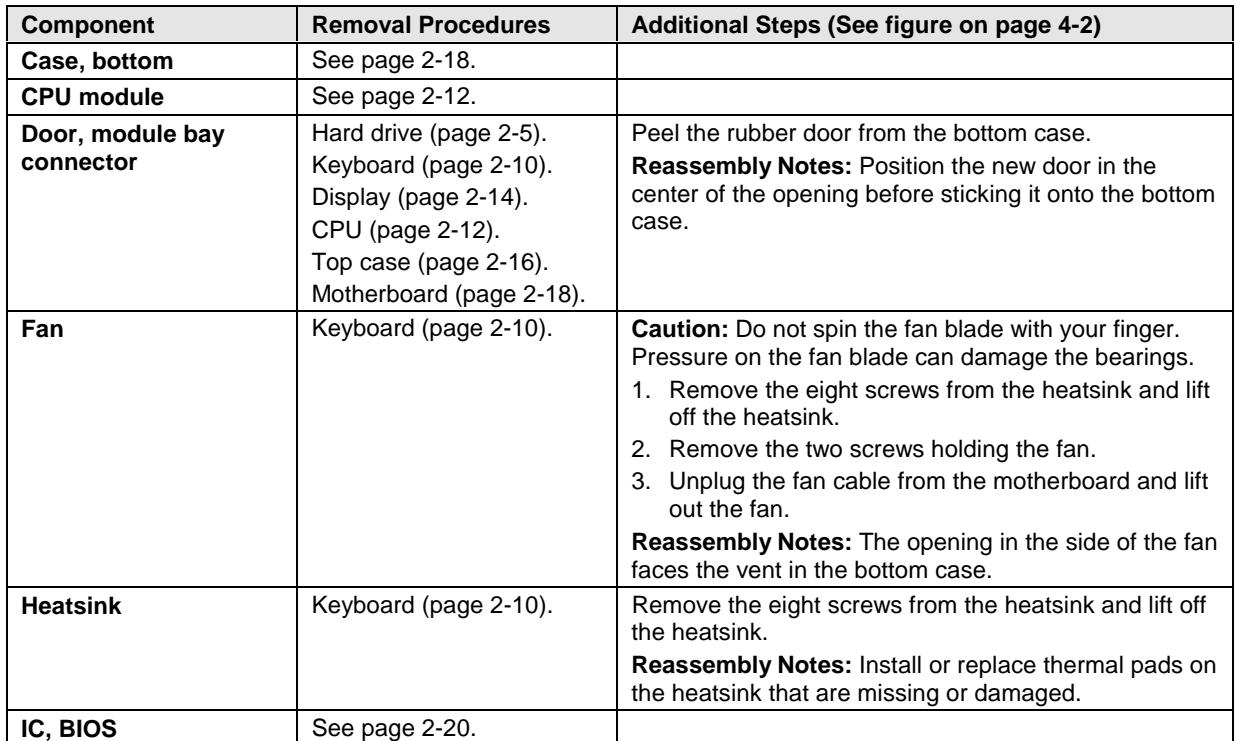

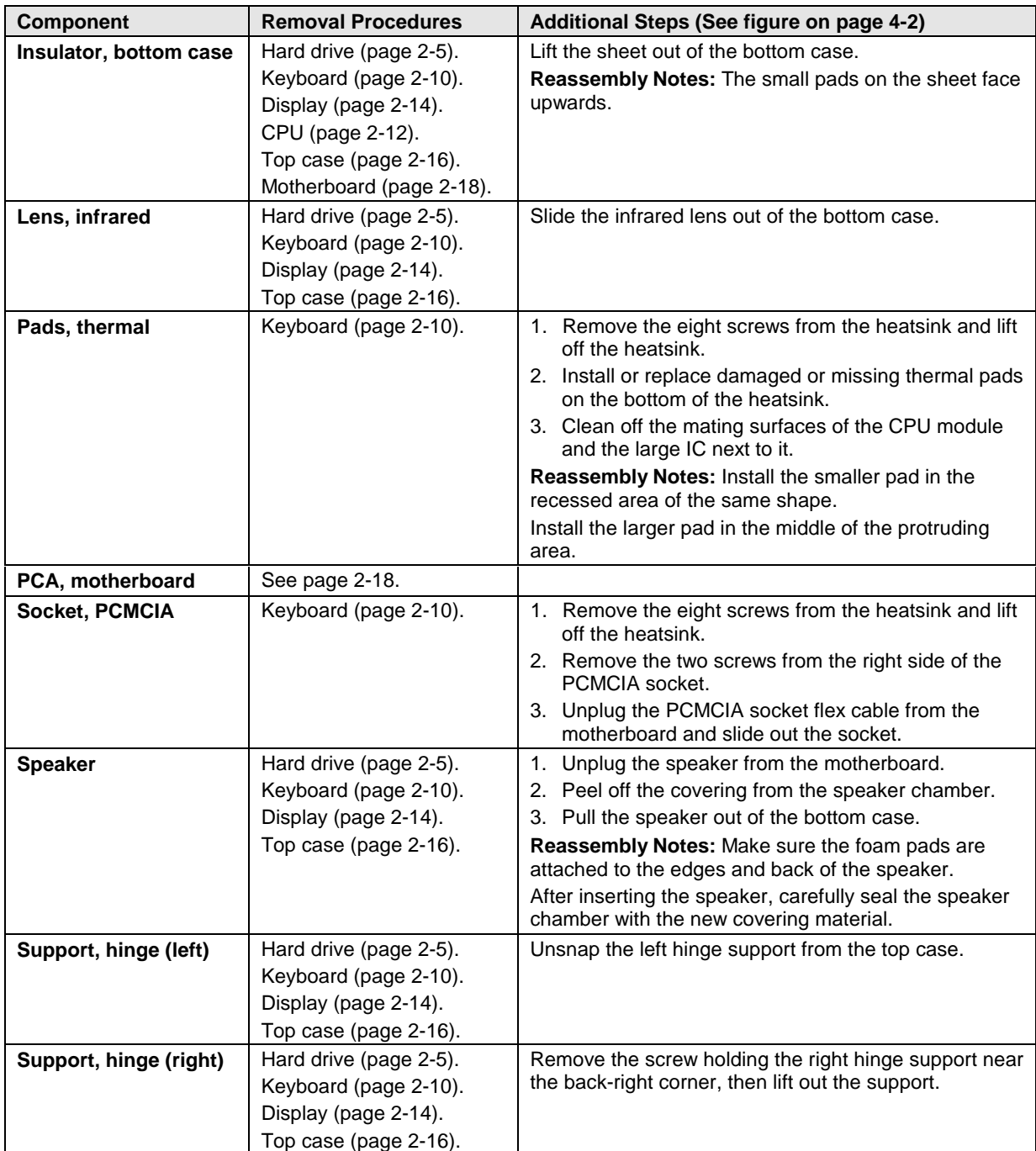

# **Troubleshooting and Diagnostics**

This chapter includes troubleshooting and diagnostic information for testing the functionality of the OmniBook and identifying faulty modules:

- Troubleshooting information
	- $\Box$  Troubleshooting the problem (page 3-2).
	- $\Box$  Verifying the repair (page 3-3).
	- □ Suggestions for troubleshooting (page 3-4).
- Diagnostic tools
	- □ OmniBook hardware diagnostic program (page 3-12).
	- □ Power-on self-test (page 3-17).
	- □ Sycard PCCtest 450 PC Card (page 3-20).
	- □ Desktop Management Interface (page 3-21).
	- $\Box$  BIOS Setup utility (page 3-23).

## **Caution**

Do not unnecessarily remove the CPU module from the motherboard. The CPU connector is easily damaged during removal and insertion.

# **Troubleshooting**

The suggestions in this section can help isolate and repair the cause of a problem. To ensure quality repair, HP recommends that you follow the basic troubleshooting steps shown in the illustration below.

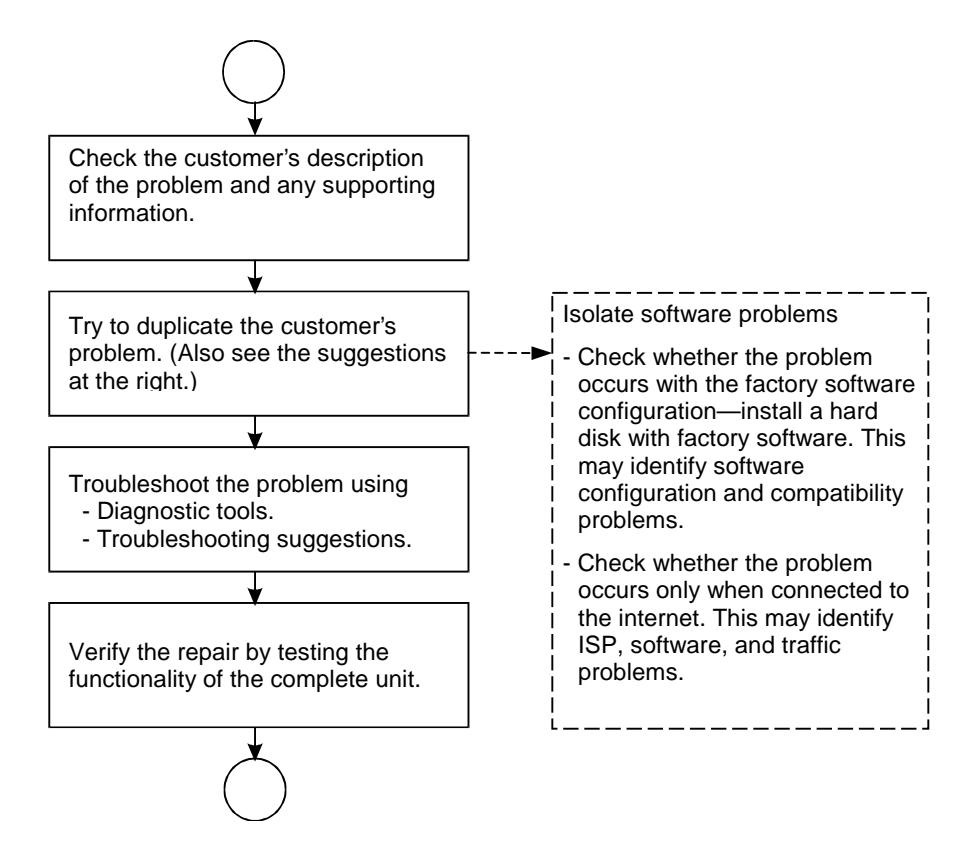

**Figure 3-1. Basic Troubleshooting Steps**

# **Troubleshooting the Problem**

Record pertinent information about the unit:

- □ Model and serial number.
- □ Operating system and version.
- **BIOS** version.
- $\Box$  Accessories and peripherals used.

Analyze the problem:

- **Observe Symptoms.** Using the customer's information, try to duplicate the problem. Determine how the problem differs from proper behavior. Also, take note of the functions that *do* work properly.
- **Separate Problems.** If there is more than one symptom, separate them into distinct problems.
- **Consider Causes.** Keep in mind possible causes for each problem. Use the diagnostic tools and troubleshooting suggestions to help find possible causes.
	- $\Box$  The OmniBook diagnostic program is the primary hardware troubleshooting tool—it tests most components using automatic and interactive tests. The table on page 3-4 shows how you can use the different diagnostic tools to isolate the cause.
	- $\Box$  The troubleshooting suggestions on page 3-5 include general suggestions for repairing units with certain failure symptoms.

Swapping easily replaced modules with known-good modules is an ideal way to isolate the cause down to the module level. It is rare for more than one module to be responsible for one failure symptom. Therefore, replacement of more than one module for a particular symptom should be the exception rather than the normal expectation.

After replacing a module, it is normal for the unit to be in a confused state and lock up when power is applied. If this occurs, press the system-off button to restart the computer in a known state.

# **Verifying the Repair**

Before returning the repaired unit to the customer, verify the repair by running the following tests:

- **Basic Diagnostic Test.** Run the basic test of the OmniBook diagnostic program (page 3-12). –and–
- Function Tests. Run tests that check the repaired function, such as in the OmniBook diagnostic program (page 3-12).

–and–

• **Failed Tests.** Run any other tests that failed during troubleshooting.

# **Suggestions for Troubleshooting**

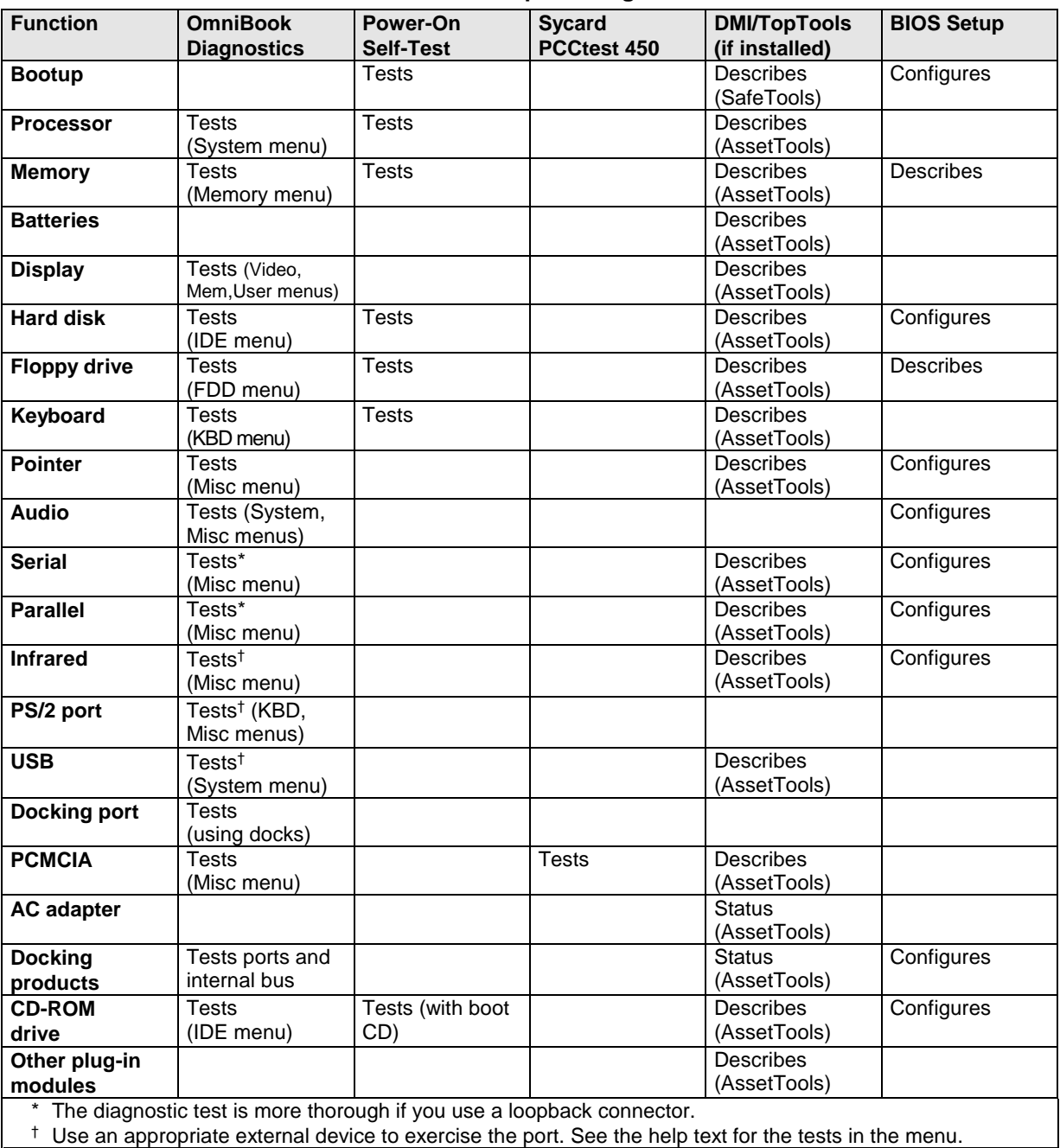

#### **Table 3-1. Scope of Diagnostic Tools**

<sup>†</sup> Use an appropriate external device to exercise the port. See the help text for the tests in the menu.

If you can't isolate the cause of a problem using the diagnostic tools, you can use the suggestions in the following table to help find the problem.

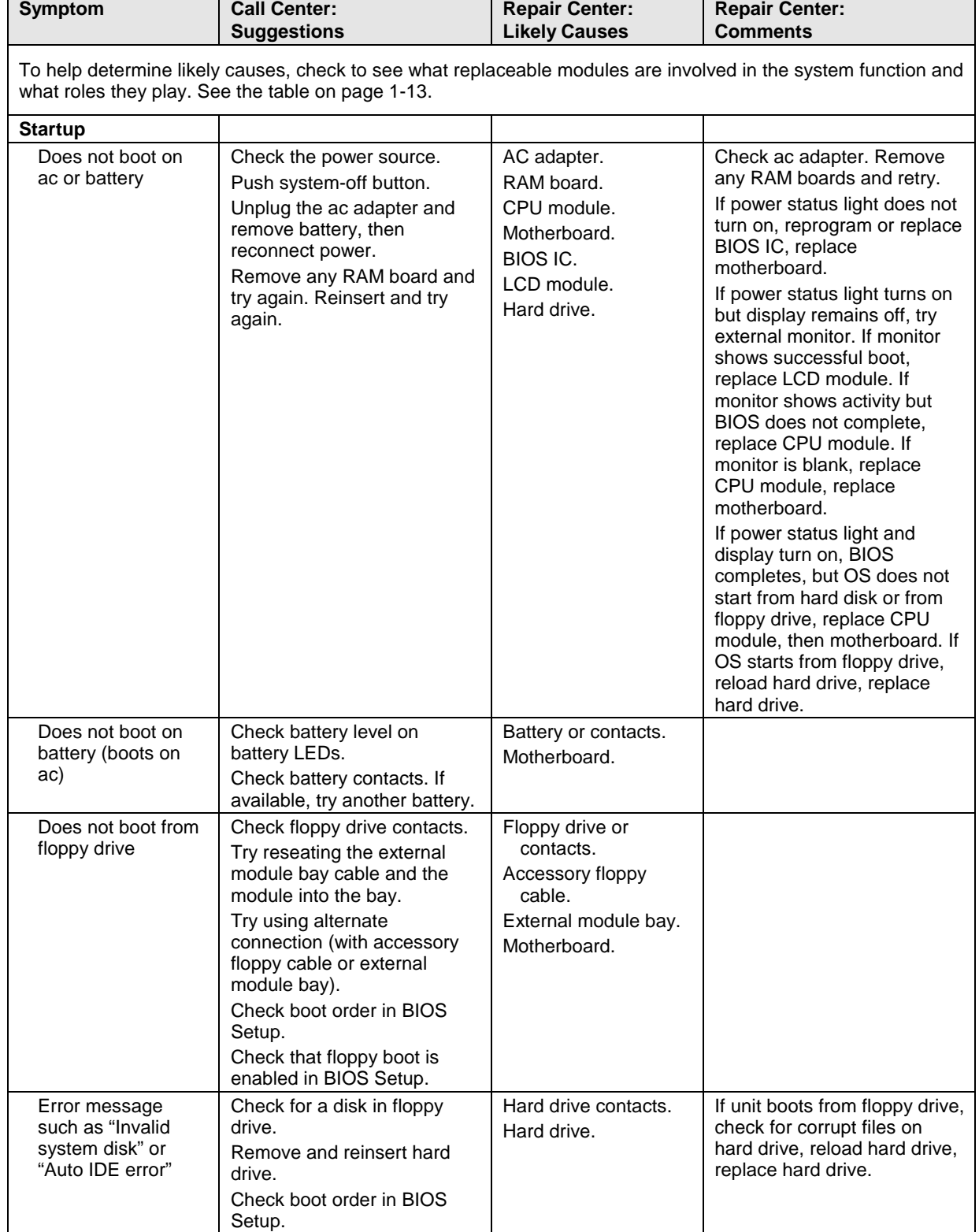

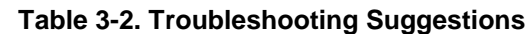

L,

 $\mathbf{r}$ 

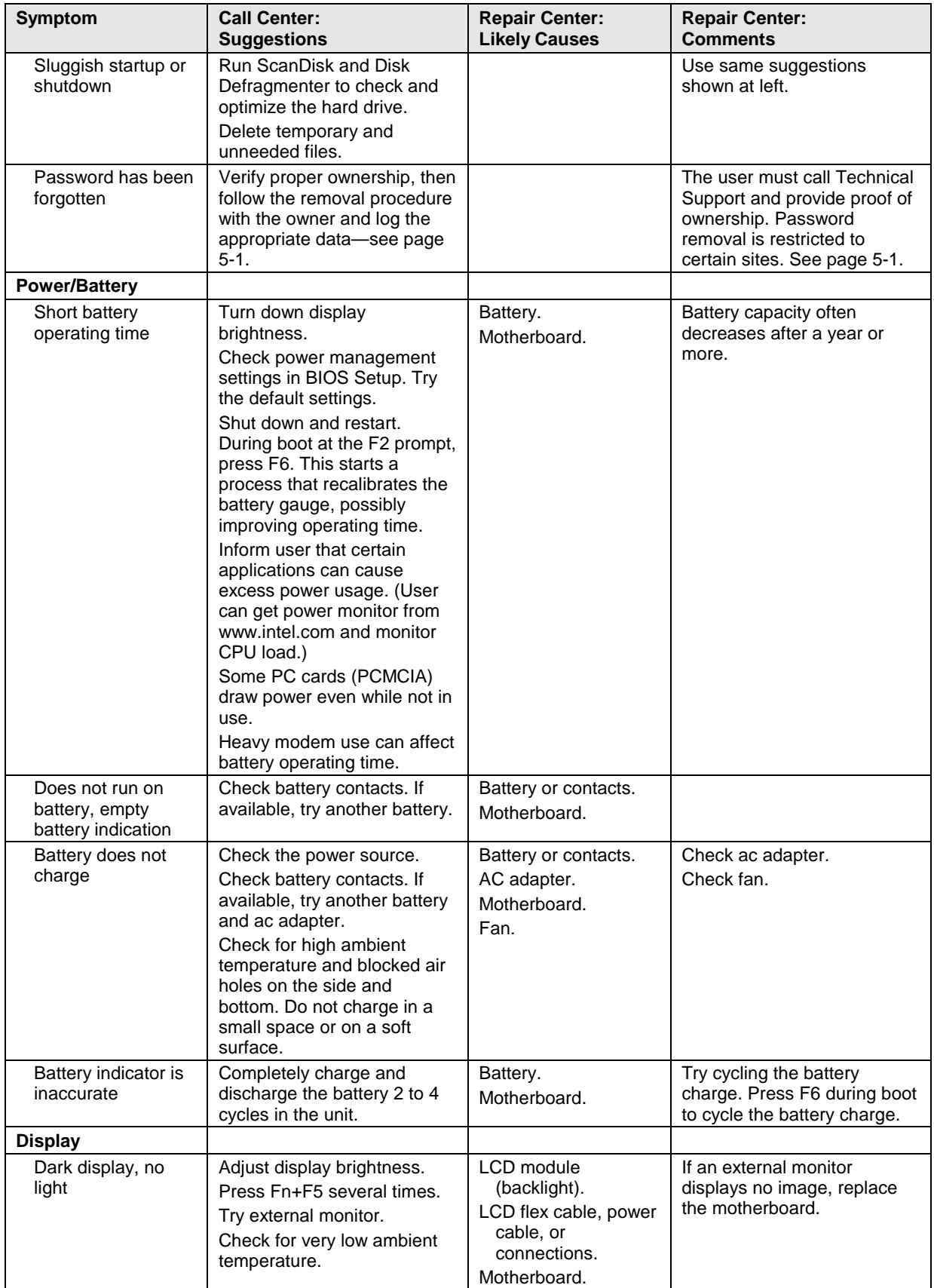

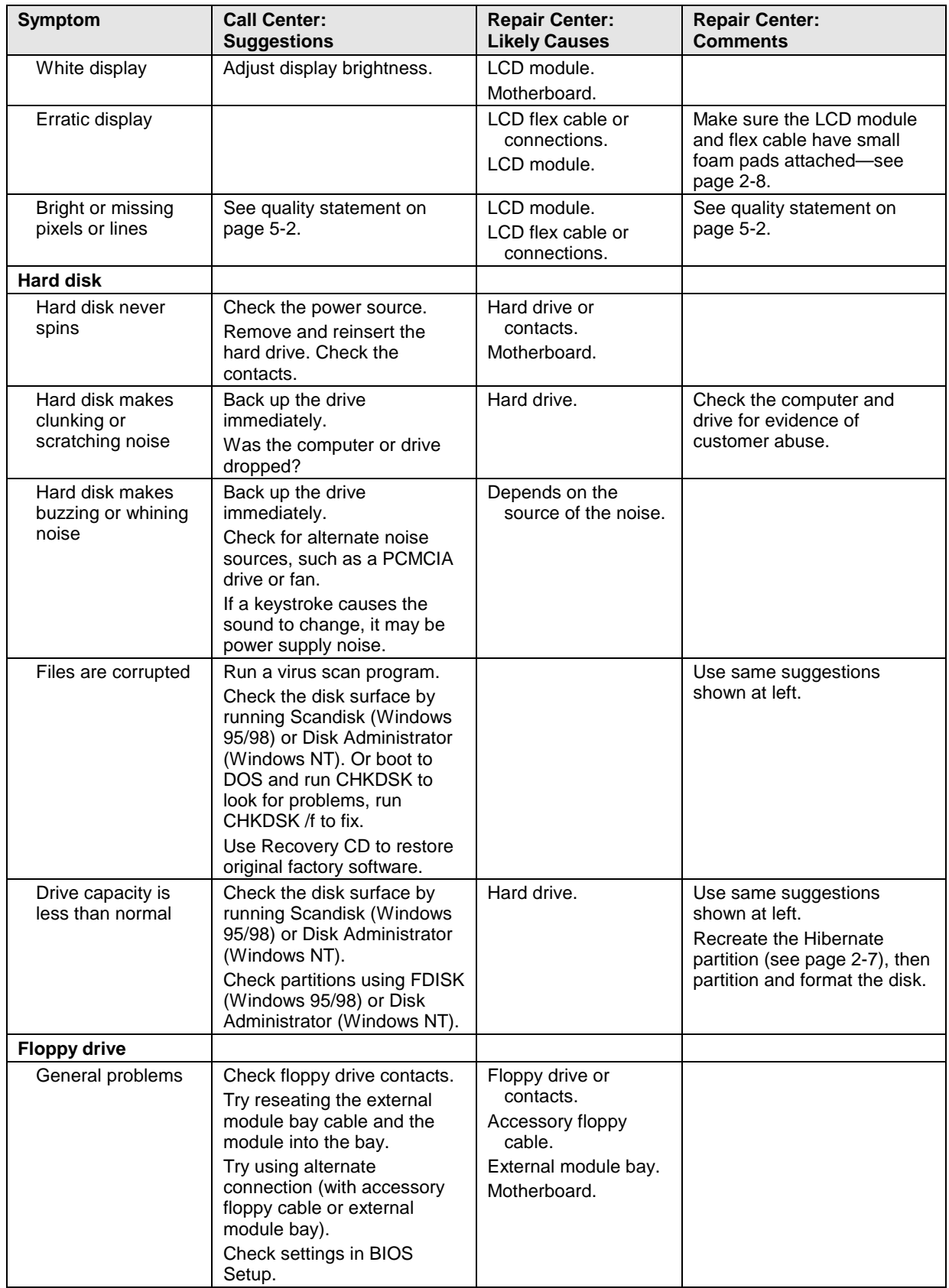

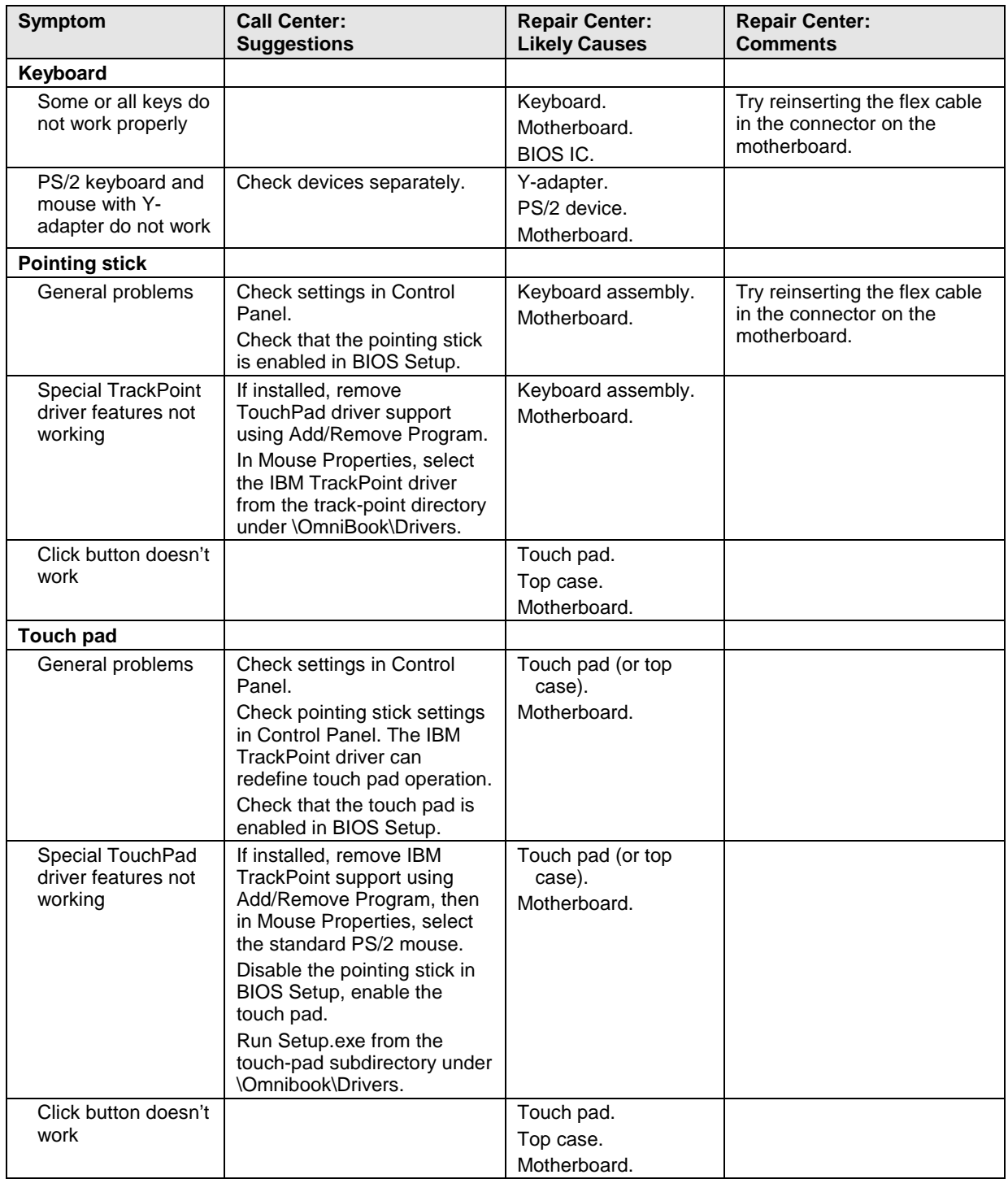

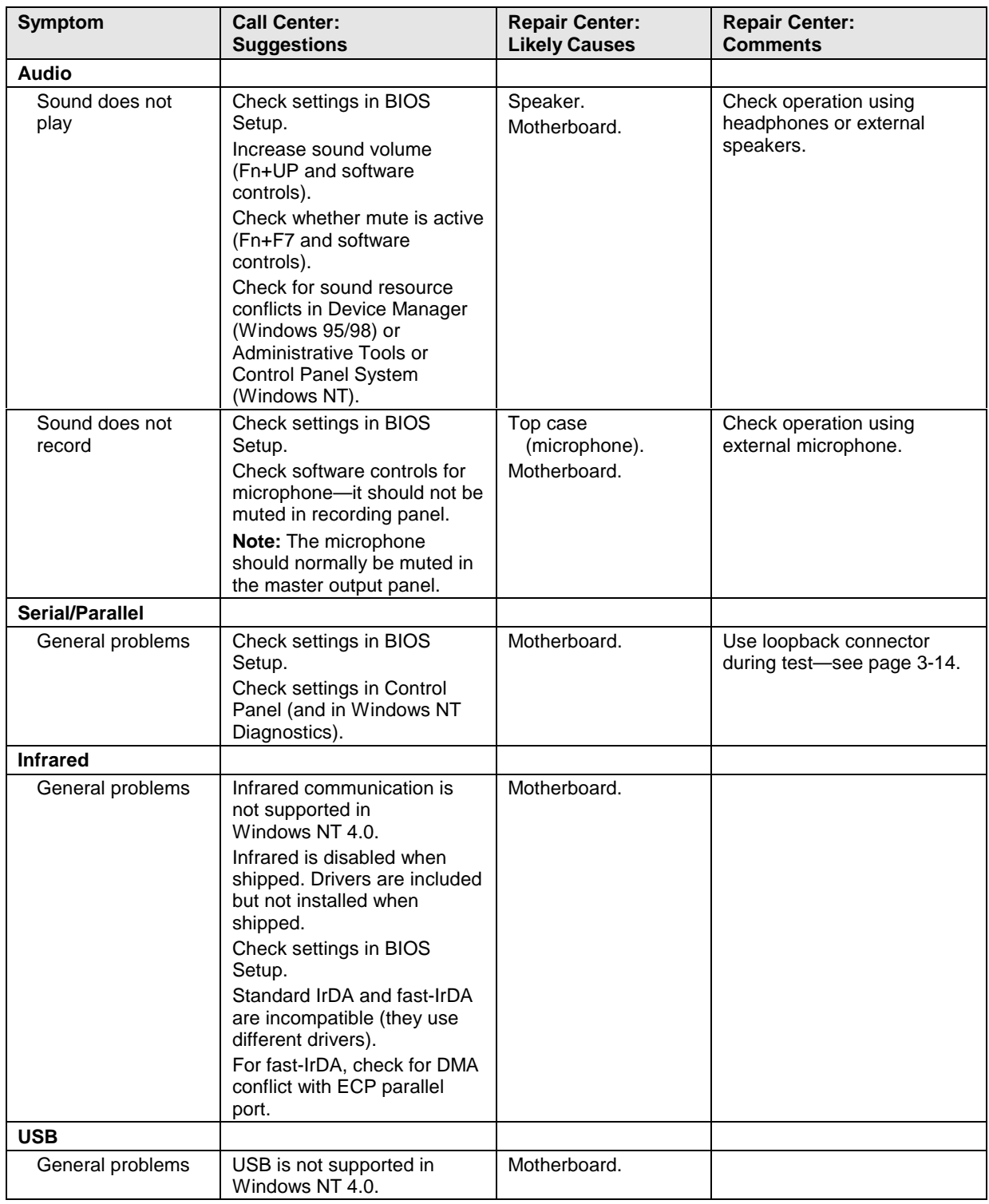

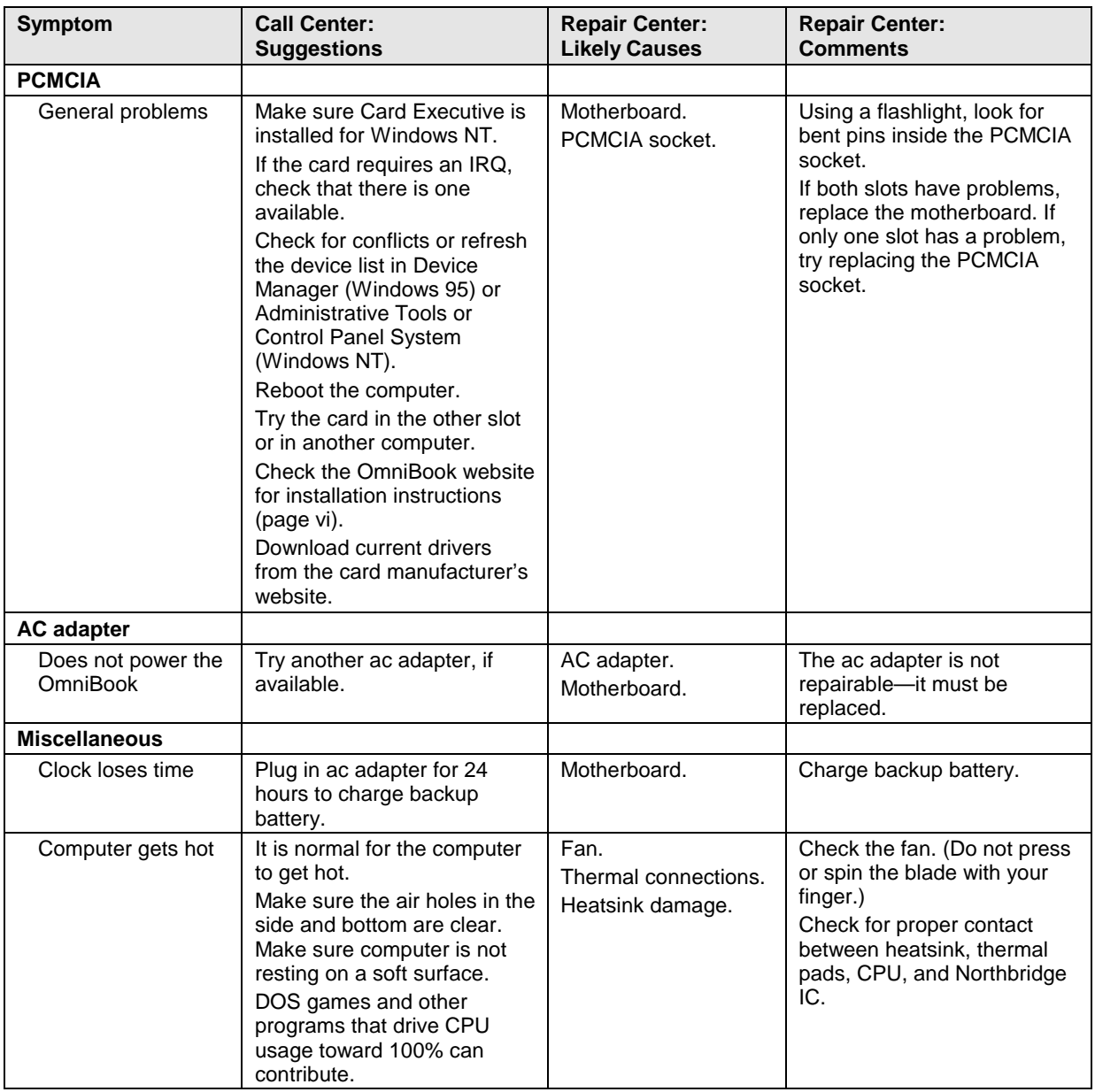

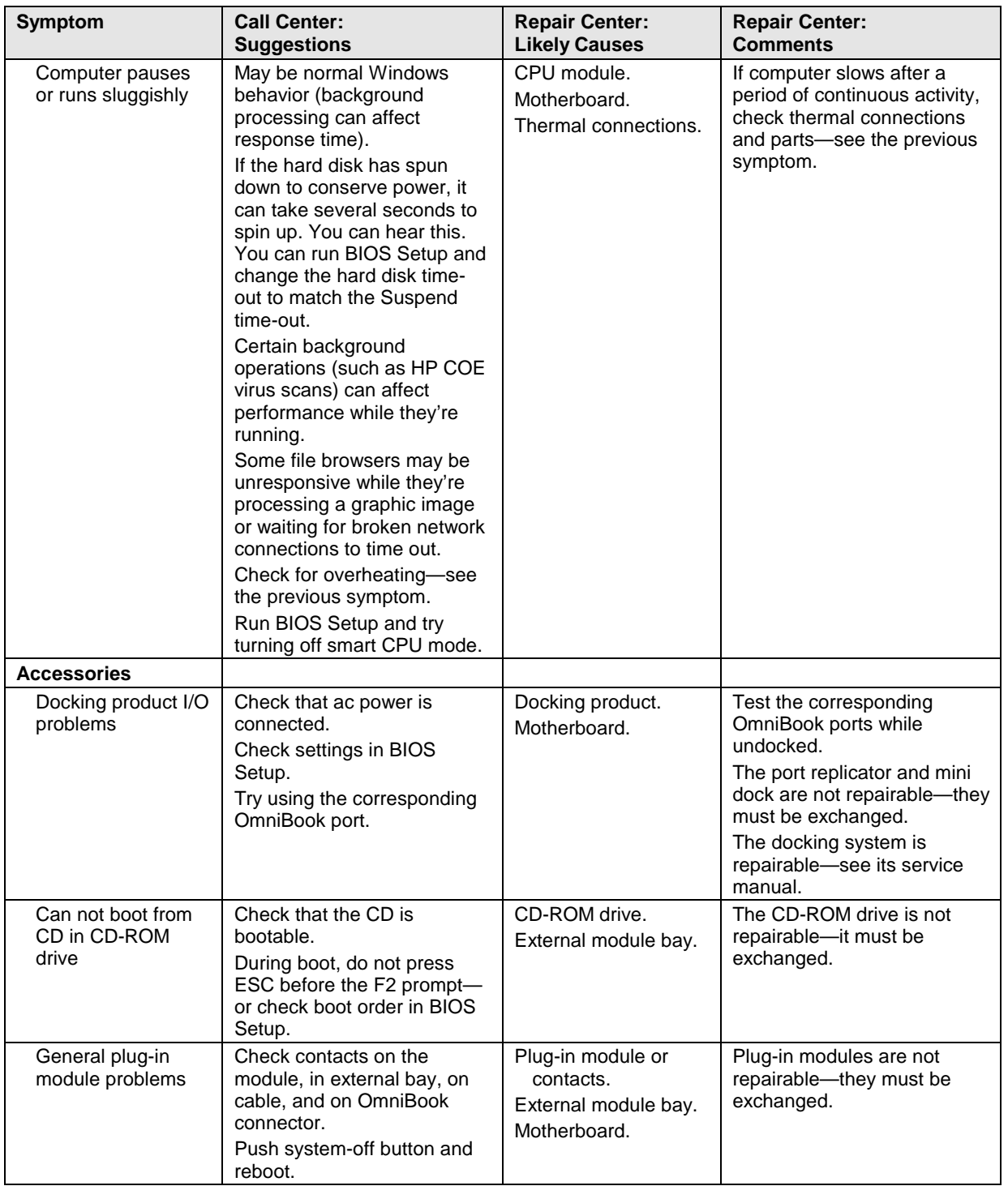

# **Diagnostic Tools**

This section describes the following diagnostic tools you can use for troubleshooting and repairing the OmniBook:

- OmniBook hardware diagnostic program (below).
- Power-on self-test (page 3-17).
- Sycard PCCtest 450 PC Card (page 3-20).
- Desktop Management Interface (page 3-21).
- BIOS Setup utility (page 3-23).

# **OmniBook Diagnostic Program**

The OmniBook hardware diagnostic program provides two levels of testing:

- User-level testing using the basic hardware test.
- Advanced testing using the individual hardware tests.

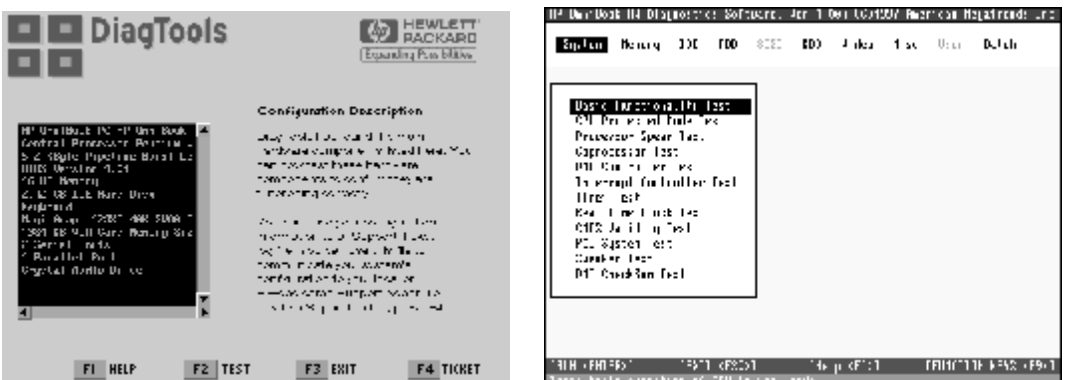

**Figure 3-2. OmniBook Diagnostic Screens — Basic and Advanced**

The tests are designed to run after the system reboots. This ensures that the computer will be in a predictable state, so the diagnostic program can properly test the hardware components. The tests are non-destructive and are intended to preserve the state of the computer. The OmniBook reboots when you exit the program so drivers can be loaded.

#### **Creating a Diagnostic Floppy Disk**

You do not have to create a diagnostic floppy disk unless you want to create a Support Ticket file containing test results. Otherwise, you can run the diagnostics from the hard disk drive.

After inserting a formatted floppy disk in the floppy drive, do one of the following to create a diagnostic floppy disk:

• On an OmniBook with a factory software installation, run **diaginst** from the \Dmi\Hpdiags directory on the hard disk.

–or–

If TopTools is installed, use the DiagTools page to create the disk.

- On any computer with a CD-ROM drive, run **diaginst** from the \Omnibook\Drivers\Hputils directory on the OmniBook Recovery CD.
- On any computer with World Wide Web access, download the diagnostic software package from the OmniBook website (see page vi), run this file to unpack the files, then run **diaginst** to create the diagnostic disk.

#### **Running the Diagnostic Test**

You can run the DiagTools diagnostic test two ways:

• **F10 method.** You can't create a Support Ticket file containing test results, but you don't need a floppy drive or diagnostic floppy disk to run the test. (F10 is not supported if you've removed the Hibernate partition from the hard drive.)

 $-$ or $-$ 

- **Diagnostic floppy method.** You can save test results in a Support Ticket file, but you need an external module bay, floppy drive, and diagnostic floppy disk (see the steps above).
- 1. **F10 method.** Reboot the OmniBook. When you see the HP logo, press F10 to start the diagnostic test.

**Diagnostic floppy.** Connect the floppy drive and insert the diagnostic disk. Then reboot the OmniBook.

- 2. Go through the first several screens.
- 3. When the hardware detection finishes, check the list of detected hardware. The following information and devices should be listed if applicable:

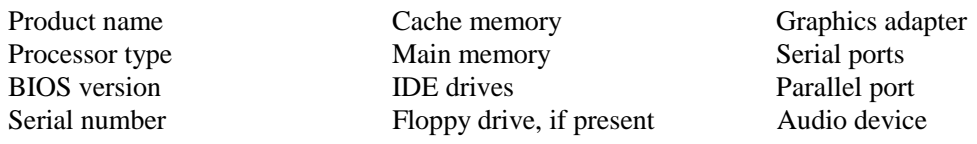

#### **Note**

If a device is not detected or fails its test below, it may be configured incorrectly in the BIOS Setup utility (page 3-23). You can confirm the problem by running BIOS Setup and checking the settings.

- 4. **Run the basic test.** Press F2 to start the basic hardware test.
- 5. For the diagnostic floppy method, if you intend to exit without running advanced tests, press F4 to save system and test information in the Support Ticket log file, HPSUPPT.TXT. Then remove the diagnostic disk and press F3 to exit.
- 6. **Run the advanced tests.** Press F2 to open the advanced test screen.
- 7. Select and run the appropriate tests. Tests are not listed if no such hardware is detected. Press the following keys to run tests:

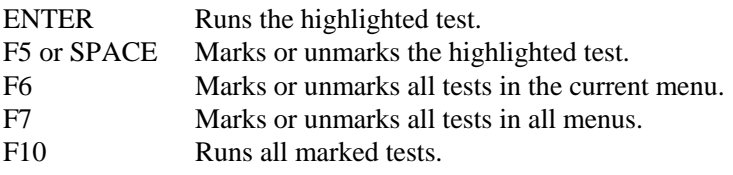

If any test fails, the error is logged (error code and description) and displayed temporarily (error code). If several errors occur, look for patterns that might indicate a common cause. See the table on page 3-14 for repair suggestions. Consider these suggestions in combination with other troubleshooting information.

- 8. When you are finished running tests, press ESC to exit the advanced tests.
- 9. **Optional: Save the Support Ticket.** For the diagnostic floppy method, press F4 to save system and test information in the Support Ticket log file, HPSUPPT.TXT.
- 10. **Exit.** Remove the diagnostic disk and press F3 to exit and reboot.
- 11. **Optional: Check the log.** For the diagnostic floppy method, open the HPSUPPT.TXT log file on the diagnostic disk using Notepad or other text editor—you can do this on any computer. It contains a hardware summary and a list of all test results and errors.

Note that the serial and parallel port tests are more thorough if you connect a loopback connector to the port before running the test for that port. See the wiring diagrams below.

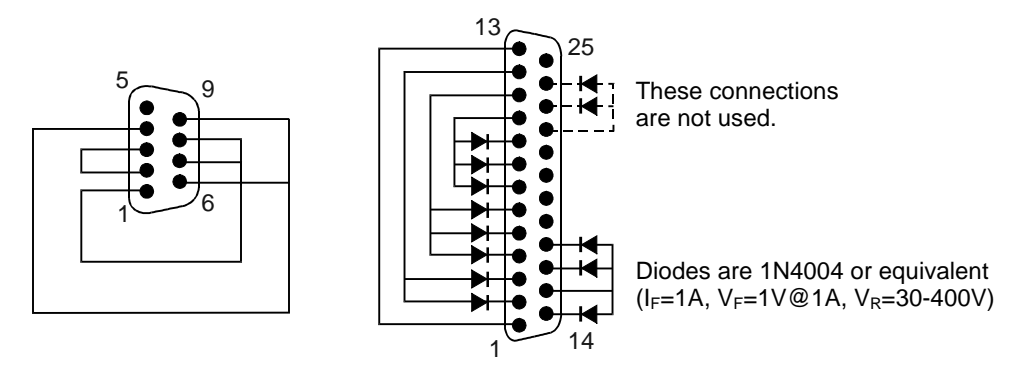

**Figure 3-3. Serial and Parallel Loopback Connectors**

## **Interpreting the Results**

• The following table lists test groups, error codes, and suggestions for follow-up actions. Consider these suggestions in combination with other troubleshooting information.

| Code                | <b>Suggestions</b>                                                                                                    | Code               | <b>Suggestions</b>                                                                                          |  |
|---------------------|----------------------------------------------------------------------------------------------------|--------------------|----------------------------------------------------------------------------------------------------|--|
| <b>System Tests</b> |                                                                                                    | 0074h              | Bad CMOS time. Reset the system, then run                                                                   |  |
| $0001h -$<br>0008h  | Reseat or replace the CPU module.                                                                                        |                    | BIOS Setup and check settings. Replace the<br>motherboard.                                                  |  |
| 0009h               | Replace the motherboard.                                                                                                 | $0075h -$<br>0076h | Reset the system. Replace the motherboard.                                                                  |  |
| $0010h -$           | Reseat or replace the CPU module.                                                                                        |                    |                                                                                                    |  |
| 002Fh               |                                                                                                    | 0077h              | Replace the motherboard.                                                                                    |  |
| $0030h -$<br>0040h  | Replace the motherboard.                                                                                                 | 0078h              | Bad CMOS checksum. Reset the system, then<br>run BIOS Setup and check settings. Replace<br>the motherboard. |  |
| 0041h               | Unrecognized interrupts. Run BIOS Setup and<br>check IRQ assignments for all devices.                                    | 0079h              | Replace the motherboard.                                                                                    |  |
| $0050h -$<br>0070h  | Replace the motherboard.                                                                                                 | 0083h -<br>0086h   | Replace the BIOS IC. Replace the<br>motherboard.                                                            |  |
| 0071h               | Bad CMOS checksum. Reset the system, then<br>run BIOS Setup and check settings. Replace<br>the motherboard.              | 0087h              | Replace the motherboard.                                                                                    |  |
|                     |                                                                                                    | 0088h              | Replace the BIOS IC.                                                                                        |  |
|                     |                                                                                                    | $0090h -$          | Replace the BIOS IC. Replace the                                                                            |  |
| 0072h               | Configuration mismatch in CMOS. Reset the<br>system, then run BIOS Setup and check<br>settings. Replace the motherboard. | 009Eh              | motherboard.                                                                                                |  |
|                     |                                                                                                    | 009Fh              | Insufficient DOS memory. Load fewer device<br>drivers.                                                      |  |
| 0073h               | Bad CMOS RAM size. Reset the system, then                                                                                | 00A0h              | No repair. (ESCD not supported.)                                                                            |  |
|                     | run BIOS Setup and check settings. Replace<br>the motherboard.                                                           | 00A1h              | Replace the BIOS IC. Replace the<br>motherboard.                                                            |  |

**Table 3-3. OmniBook Diagnostic Error Codes**

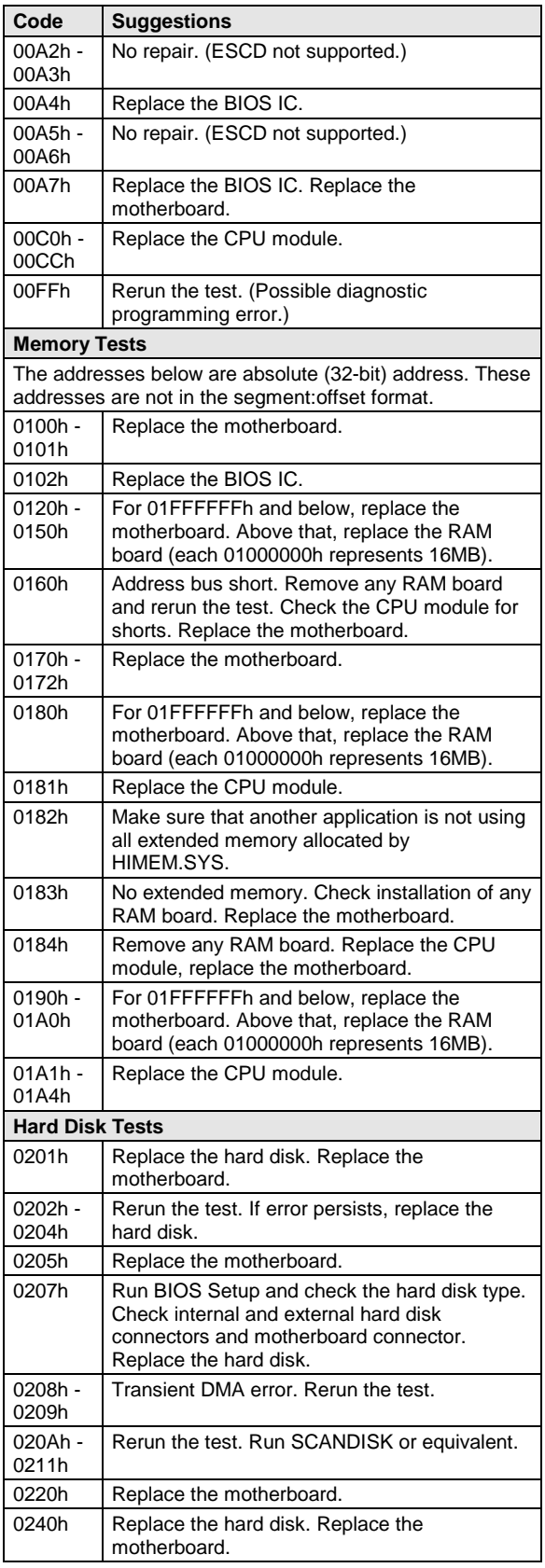

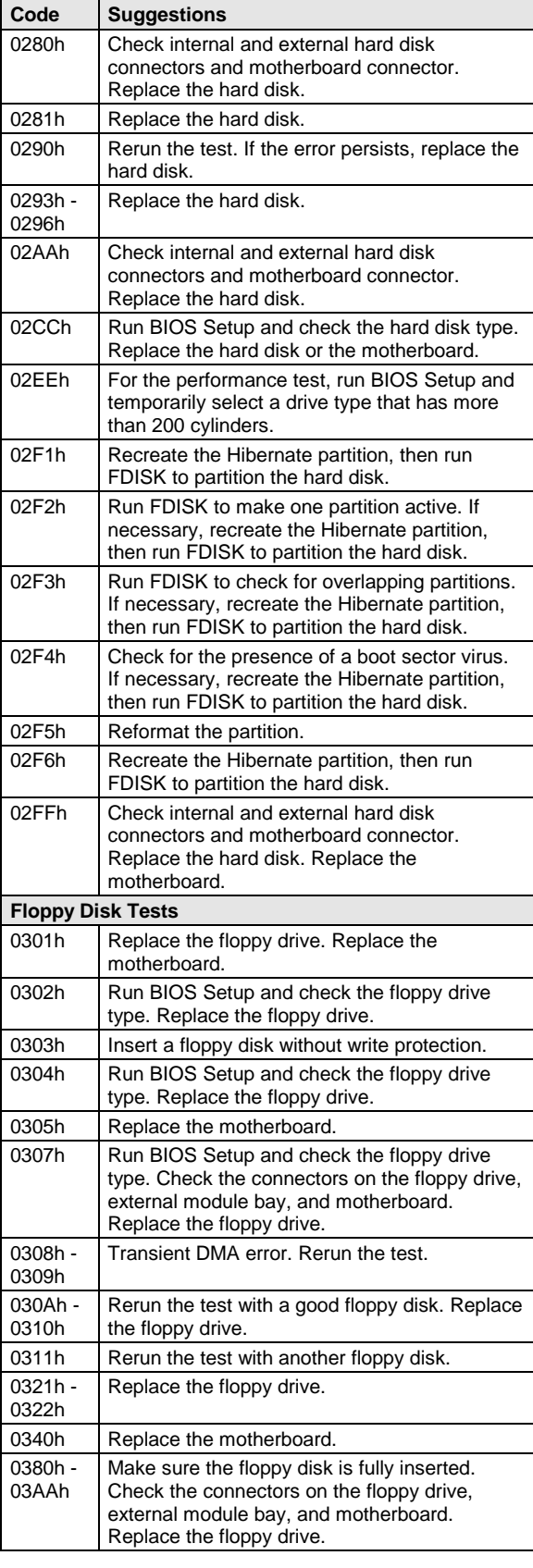

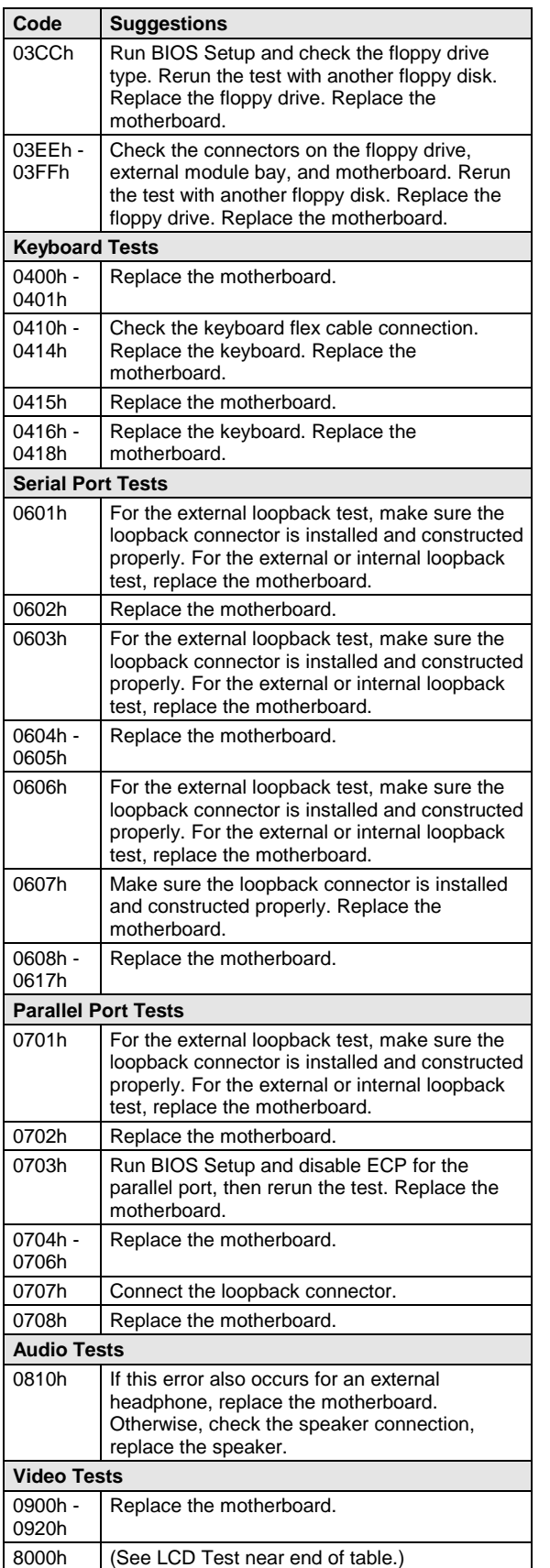

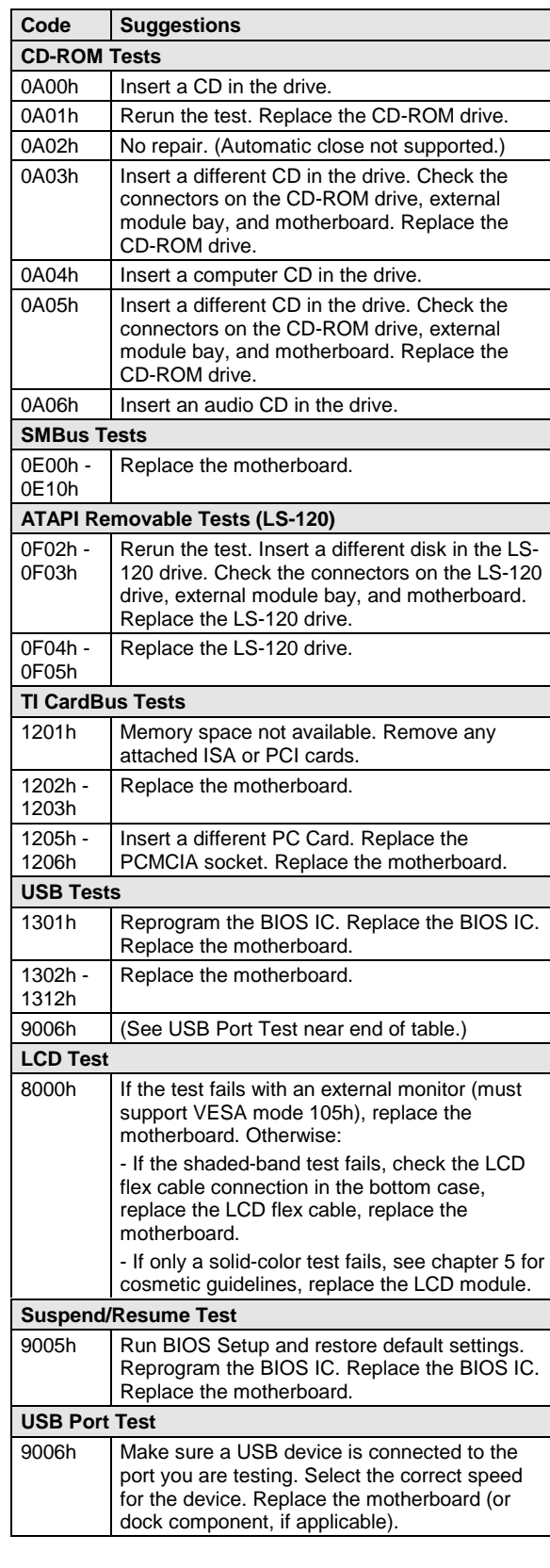

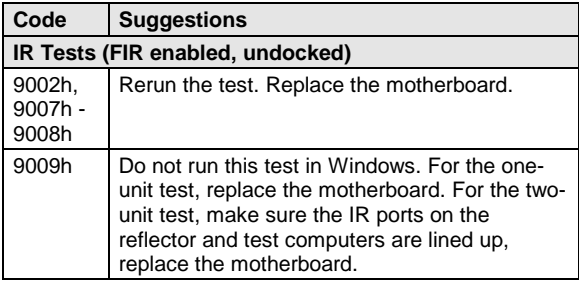

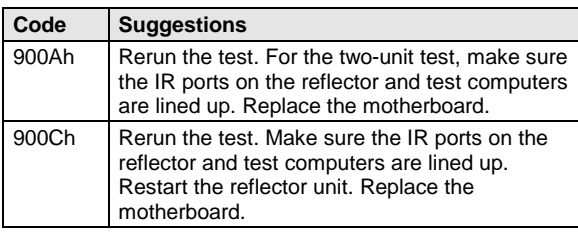

# **Power-On Self-Test**

#### **Note**

If Quiet Boot is enabled in BIOS Setup (the default setting), press ESC during boot to see POST messages.

The POST (Power-On Self-Test) is a series of initialization routines and diagnostic tests that the system BIOS runs when the computer boots. The system BIOS will not boot the operating system if system memory, the CPU, DMA, or the interrupt controller fails the POST diagnostic tests. POST progress is indicated by a sequence of codes. If possible, error messages are displayed.

You should not interpret the failure of one or more POST tests as a hardware, software, or firmware failure. First, confirm the failure with a "clean" boot:

- Remove all accessories, including RAM boards, floppy drive, port replicator, PC Cards, printer, external monitor, pointing device, and keyboard.
- Provide "clean" ac power—no auto adapter or unusual ac adapter configuration.
- Press the system-off button to start from a known state.

If the computer fails to boot with a clean boot, it requires repair. If an error message is displayed, *confirm the problem using other diagnostic tools.* Not all POST messages indicate a hardware, software, or firmware failure—some messages are informational messages.

If the BIOS detects a terminal error condition, it halts POST after issuing a terminal error beep code up to four groups of 1 to 4 short beeps. The beep code indicates the POST routine in which the terminal error occurred. The BIOS also issues a beep code (one long tone followed by two short tones) during POST if the video configuration fails (no card installed or faulty) or if an external ROM module does not properly checksum to zero.

| <b>Beep Codes</b> | <b>POST Description</b>                                               |
|-------------------|-----------------------------------------------------------------------|
|                   | One short beep before boot                                            |
| $1 - 2$           | Search for option ROMs. One long, two short beeps on checksum failure |
| $1 - 2 - 2 - 3$   | <b>BIOS ROM checksum</b>                                              |
| $1 - 3 - 1 - 1$   | <b>Test DRAM refresh</b>                                              |
| $1 - 3 - 1 - 3$   | Test 8742 Keyboard Controller                                         |
| $1 - 3 - 4 - 1$   | RAM failure on address line xxxx                                      |
| $1 - 3 - 4 - 3$   | RAM failure on data bits xxxx of low byte of memory bus               |
| $1 - 4 - 1 - 1$   | RAM failure on data bits xxxx of high byte of memory bus              |
| $2 - 1 - 2 - 3$   | Check ROM copyright notice                                            |
| $2 - 2 - 3 - 1$   | Test for unexpected interrupts                                        |

**Table 3-4. POST Terminal-Error Beep Codes**

The following table lists POST messages and explanations for reported problems. If the system fails after you make changes in BIOS Setup, reset the computer, enter BIOS Setup, and install the defaults or correct the error.

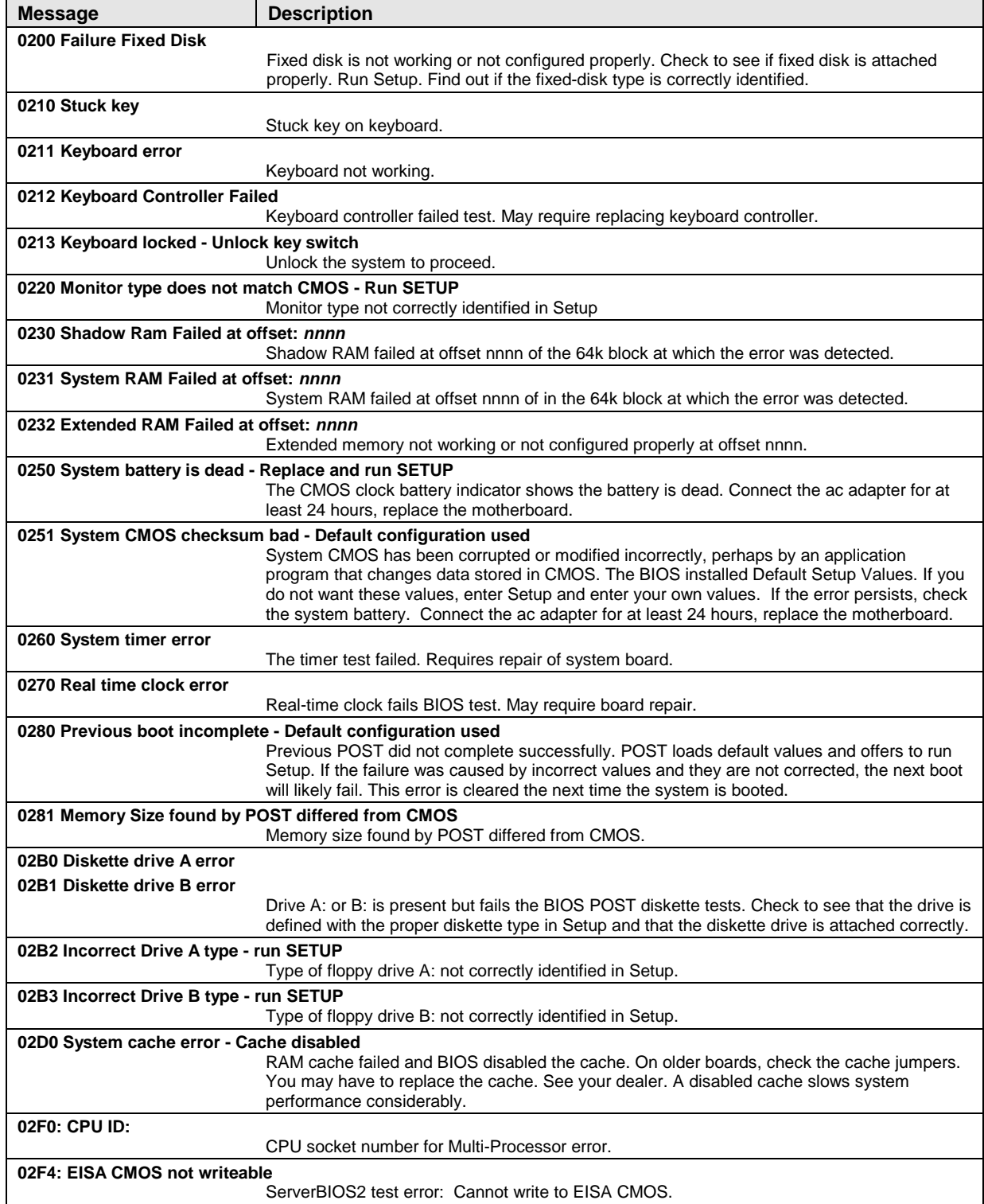

## **Table 3-5. POST Messages**

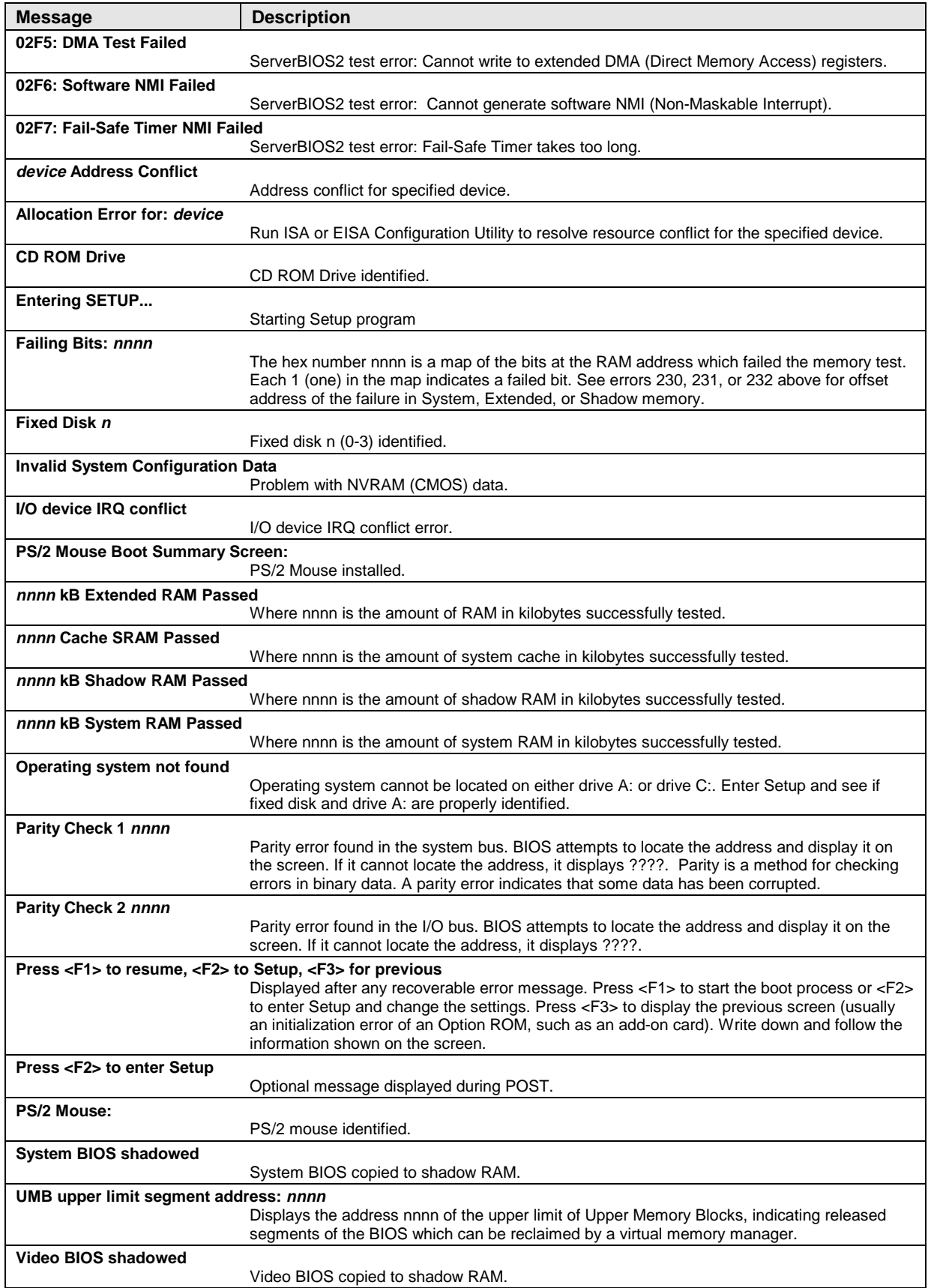

# **Sycard PCCtest 450 CardBus Card (Optional)**

The PCCtest 450 CardBus Card (version 1.05) available from Sycard Technology is an optional diagnostic tool. It is the only recommended tool that tests the functionality of the PCMCIA slots. It is a Type II CardBus Card that works with compatible test software to exercise PCMCIA functions. (See the Sycard Technology website, http://www.sycard.com.) The PCCtest 450 product contains these components:

- PCCtest 450 CardBus Card, version 1.05.
- PCCtest 450 software disk. (Software updates are available at the Sycard Technology website, http://www.sycard.com.)
- Configuration headers (PC Card/16-bit and CardBus/32-bit), which attach to the card.

You will also need:

• CardBus extender card to avoid wear on the Sycard PCMCIA connector. The Sycard PCCextend 70 extender card is an example.

The Sycard PCCtest 450 provides the following tests. See the Sycard documentation for details about running the tests.

- PCMCIA PC Card (16-bit) test, PCT450 (version 1.17). Requires the PC Card configuration header. Run the test for the Texas Instruments PCI1225 socket controller—suggested commands Upper slot: **PCT450 -b69 -1 -v** Lower slot: **PCT450 -b69 -0 -v**
- CardBus (32-bit) test, TESTCB (version 2.05). Requires the CardBus configuration header. Run the test for the Texas Instruments PCI1225 socket controller—suggested commands Upper slot: **TESTCB -b69 -1 -v -jsd000** Lower slot: **TESTCB -b69 -0 -v -jsd000 -k6**

# **Desktop Management Interface (DMI)**

The Desktop Management Interface (DMI) is basically a set of rules for accessing information about a personal computer. Using DMI, an application program can determine, for example, which hardware and software components are present in a personal computer, the operating system that is being used, and the number of accessory board slots that are available. Using the DMI interface, a local or remote application program can check what hardware and software components are installed on your computer, and may be able to tell how well they are working or whether any needs replacing. All this information is stored in a special Management Information Format (MIF) file, installed on each personal computer as part of the DMI package.

#### **Installing the DMI Package**

The DMI package is included with the OmniBook, but it must be properly installed before it can be used. The following steps explain how.

To install the DMI preloaded on the hard disk:

- 1. Start Windows, if it is not already running.
- 2. Click Start, Programs, HP DMI, Setup.

To install the DMI from the OmniBook Recovery CD or from floppy disks:

- 1. If you do not have a CD-ROM drive, create installation floppy disks
	- On any computer with a CD-ROM drive, copy the DMI software from the dmi directory of the Recovery CD (under \omnibook\drivers) to two or more floppy disks (for example, copy the contents of the  $\dagger$  subdirectory to disk #1).
	- On any computer with World Wide Web access, download the Top Tools package from the OmniBook website (see page vi), then create the floppy disks as directed.
- 2. Start Windows, if it is not already running.
- 3. Insert the Recovery CD into the CD-ROM drive, or insert disk #1 into the floppy drive.
- 4. Select and run the SETUP program from the dmi\disk1 directory on the CD (under \omnibook\drivers), or from floppy disk #1.

#### **Uninstalling the DMI Package**

- 1. Click Start, Programs, HP DMI, Uninstall DMI.
- 2. Reboot the PC.

#### **Using the DMI Interface**

For a complete explanation of how to fully take advantage of DMI, the following documentation is provided with the OmniBook:

- A README.TXT file.
- A Windows online help file describing Hewlett-Packard's implementation of DMI (group and attribute definitions). Since not all Hewlett-Packard enhanced features are supported on all models, this document also describes any restrictions that apply.

#### **Description of DMI**

The Desktop Management Interface (DMI) is the result of the efforts of the Desktop Management Task Force (DMTF). This task force was founded in 1992 by a group of leading computer manufacturers, including Hewlett-Packard, to define a standard method of managing the physical and logical components of personal computers.

Hewlett-Packard has developed a number of extensions to DMI to allow the enhanced features of HP OmniBook computer to be managed with DMI, including features such as passwords and tattooing (identifying a computer using a unique string of characters).

For full details of the structure of the MIF file, including an explanation of the meaning of the fields of groups and attributes and how to write an application program that accesses this information, you can access the DMTF FTP server ftp.dmtf.org or the DMTF web pages at the http://www.dmtf.org.

#### **Contents of the DMI Package**

The DMI software and associated documentation is supplied either preinstalled on the OmniBook's hard disk drive or on two floppy disks. The contents of the package are the same in both cases.

Since the information accessed by the DMI software is specific to a particular computer, it must be installed on each computer separately. The DMI package included with the OmniBook can be used only with the OmniBook.

The following software is supplied with the DMI package:

- A Microsoft Windows utility, SETUP.EXE, to install and initialize the DMI software.
- A Windows utility, HP TopTools. After DMI is installed, this utility can be used to display information about the computer through the DMI.
- A Management Information Format (MIF) file. This file contains information about everything on the computer that can be controlled using DMI facilities, and is initialized during installation.
- A component code, identifying the version of MIF file to use for specific models of HP OmniBook computers.
- Windows-compatible DMTF Service Layer software, which controls access to the DMI.
- A client agent. The HP Remote DMI Agent is a DMI application and also a network server-side stream-based application. The Remote Agent is listening for Remote Application connection requests. If the main window of the Remote Agent is hidden, then no icon will appear on the screen when it is running.

# **BIOS Setup Utility**

The BIOS Setup utility provides access to basic configuration settings. It is independent of the operating system.

## **Running the BIOS Setup Utility**

- 1. Close all applications, then shut down Windows and reboot the OmniBook. If necessary, you can press CTRL+ALT+DEL to reboot.
- 2. During reboot, press F2 to start the BIOS Setup utility.
- 3. The pointing device or mouse is not active in the BIOS Setup utility. Press the RIGHT and LEFT arrow keys to move among menus. Press the DOWN and UP arrow keys to move among parameters in a menu. Press ENTER to change a setting. See the table below for more information.
- 4. After you select the options you want, press F10 or use the Exit menu to exit the BIOS Setup utility.

If the settings cause a conflict between devices during reboot, the system prompts you to run BIOS Setup, and the conflicting settings are marked.

| <b>Main Menu</b>           | <b>Default</b>                                                                                                    |                                    |
|----------------------------|----------------------------------------------------------------------------------------------------|------------------------------------|
| Language                   | Sets the language for this utility and BIOS messages.                                                                                                    |                                    |
| <b>BIOS Revision</b>       | Shows the current BIOS version.                                                                                                    | Detected<br>automatically.         |
| <b>System Time</b>         | Sets the time using 24-hour format. Values set take effect<br>immediately.                                                                                                    |                                    |
| <b>System Date</b>         | Sets the date using mm/dd/yy (English) or dd/mm/yy format.                                                                                                    |                                    |
| <b>Floppy Drive</b>        | Sets the floppy drive type.                                                                                                    | Detected and set<br>automatically. |
| <b>Internal Hard Disk</b>  | Sets the hard disk drive type and various parameters.                                                                                                    | Detected and set<br>automatically. |
| Quiet Boot                 | When enabled, hides summary of power-on self-test and<br>messages during boot.                                                                                                    | Enabled                            |
| Video Display Device       | Sets whether the built-in and external display signals<br>automatically switch when an external display is detected, or<br>whether both signals are active. Pressing Fn+F5 temporarily<br>switches displays.                                               | Auto                               |
| Video Expansion            | Sets whether the video image expands to fill the display in<br>lower resolution modes (VGA). When disabled, the video<br>image is centered in the display.                                                                                                 | <b>Disabled</b>                    |
| Primary Video Adapter      | Sets whether the internal (built-in) video adapter automatically<br>switches to an external video adapter connected to the<br>docking system, if one is detected. (Select Internal to use<br>multiple-monitor capability of Windows 98.)                   | Auto                               |
| <b>System Memory</b>       | Shows the system memory size.                                                                                                    | 640KB                              |
| <b>Extended Memory</b>     | Shows the extended memory size.                                                                                                    | Detected<br>automatically.         |
| <b>System Devices Menu</b> | <b>Default</b>                                                                                                    |                                    |
| PS/2 Pointing Devices      | Sets whether internal pointing devices are automatically<br>disabled when an external PS/2 pointing device is detected, or<br>whether both internal and external devices are active. This is<br>required for the scroll wheel on a PS/2 mouse to function. | Auto                               |

**Table 3-6. BIOS Setup Menus and Parameters**

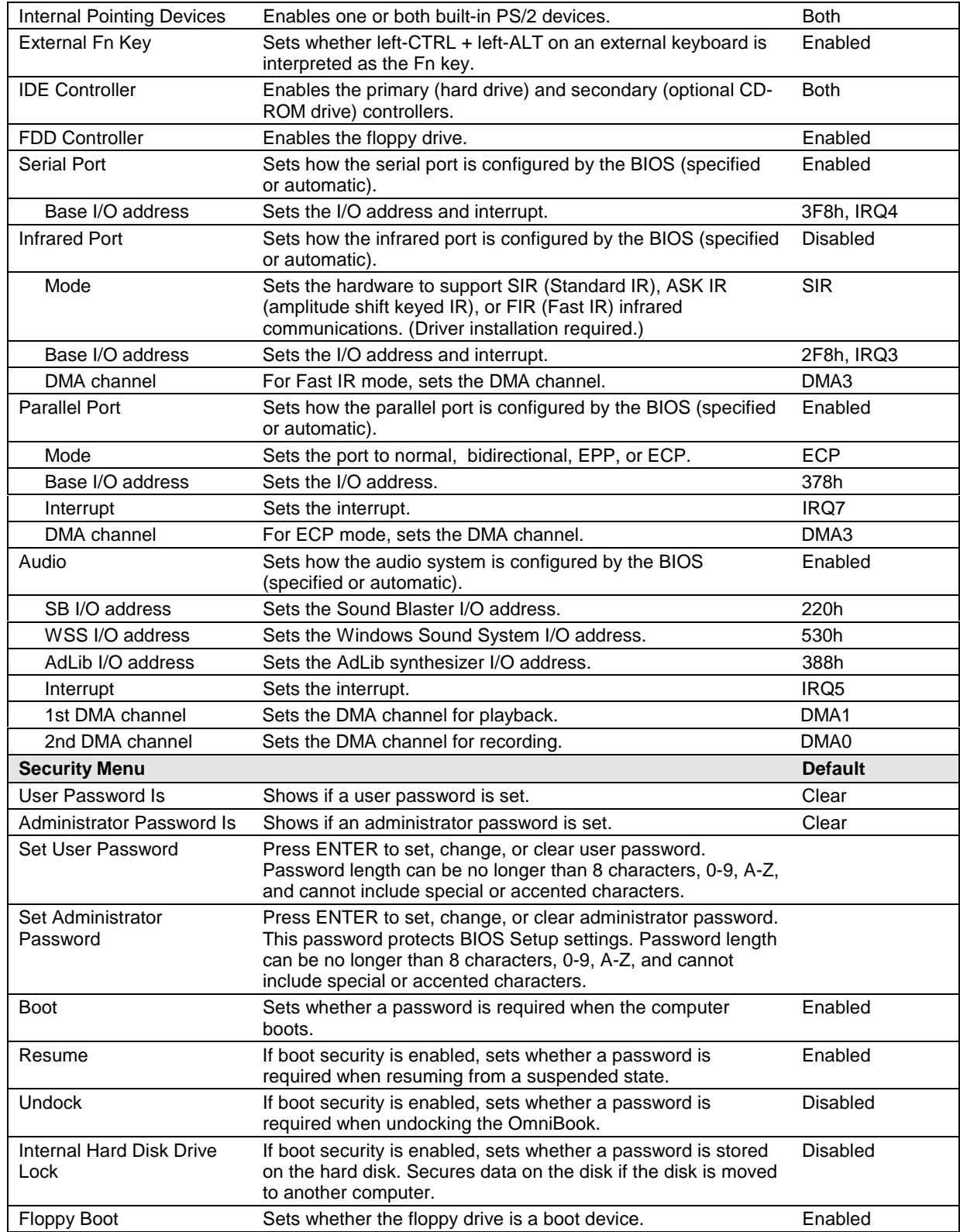

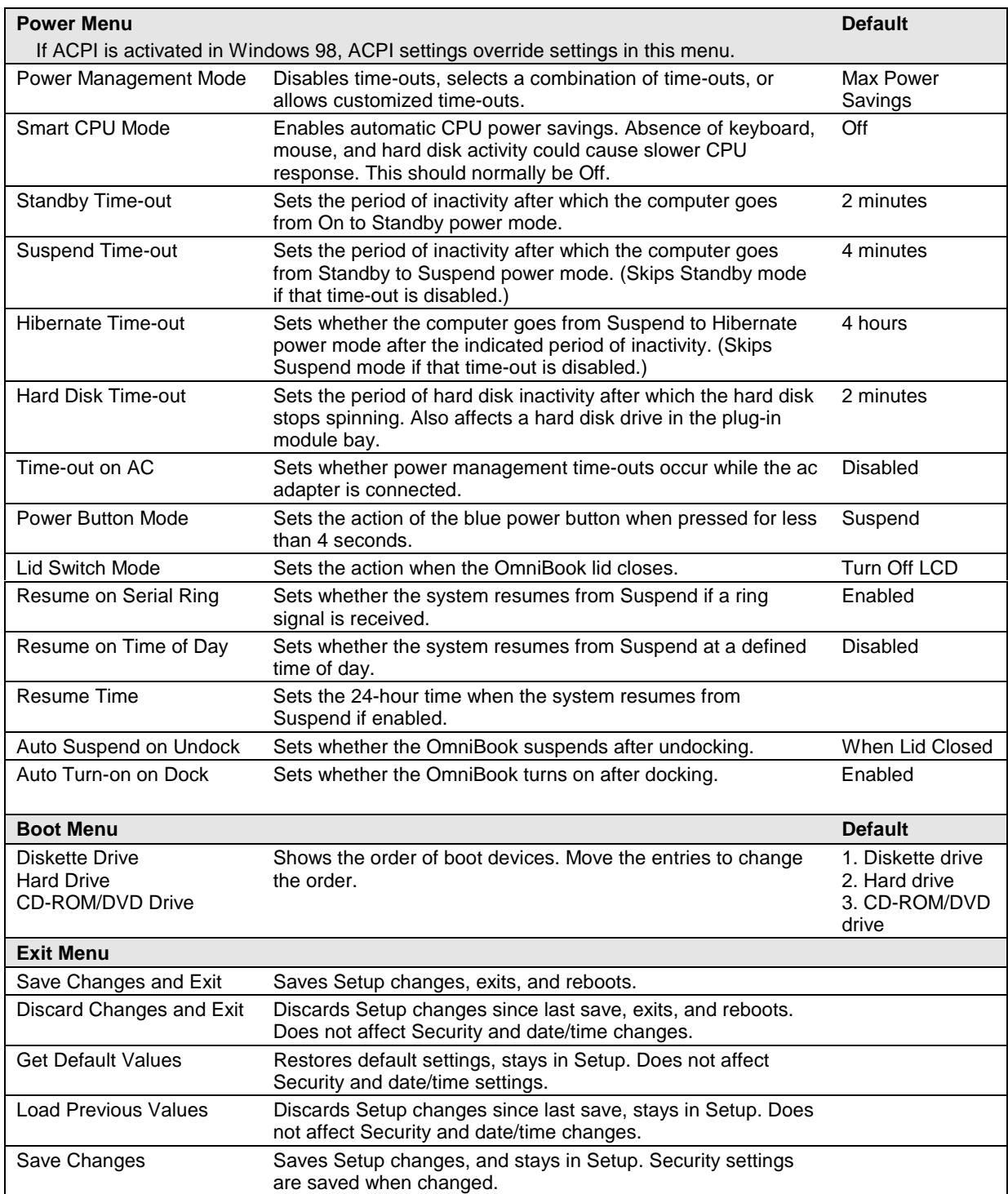
# **Replaceable Parts**

This chapter contains an exploded view of the OmniBook and the following lists of parts:

- OmniBook replaceable parts (page 4-3).
- Assembly-component breakout (page 4-6)
- Accessory replacement parts (page 4-6).
- Part number reference (page 4-7).

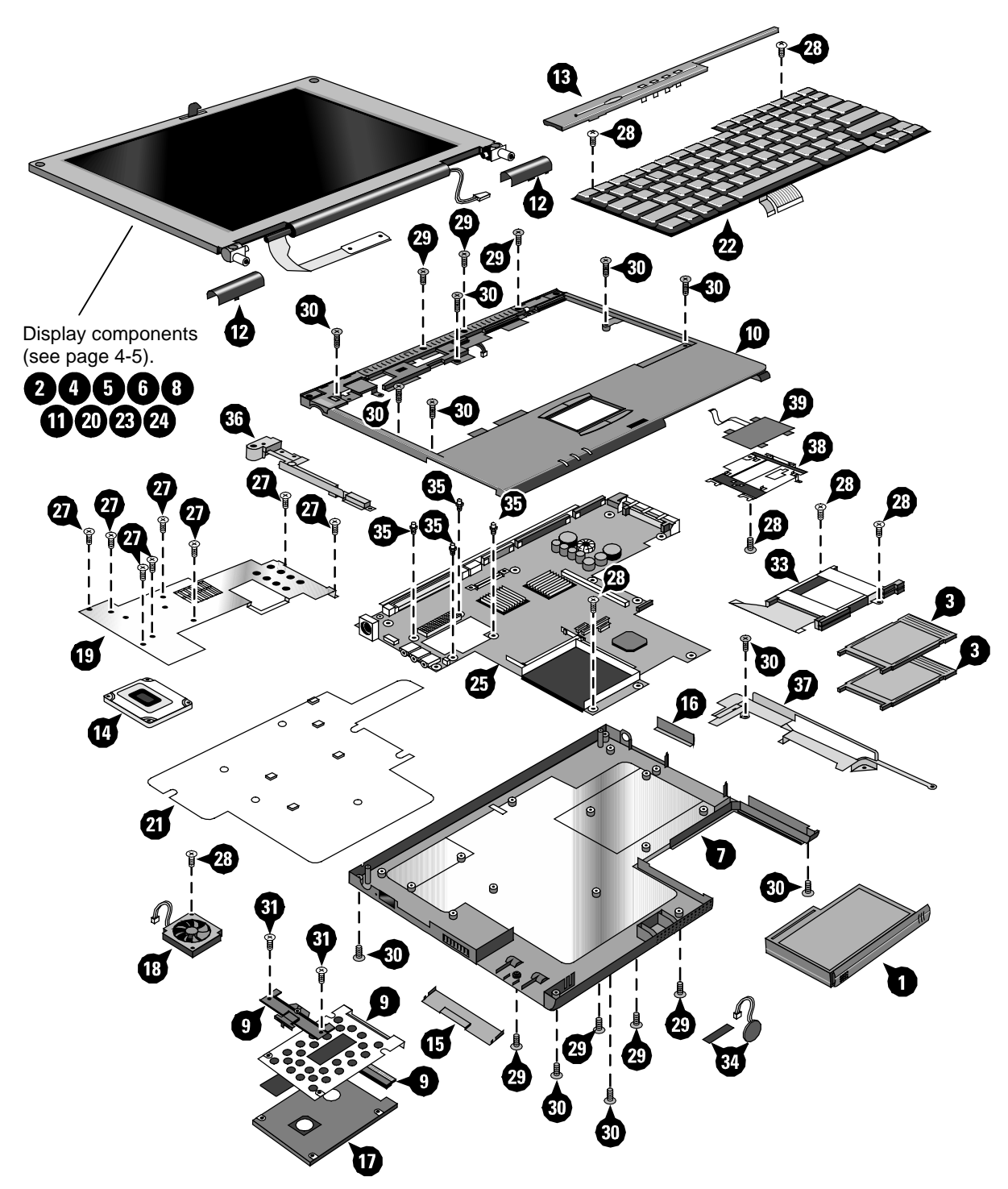

 **Figure 4-1. Exploded View**

|                           | <b>Description</b>                      | <b>Part Number</b> | <b>Exchange</b>    | <b>User</b> |
|---------------------------|-----------------------------------------|--------------------|--------------------|-------------|
|                           |                                         |                    | <b>Part Number</b> | Replaceable |
|                           | Assembly, external module bay           | F1711-60901        |                    | Yes         |
| 1                         | Battery, lithium-ion                    | F1711-60902        |                    | Yes         |
| $\boldsymbol{2}$          | Bezel, display (IBM)                    | F1711-60915        |                    |             |
| $\ensuremath{\mathsf{3}}$ | Blank, PCMCIA filler                    | 5182-5194          |                    | Yes         |
| $\overline{\mathbf{4}}$   | Bumper, display (upper)                 | F1711-60913        |                    | Yes         |
| 5                         | Cable, display flex                     | F1711-60918        |                    |             |
| 6                         | Cable, display power                    | F1711-60919        |                    |             |
|                           | Cap, pointing stick                     | F1320-60971        |                    | Yes         |
| $\overline{7}$            | Case, bottom *                          | F1711-60922        |                    |             |
| 8                         | Case, display *                         | F1711-60917        |                    |             |
| 9                         | Case, HDD kit                           | F1711-60904        |                    | Yes         |
| 10                        | Case, top *                             | F1711-60920        |                    |             |
| 11                        | Cover, display screw (lower)            | F1711-60914        |                    | Yes         |
| 12                        | Cover, hinge (left, right pair)         | F1711-60937        |                    | Yes         |
| 13                        | Cover, keyboard screw                   | F1711-60912        |                    | Yes         |
| 14                        | CPU, 300MHz Pentium II (mini-cartridge) | 1821-4833          | F1711-69103        |             |
| 14                        | CPU, 366MHz Pentium II (mini-cartridge) | 1821-4834          | F1711-69104        |             |
| 15                        | Door, HDD                               | F1711-60905        |                    | Yes         |
| 16                        | Door, module bay connector              | F1711-60961        |                    |             |
|                           | Drive, floppy disk module (no cable)    | F1472-80001        |                    | Yes         |
| 17                        | Drive, hard disk (4.3GB, 9.5mm, IBM) *  | 0950-3409          | F1711-69100        | Yes         |
| 17                        | Drive, hard disk (6.4GB, 9.5mm, IBM) *  | 0950-4332          | F1711-69101        | Yes         |
| 18                        | Fan                                     | F1711-60926        |                    |             |
|                           | Foot                                    | F1711-60931        |                    | Yes         |
| 19                        | Heatsink (with thermal pads) *          | F1711-60932        |                    |             |
| 20                        | Hinge, display (left, right pair)       | F1711-60938        |                    |             |
|                           | Holder, business card                   | F1460-60962        |                    |             |
|                           | IC, BIOS                                | F1711-60927        |                    |             |
| 21                        | Insulator, bottom case                  | F1711-60963        |                    |             |
| 22                        | Keyboard, Canadian                      | 5182-5167          |                    |             |
| 22                        | Keyboard, Danish                        | 5182-5175          |                    |             |
| 22                        | Keyboard, French                        | 5182-5170          |                    |             |
| 22                        | Keyboard, German                        | 5182-5168          |                    |             |
| 22                        | Keyboard, International English         | 5182-5166          |                    |             |
| 22                        | Keyboard, Italian                       | 5182-5174          |                    |             |
| 22                        | Keyboard, Norwegian                     | 5182-5176          |                    |             |
| 22                        | Keyboard, Spanish                       | 5182-5169          |                    |             |
| 22                        | Keyboard, Swedish                       | 5182-5172          |                    |             |
| 22                        | Keyboard, Swiss                         | 5182-5171          |                    |             |
| 22                        | Keyboard, UK English                    | 5182-5173          |                    |             |
| 22                        | Keyboard, US English                    | 5182-5165          |                    |             |
|                           | Label, regulatory                       | F1711-60929        |                    |             |
| 23                        | Latch, display                          | F1711-60916        |                    |             |
| 24                        | LCD module (12" TFT, IBM)               | F1711-60939        | F1711-69039        |             |
|                           | Lens, infrared                          | F1711-60928        |                    |             |
|                           | Overlay, serial number                  | 7121-7525          |                    |             |

 **Table 4-1. OmniBook Replaceable Parts**

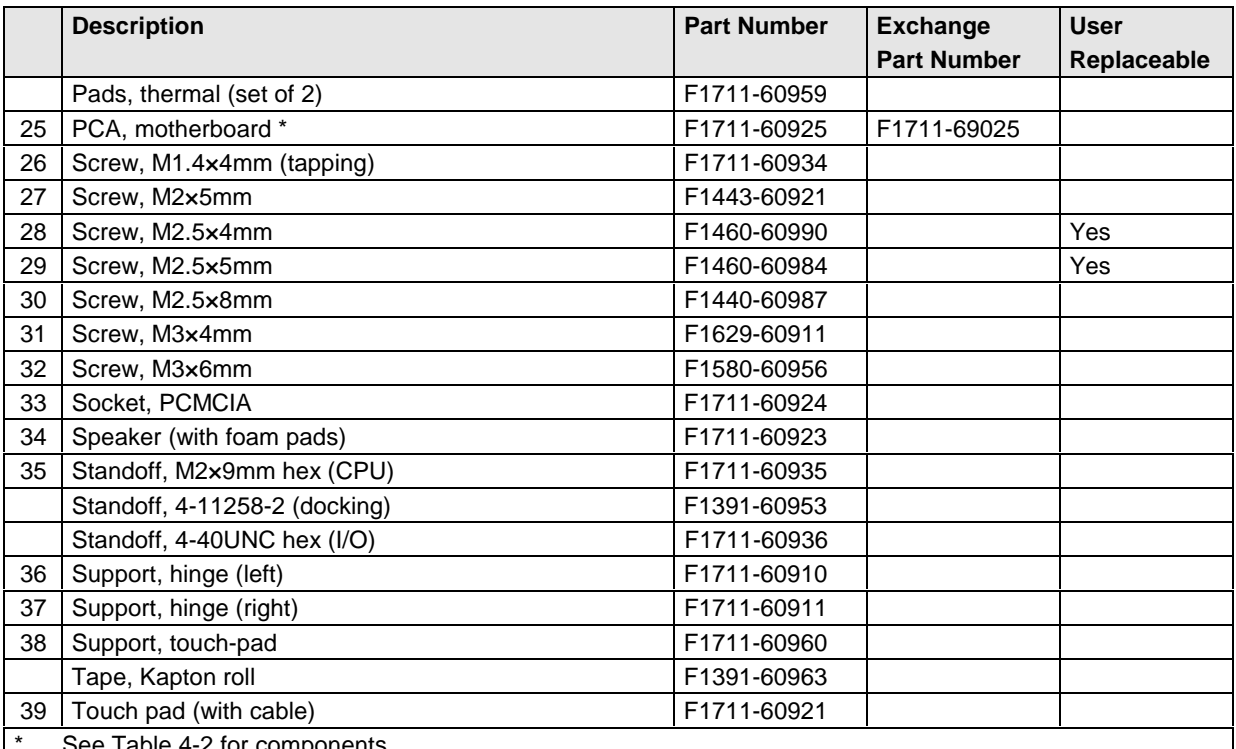

See Table 4-2 for components.

\*\* These hard drives are the preferred drives at the time of publication. Drives shipped in units are subject to change without notice. For current information about preferred and approved drives for these products, see the latest versions of service notes HDD4G-01 and HDD6G-01.

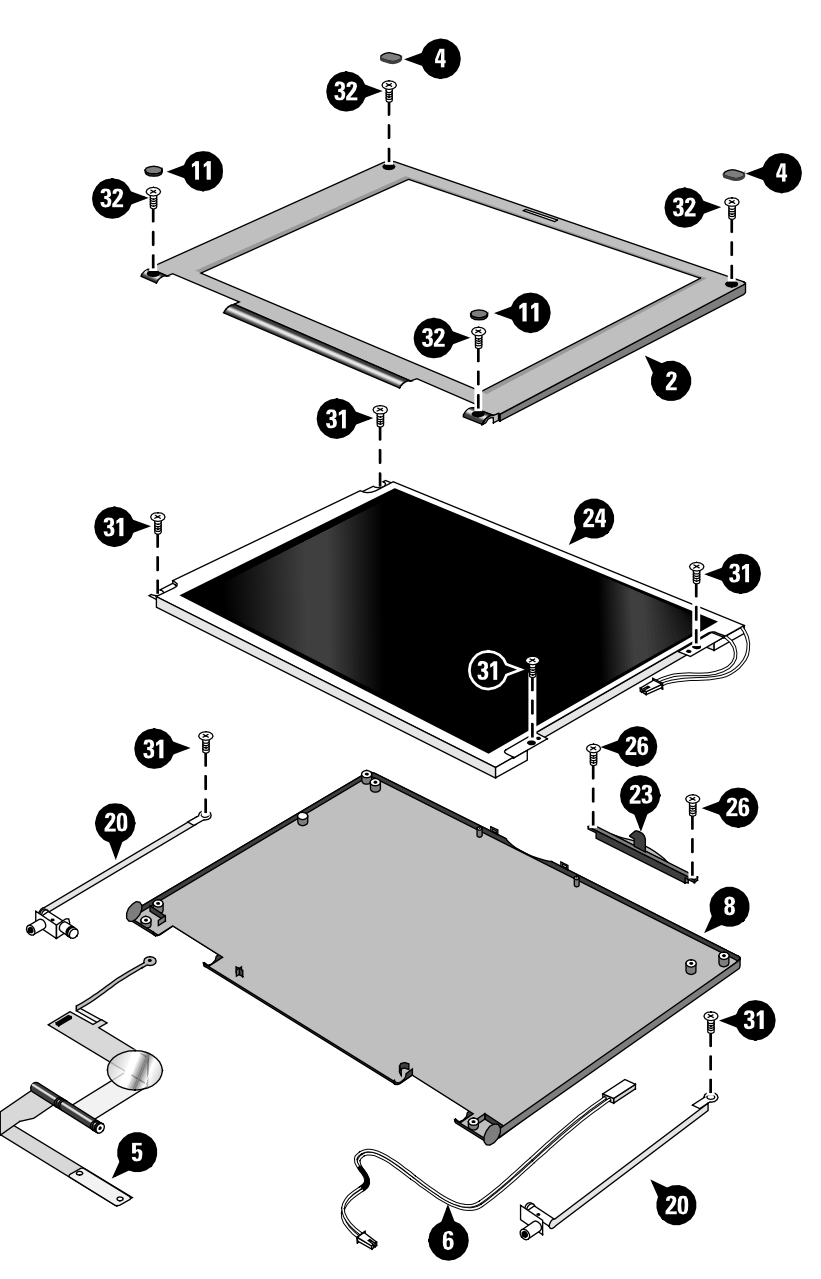

 **Figure 4-2. Display Components**

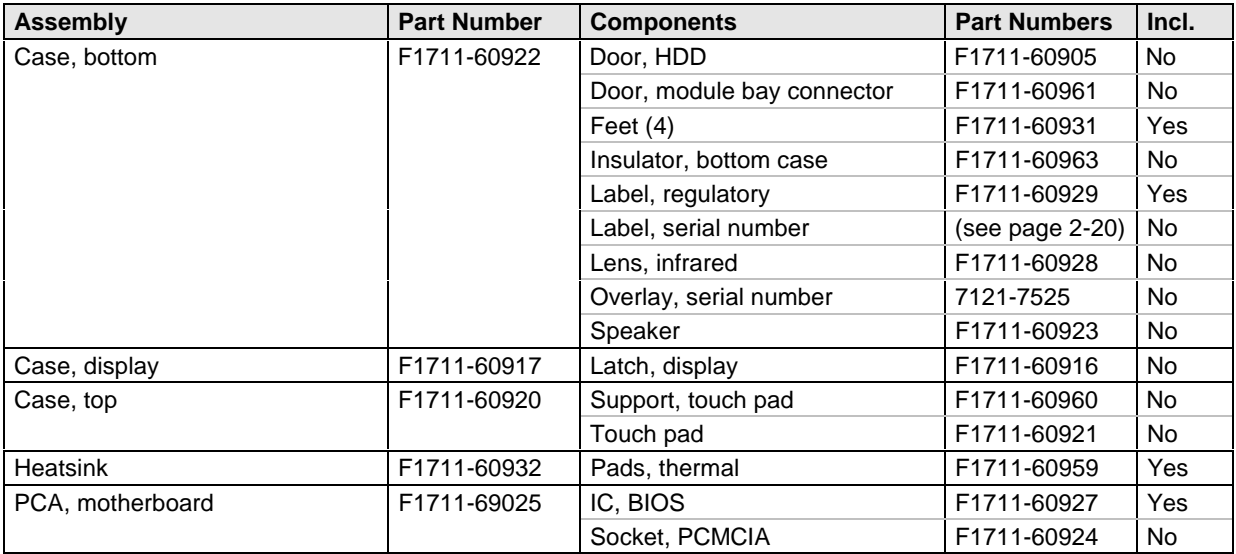

#### **Table 4-2. Assembly-Component Breakdown**

#### **Table 4-3. Accessory Replaceable Parts**

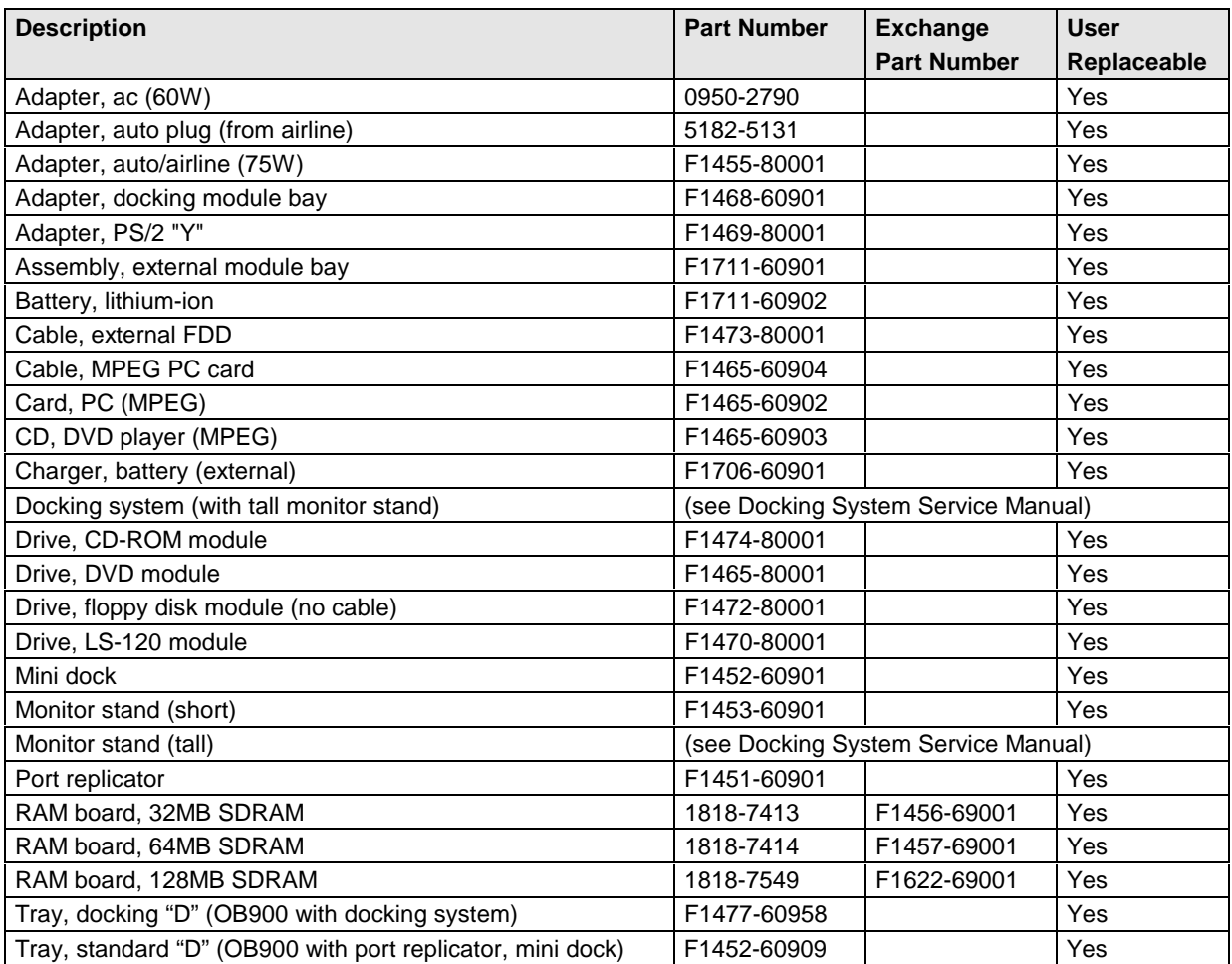

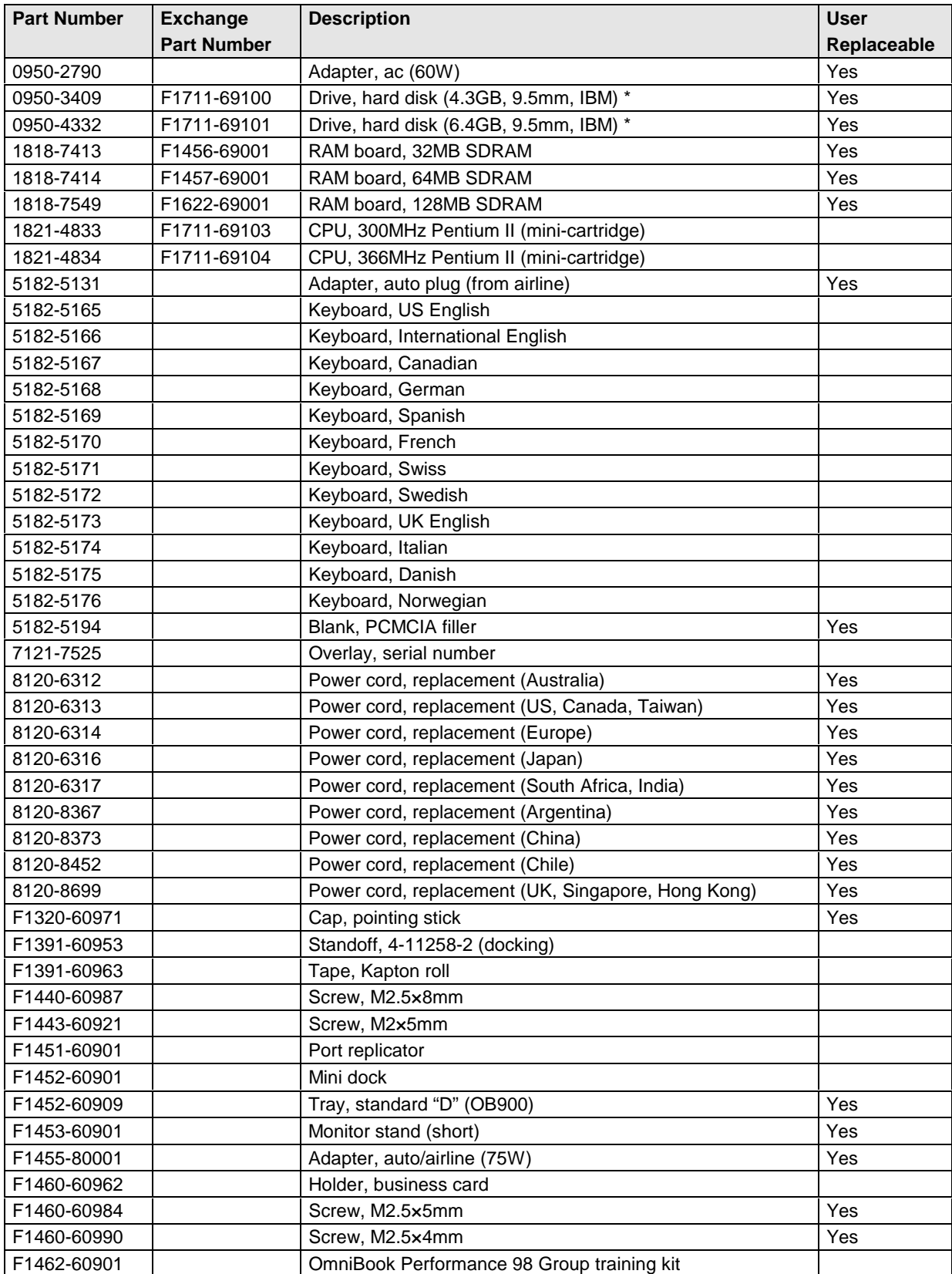

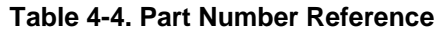

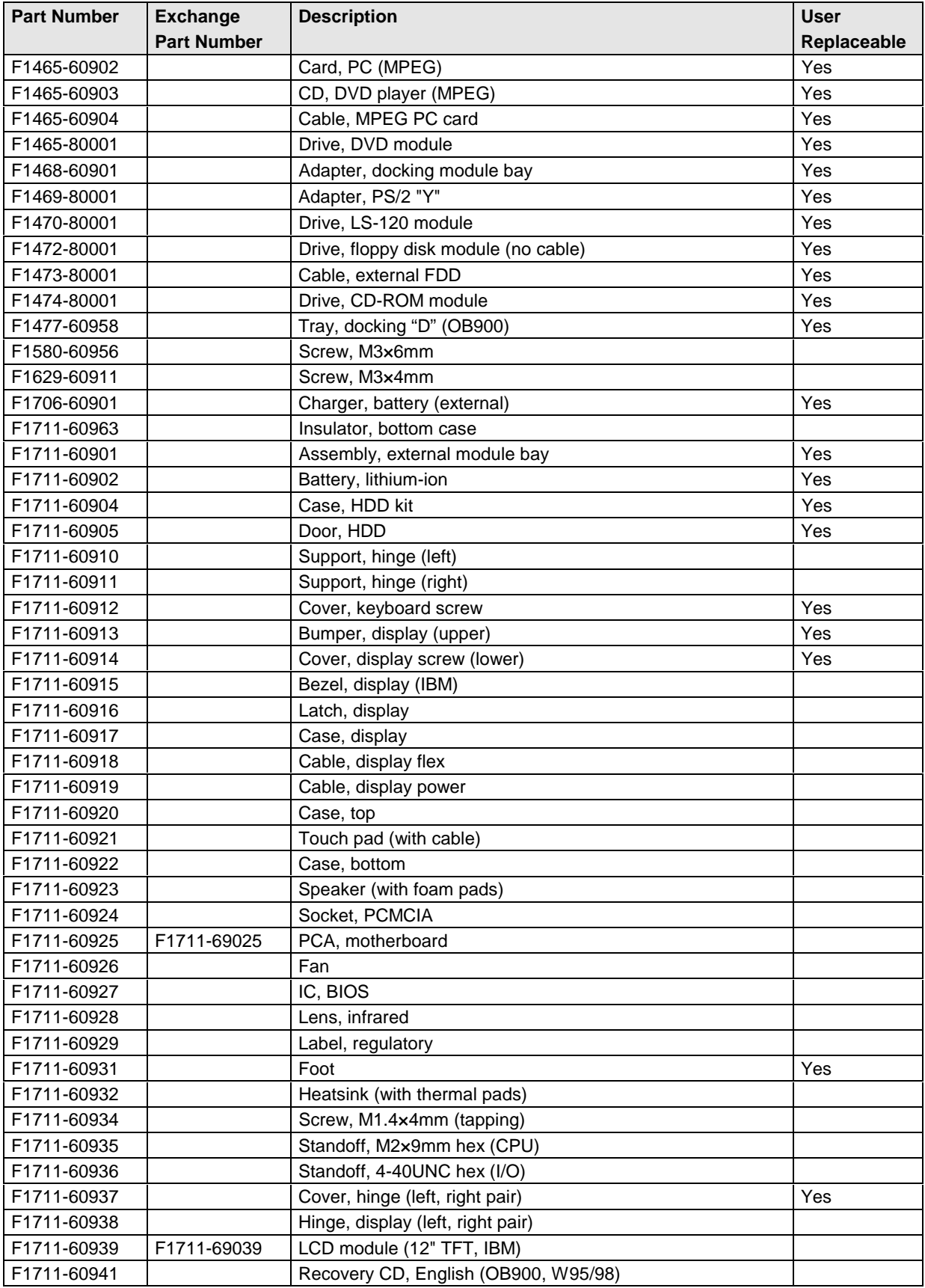

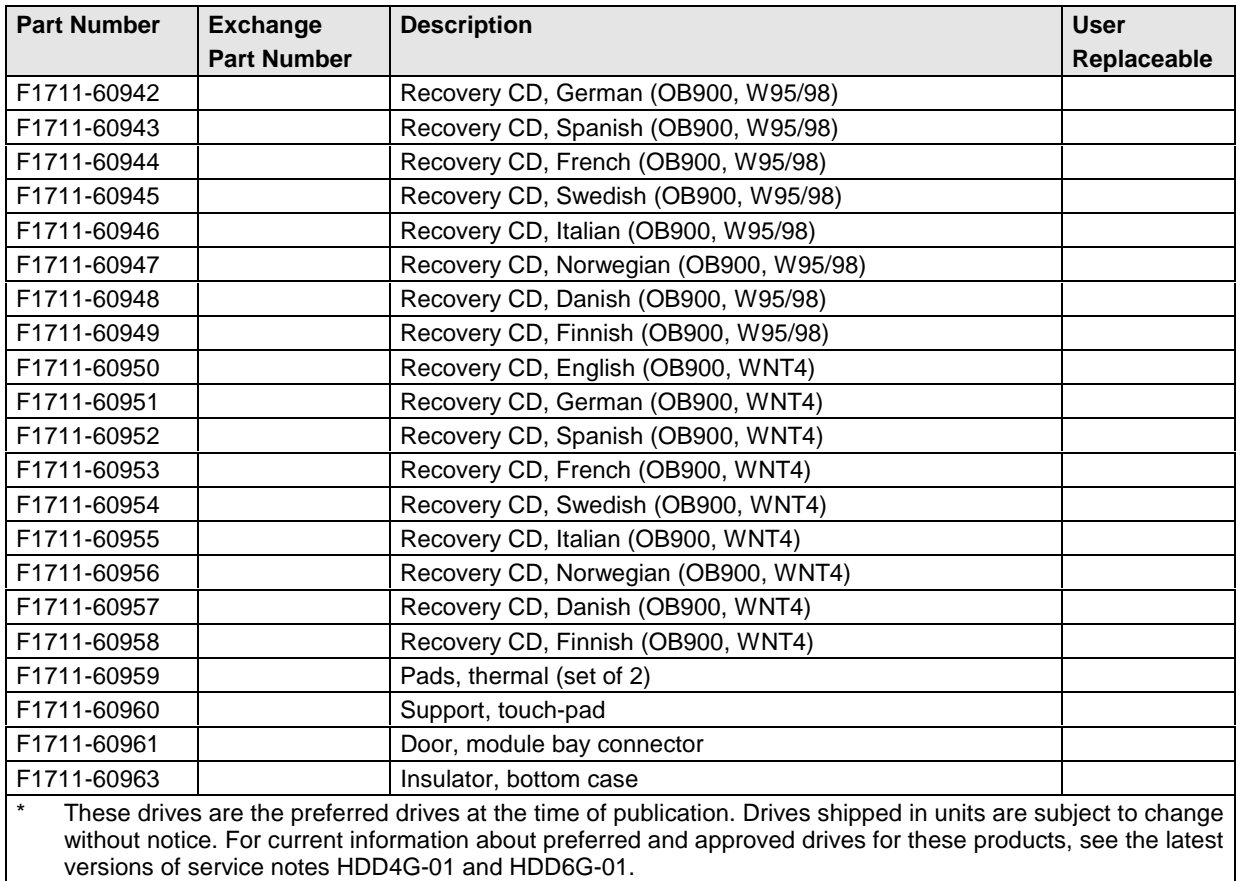

## **Reference Information**

This chapter includes the following reference information:

- Password removal policy.
- Display quality statement.

### **Password Removal Policy**

If the user forgets the system password, the user calls Technical Support to determine the proper removal procedure. The user must provide proof of ownership, and the OmniBook must be operated during the procedure.

The password removal procedure is protected as HP Company Private information. There are a restricted number of locations that can perform password removal. It may not be disclosed or distributed outside those locations.

Password removal is strictly controlled. Hewlett-Packard and authorized support providers must ensure with written evidence that the OmniBook being "cleansed" is actually in the possession of the unit's actual and current owner. This requires a sales receipt showing the unit serial number and owner's name, or a written statement from the owner attesting that he or she is the owner of the unit. The statement can be a fax copy of the document. The fact that the unit is in the hands of an HP representative on behalf of the customer is not evidence of ownership. In addition, HP will not remove the password of a unit for any non-owner, even if it is requested by law enforcement agencies. If you receive such a request, you should notify management and HP Corporate Legal immediately. (These requests may require a court order prior to our participation.)

Further, the entity removing the password must log the name, serial number and date of the removal, and file the written backup with the log. The log and backup are subject to standard record retention process and review.

The final issue relating to removal of passwords is that HP cannot provide information to users that would assist them in improperly removing a password and opening a unit.

### **Hewlett-Packard Display Quality Statement**

TFT display manufacturing is a high precision but imperfect technology and manufacturers cannot currently produce large displays that are cosmetically perfect. Most, if not all, TFT displays will exhibit some level of cosmetic imperfection. These cosmetic imperfections may be visible to the customer under varying display conditions and can appear as bright, dim, or dark spots. *This issue is common across all vendors supplying TFT displays in their products and is not specific to the HP OmniBook display.*

HP OmniBook TFT displays meet or exceed all TFT manufacturer's standards for cosmetic quality of TFT displays. HP does not warrant that the displays will be free of cosmetic imperfections. *TFT displays may have a small number of cosmetic imperfections and still conform to the display manufacturer's cosmetic quality specifications.*

Here are some guidelines to use in determining what action to take on customers' complaints of cosmetic imperfections in their TFT displays:

1. The unit should be viewed in the customer's normal operating condition.

This means if the customer uses the unit predominately in DOS, in Windows, or in some other application or combination of applications, that is where you should make the determination. Self test is not a normal operating condition and is not a sufficient tool to interpret display quality.

- 2. Use the table below to determine whether the display should be considered for replacement. These are the only conditions in this guideline that may call for a replacement due to a defect in material or workmanship based on the HP Limited Warranty Statement.
- 3. If a display is considered for replacement, it should be clear to the customer that cosmetic variations on the replacement display may also exist, and may require the customer to use a workaround to obscure the cosmetic imperfection.
- 4. Customers with cosmetic-based complaints only, that do not conform to the above conditions and tests will not normally be considered for display replacement. It will be left to the judgment of the HP-responsible person working with the customer, to identify work-arounds that are reasonable and appropriate for the individual customer. Customers who must have a more perfect display solution should consider switching to an OmniBook with a DSTN display.

We expect over time that the industry will continue to improve in its ability to produce displays with fewer inherent cosmetic imperfections, and we will adjust our HP guidelines as the improvements are implemented.

| <b>Type of Imperfection</b>                                                            | <b>Imperfections Not Allowed</b>                            |  |  |
|----------------------------------------------------------------------------------------|-------------------------------------------------------------|--|--|
| <b>IBM 12" TFT, SVGA</b>                                                               |                                                             |  |  |
| <b>Electrical Imperfections:</b>                                                       | • 6 or more single bright dots.                             |  |  |
| Bright dots (a)                                                                        | • 6 or more single dark dots.                               |  |  |
| Dark dots $(a)$                                                                        | • 10 or more total bright and dark dots.                    |  |  |
|                                                                                        | • Any occurrence of double bright dots.                     |  |  |
|                                                                                        | 2 or more double dark dots.                                 |  |  |
|                                                                                        | Any occurrence of triple bright dots (or triple dark dots). |  |  |
|                                                                                        | Any occurrence of 2 bright or dark dots within 20 mm.       |  |  |
| Definitions of imperfections:                                                          |                                                             |  |  |
| Bright or dark dot: A subpixel (red, green, or blue dot) that is stuck on or off.<br>а |                                                             |  |  |

**Table 5-1. OmniBook 900 LCD Guidelines (TFT)**

- **1. Product Information**
- **2. Removal and Replacement**
- **3. Troubleshooting and Diagnostics**
- **4. Replaceable Parts**
- **5. Reference Information**